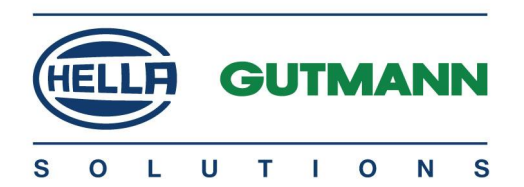

# HUSKY 150

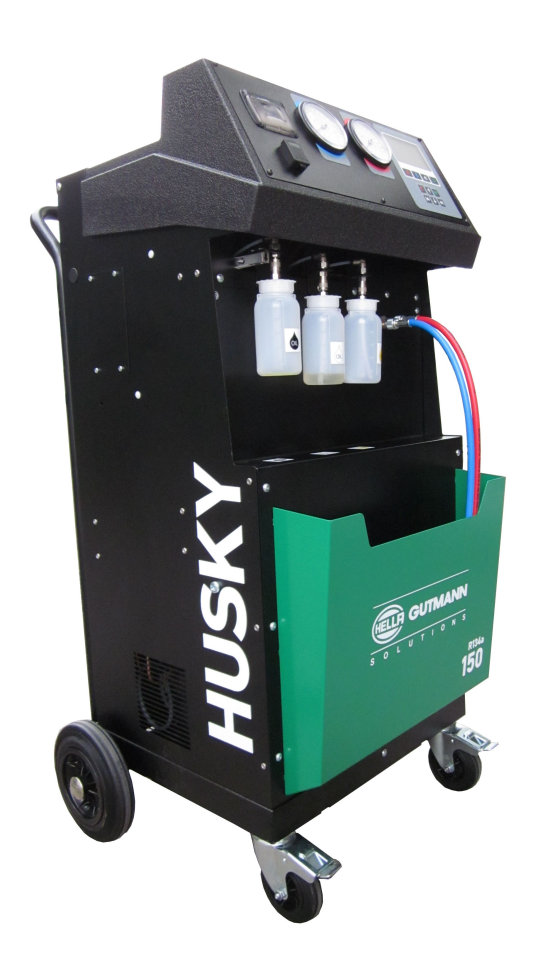

# Benutzerhandbuch de

HBHUSKY150DE0715SO 460 985-00 / 07.15 Original-Betriebsanleitung

# <span id="page-1-0"></span>Inhaltsverzeichnis

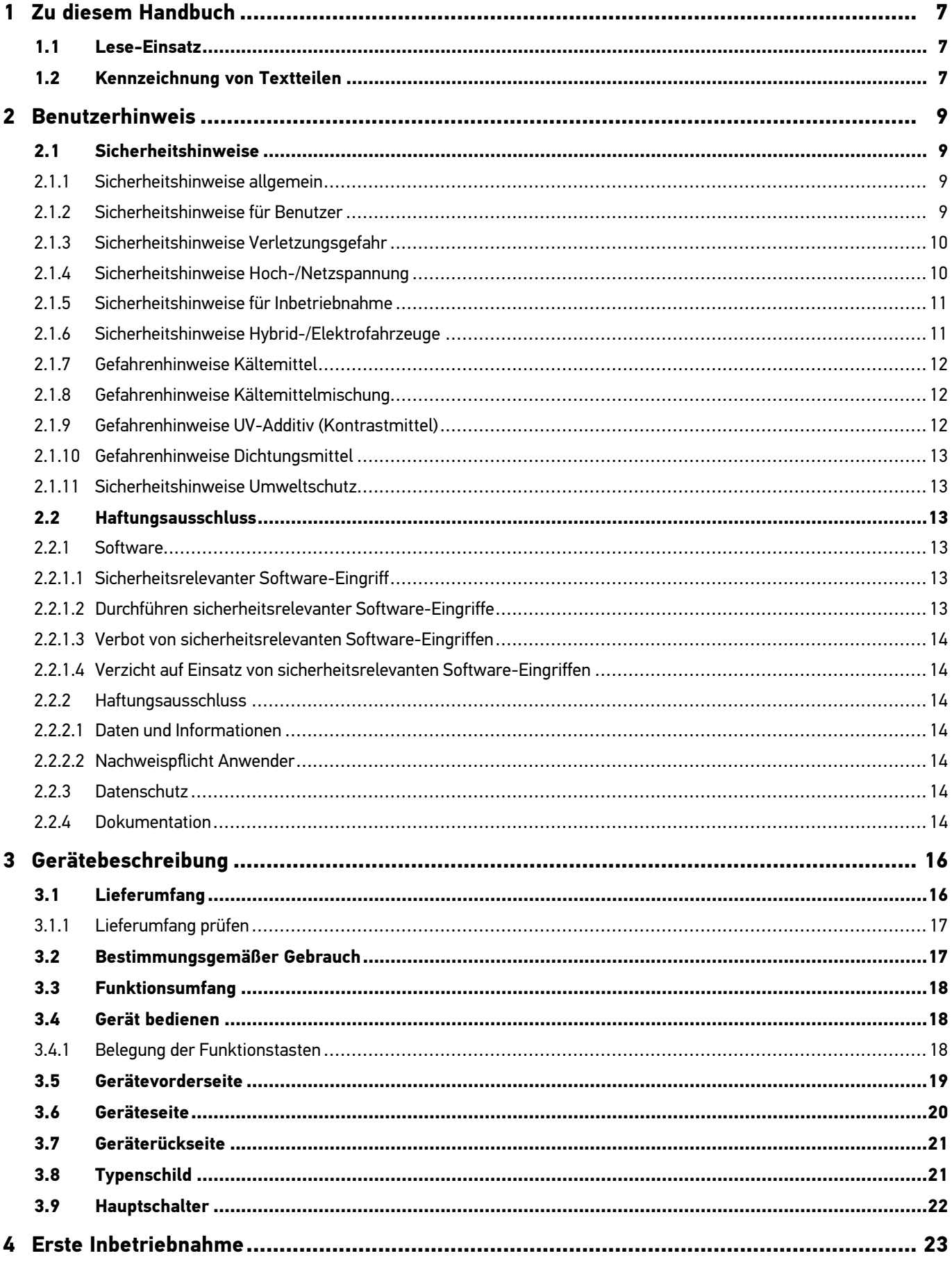

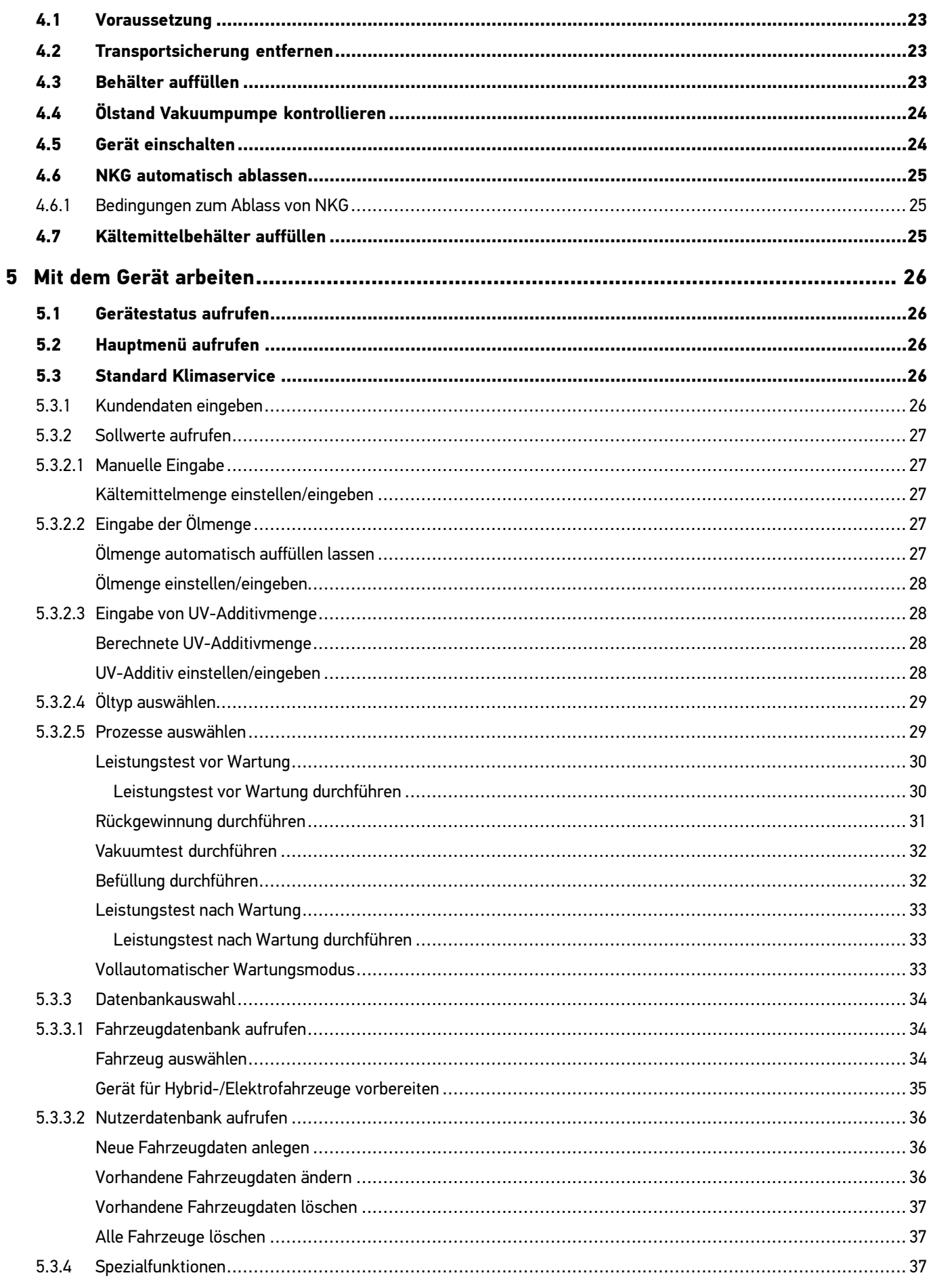

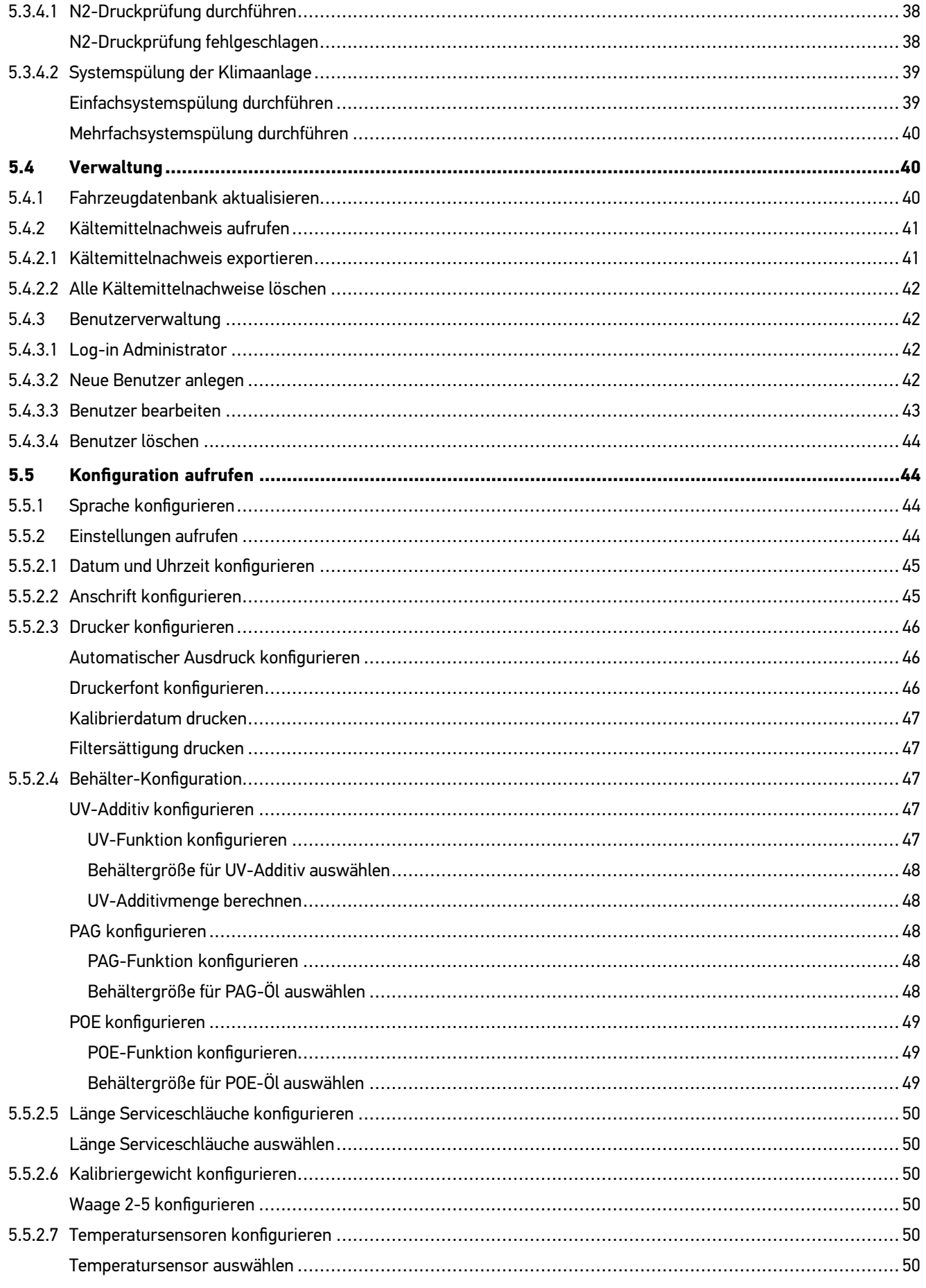

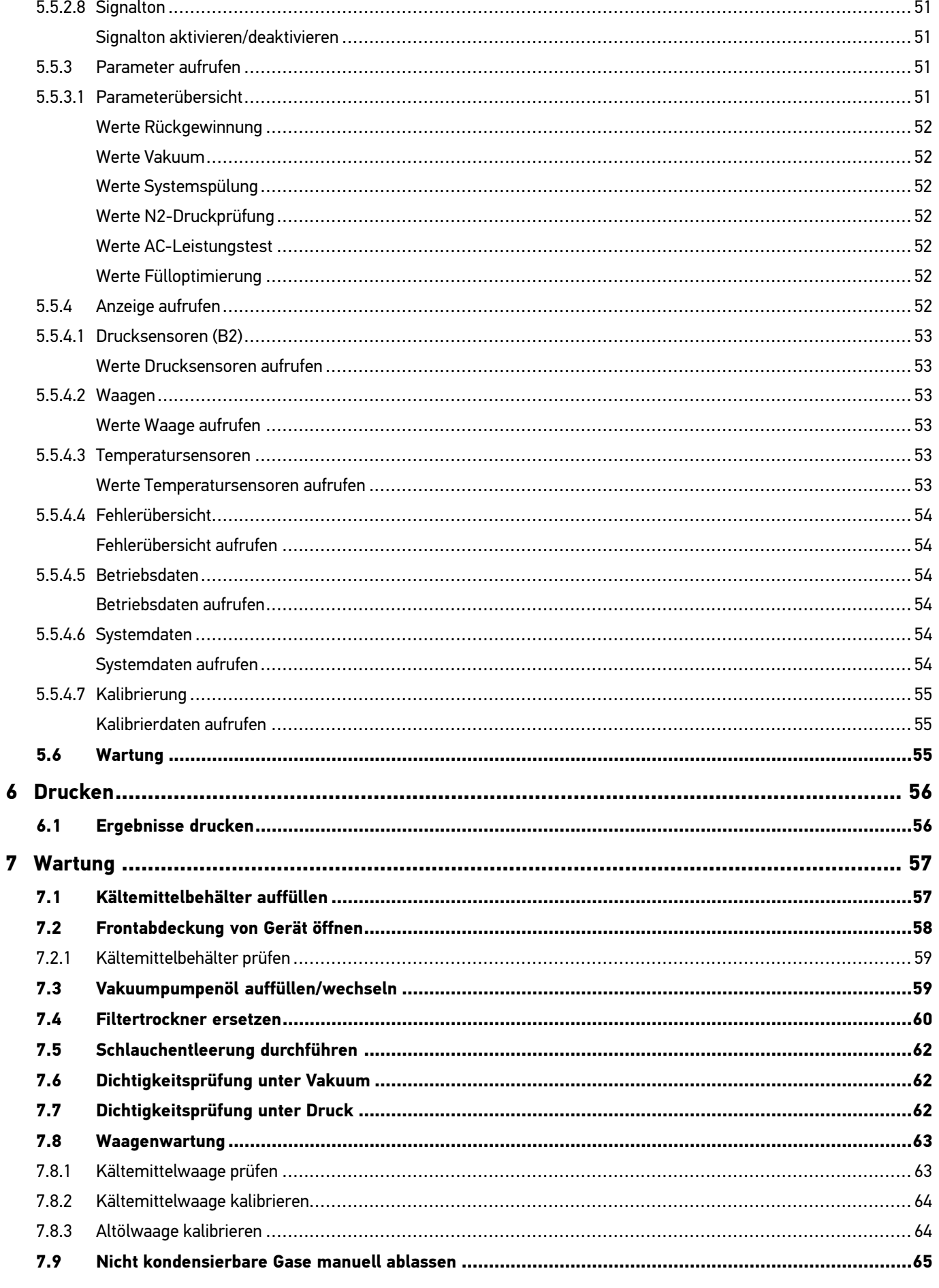

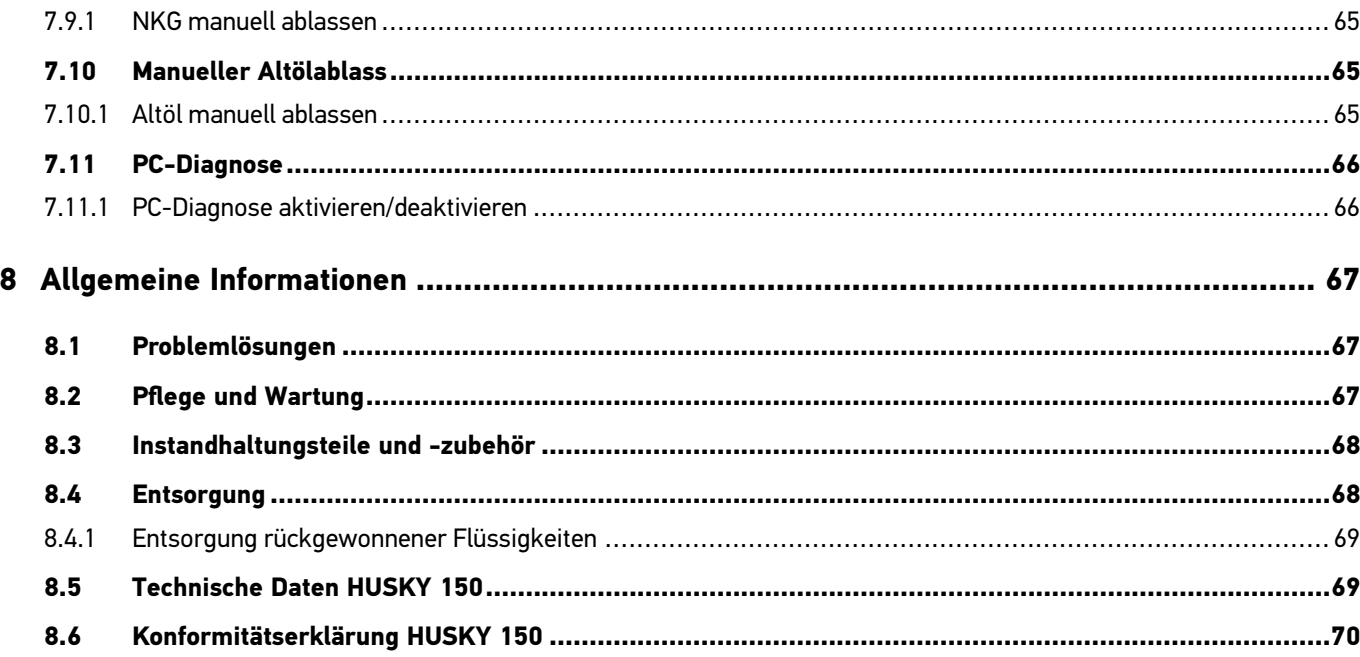

# <span id="page-6-0"></span>1 Zu diesem Handbuch

## 1.1 Lese-Einsatz

Dieses Handbuch enthält wichtige Informationen für die Bedienersicherheit.

Lesen Sie das Handbuch komplett durch. Beachten Sie im Besonderen die ersten Seiten mit den Sicherheitsrichtlinien und Haftungsbedingungen. Sie dienen ausschließlich zum Schutz während der Arbeit mit dem Gerät.

Um einer Gefährdung von Personen und Ausrüstung oder einer Fehlbedienung vorzubeugen, empfiehlt es sich, während der Verwendung des Geräts die einzelnen Arbeitsschritte noch einmal gesondert nachzuschlagen.

Das Gerät darf nur von einer Person mit Kfz-technischer Ausbildung verwendet werden. Jeder Nutzer des Gerät muss einen Sachkundenachweis für Klimaanlagen vorweisen können. Informationen und Wissen, die diese Ausbildung beinhaltet, werden in diesem Handbuch nicht noch einmal aufgeführt.

Der Hersteller behält sich das Recht vor, ohne Vorankündigung Änderungen am Handbuch sowie am Gerät selbst vorzunehmen. Wir empfehlen Ihnen daher die Überprüfung auf etwaige Aktualisierungen. Im Falle des Weiterverkaufs oder einer anderen Form der Weitergabe ist dieses Handbuch dem Gerät beizulegen.

Das Handbuch ist während der gesamten Lebensdauer des Geräts aufzubewahren.

# 1.2 Kennzeichnung von Textteilen

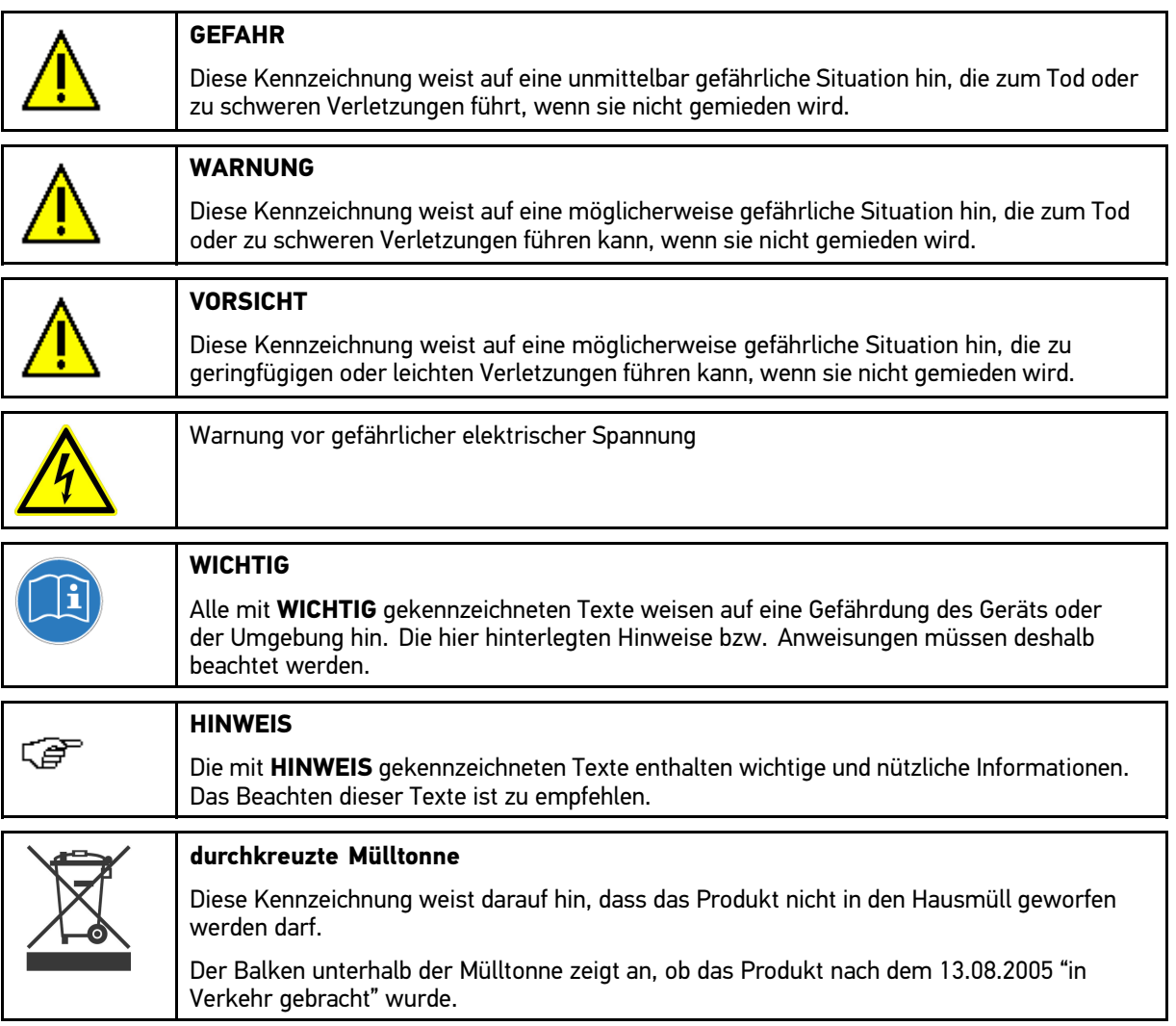

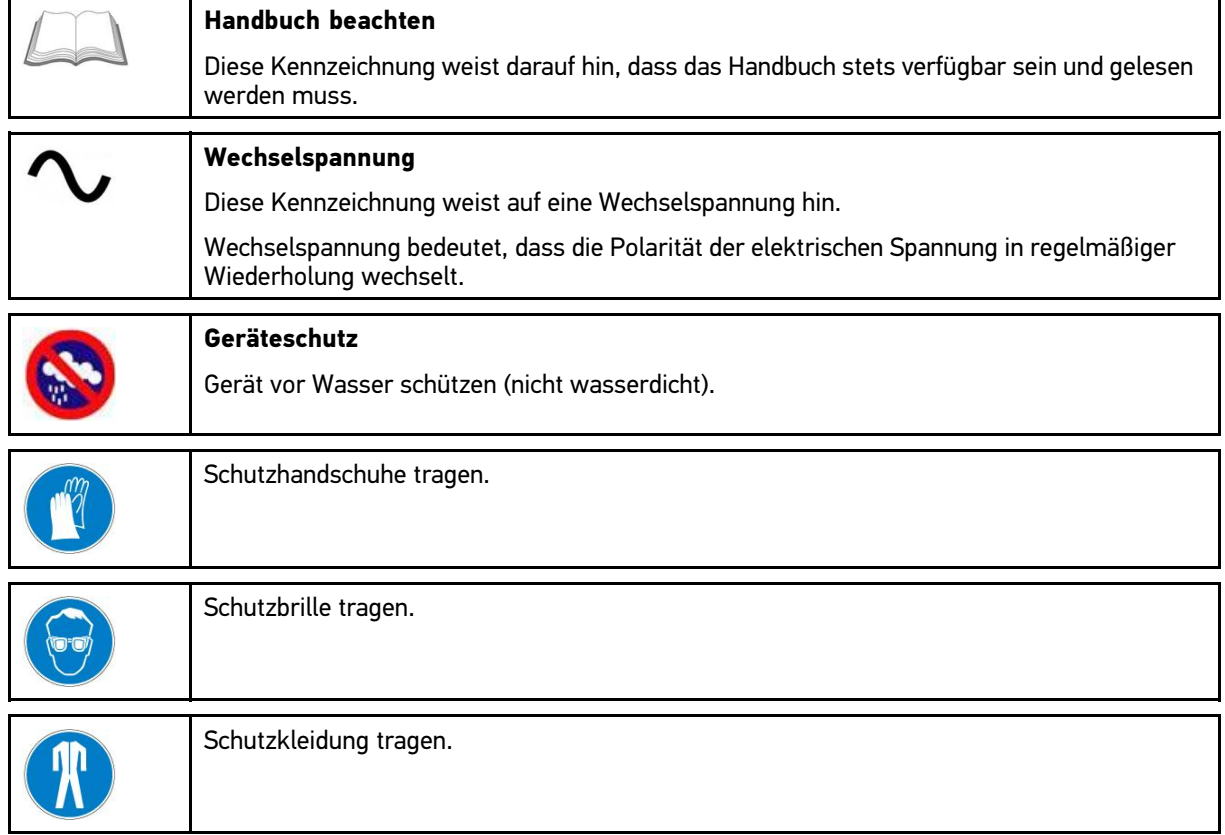

# <span id="page-8-0"></span>2 Benutzerhinweis

# 2.1 Sicherheitshinweise

# 2.1.1 Sicherheitshinweise allgemein

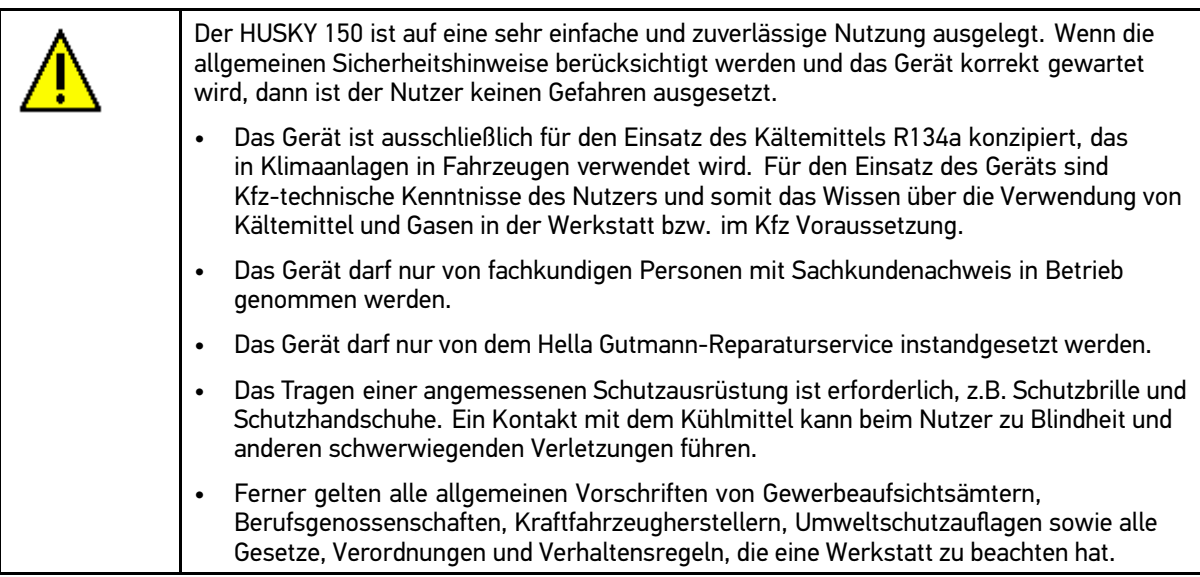

### 2.1.2 Sicherheitshinweise für Benutzer

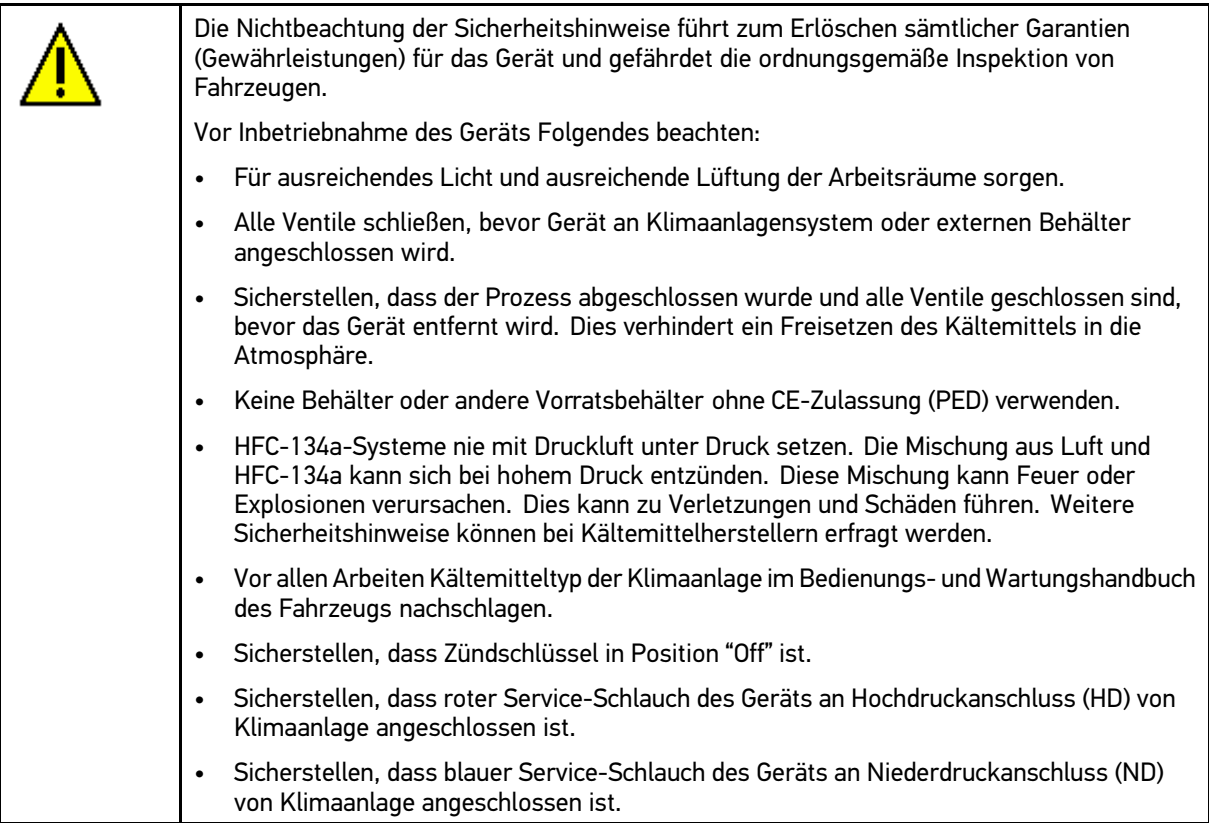

<span id="page-9-0"></span>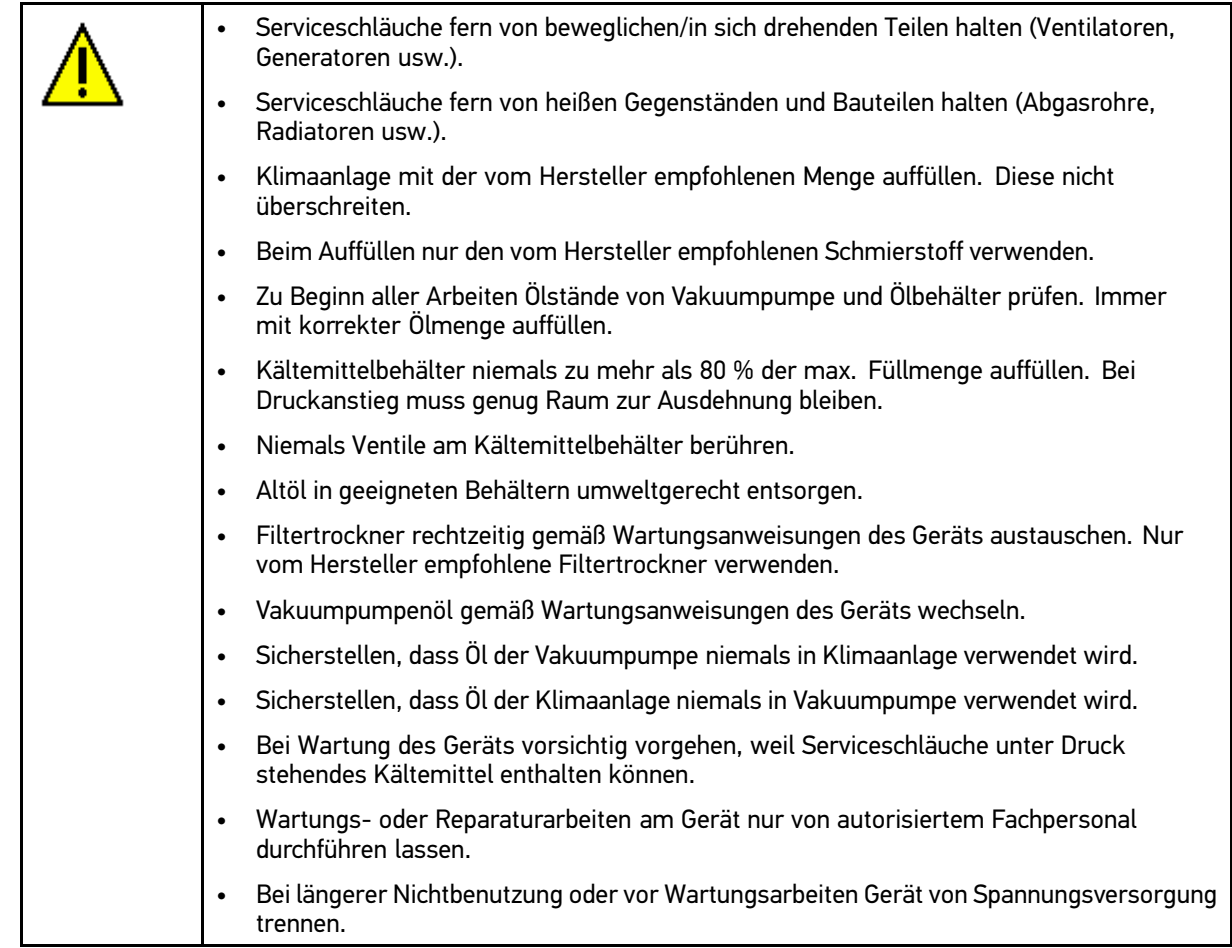

# 2.1.3 Sicherheitshinweise Verletzungsgefahr

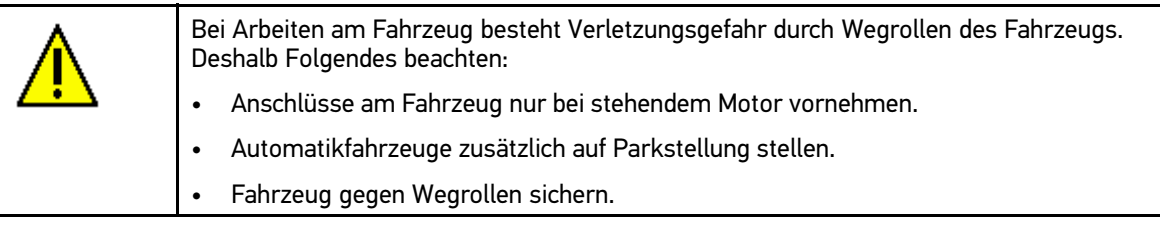

# 2.1.4 Sicherheitshinweise Hoch-/Netzspannung

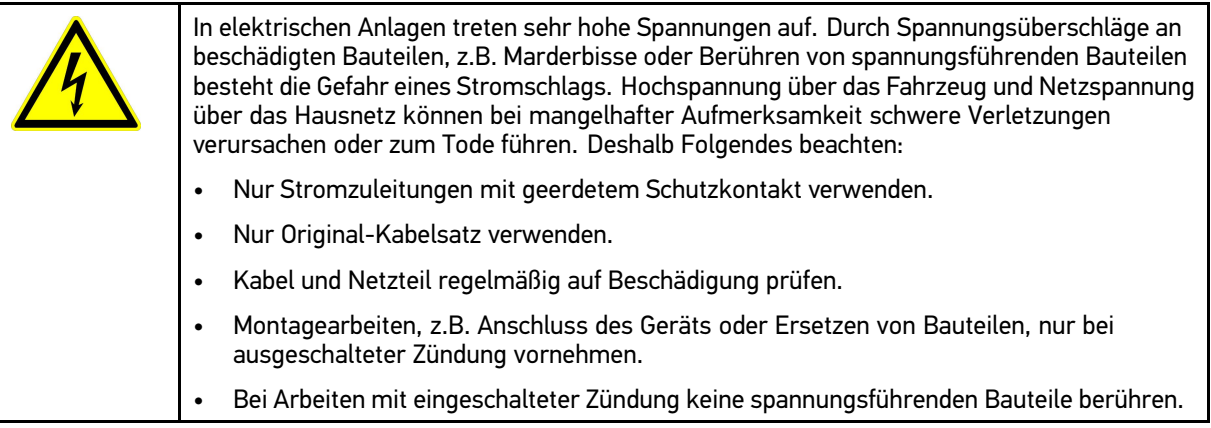

### <span id="page-10-0"></span>2.1.5 Sicherheitshinweise für Inbetriebnahme

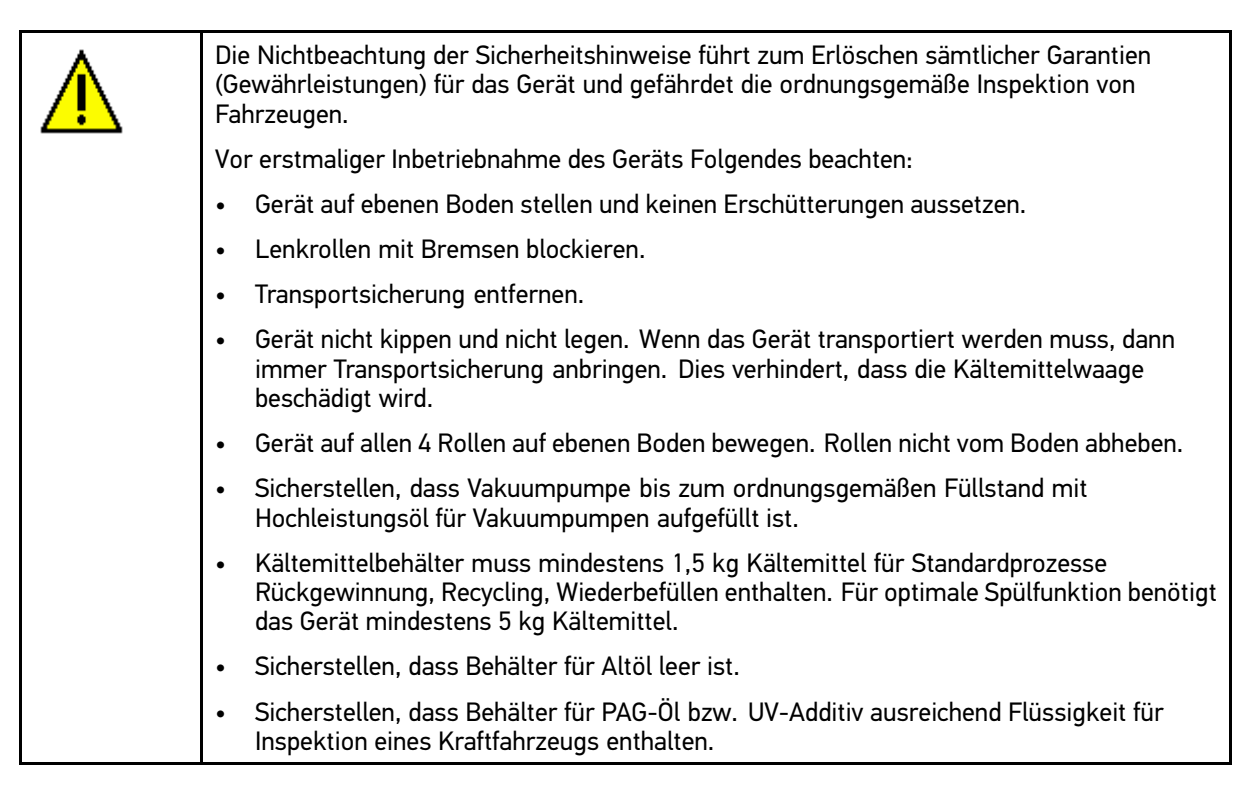

### 2.1.6 Sicherheitshinweise Hybrid-/Elektrofahrzeuge

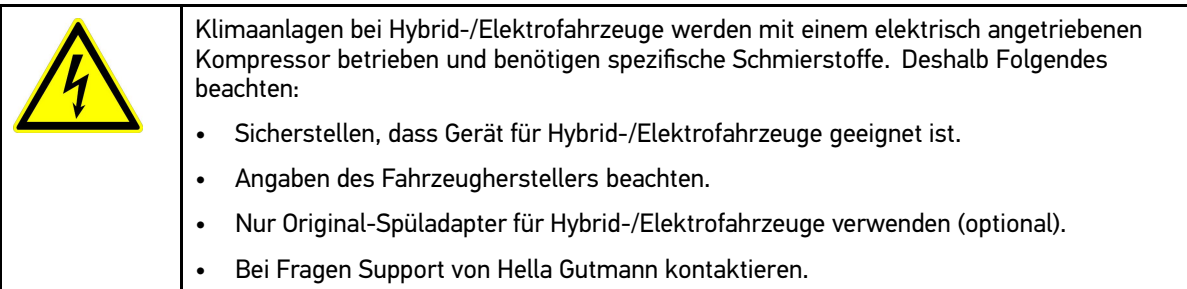

## <span id="page-11-0"></span>2.1.7 Gefahrenhinweise Kältemittel

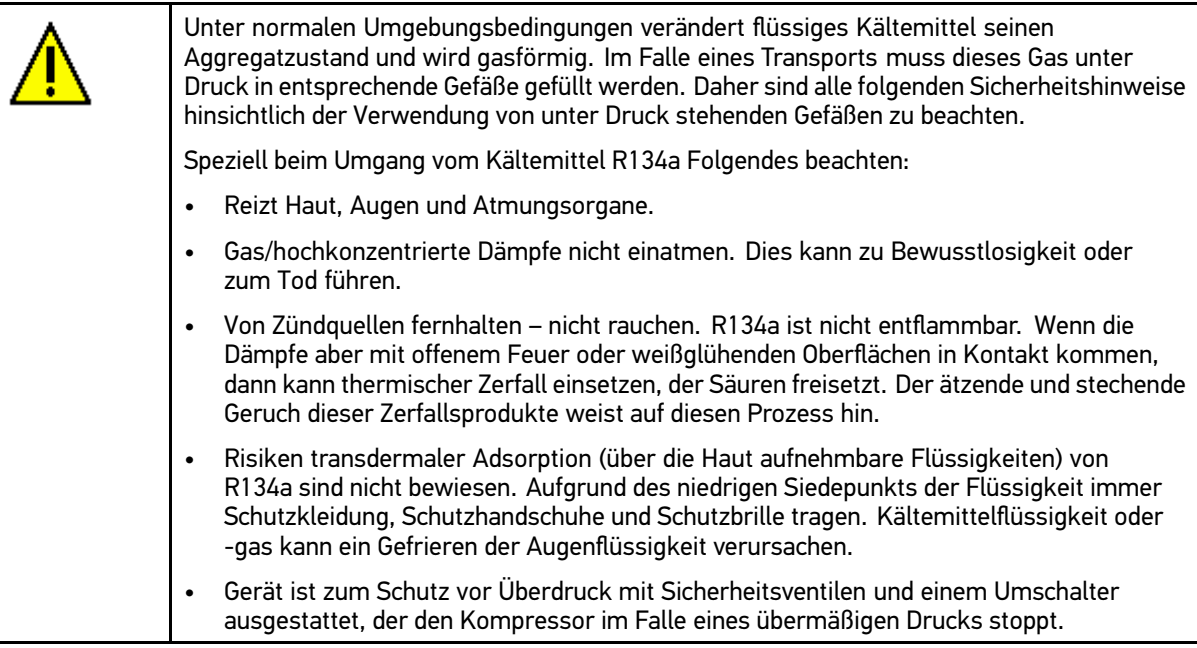

# 2.1.8 Gefahrenhinweise Kältemittelmischung

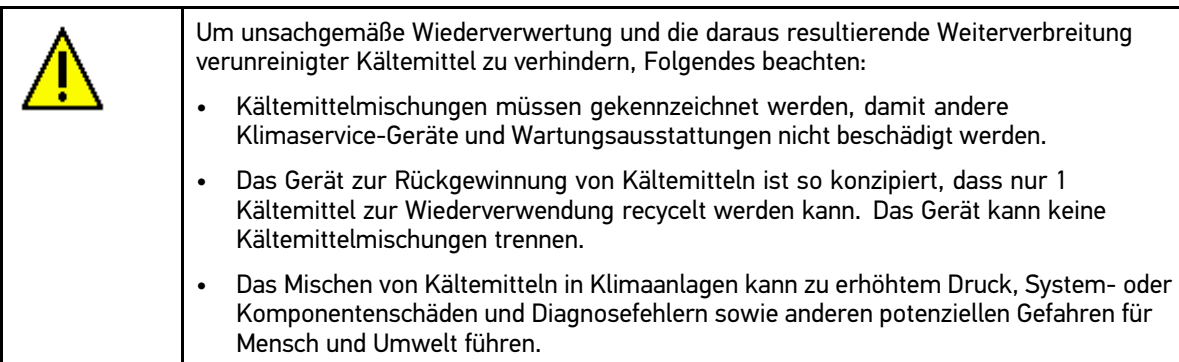

# 2.1.9 Gefahrenhinweise UV-Additiv (Kontrastmittel)

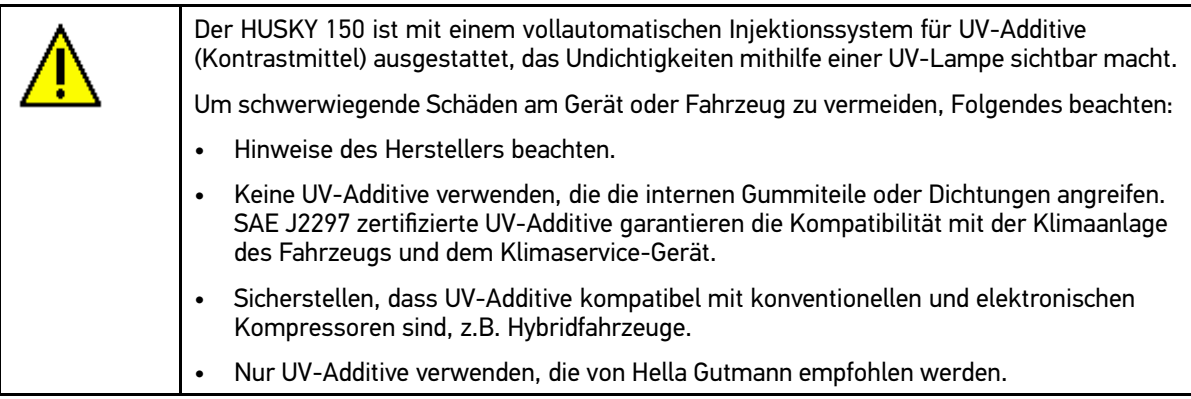

### <span id="page-12-0"></span>2.1.10 Gefahrenhinweise Dichtungsmittel

Um ein Verstopfen und schwerwiegende Schäden am Gerät oder Fahrzeug zu vermeiden, Folgendes beachten: • Vor Inbetriebnahme des Geräts Analyse über Inhalt der Klimaanlage durchführen. Gerät niemals verwenden, wenn Verdacht besteht, dass das Fahrzeug mit Dichtungsmittel befüllt wurde. •Speziellen Filter verwenden, um Gerät vor Dichtungsmittelkontamination zu schützen.

### 2.1.11 Sicherheitshinweise Umweltschutz

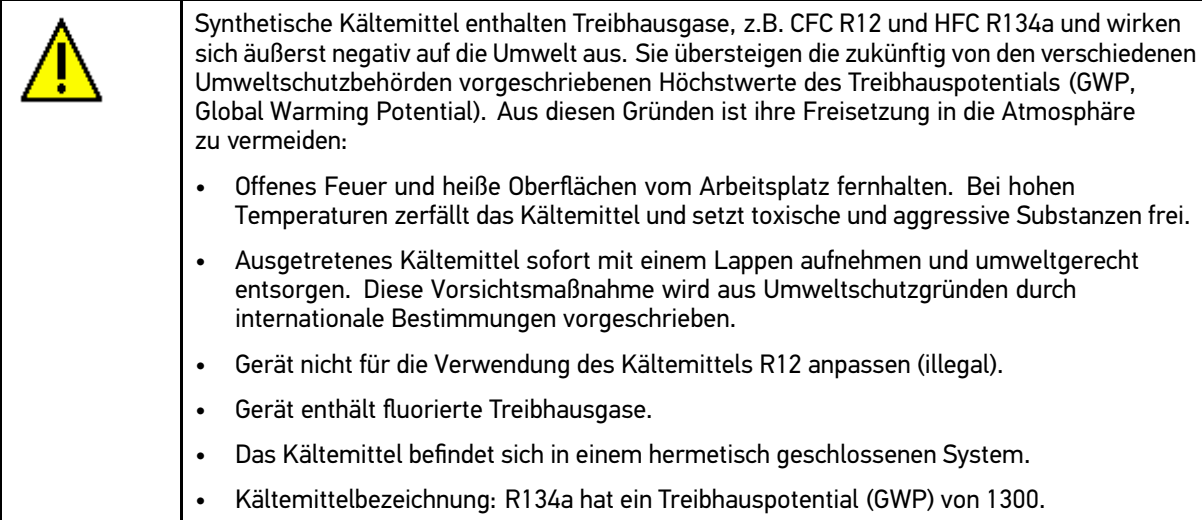

### 2.2 Haftungsausschluss

### 2.2.1 Software

### 2.2.1.1 Sicherheitsrelevanter Software-Eingriff

Die aktuelle Gerätesoftware stellt vielseitige Diagnose- und Konfigurationsfunktionen zur Verfügung. Einige dieser Funktionen beeinflussen das Verhalten von elektronischen Komponenten. Dazu gehören auch Komponenten von sicherheitsrelevanten Fahrzeugsystemen, z.B. Airbag und Bremse. Die folgenden Hinweise und Vereinbarungen gelten auch für alle folgenden Updates und deren Software-Erweiterungen.

### 2.2.1.2 Durchführen sicherheitsrelevanter Software-Eingriffe

- Arbeiten an sicherheitsrelevanten Bereichen wie z.B. das Insassen-Sicherheitssystem und die Bremsanlagen können nur dann durchgeführt werden, wenn der Anwender diesen Hinweis gelesen und bestätigt hat.
- • Der Anwender des Geräts muss alle vom Gerät und dem Fahrzeughersteller vorgegebenen Arbeitsschritte und Auflagen uneingeschränkt beachten und den jeweiligen Anweisungen zwingend folgen.
- • Diagnoseprogramme, welche sicherheitsrelevante Software-Eingriffe am Fahrzeug vornehmen, können und dürfen nur angewendet werden, wenn die dazugehörenden Warnhinweise inklusive der nachfolgend verfassten Erklärung uneingeschränkt akzeptiert werden.
- Die ordnungsgemäße Anwendung des Diagnoseprogramms ist unbedingt notwendig, da damit Programmierungen, Konfigurationen, Einstellungen und Kontrollleuchten gelöscht werden. Durch diesen Eingriff werden sicherheitsrelevante Daten und elektronische Steuerungen, insbesondere Sicherheitssysteme, beeinflusst und verändert.

### <span id="page-13-0"></span>2.2.1.3 Verbot von sicherheitsrelevanten Software-Eingriffen

Eingriffe oder Änderungen in elektronischen Steuerungen und sicherheitsrelevanten Systemen dürfen in folgenden Situationen nicht vorgenommen werden:

- •Steuergerät beschädigt, Auslesung von Daten nicht möglich.
- Steuergerät und Zuordnung können nicht eindeutig ausgelesen werden.
- •Auslesung aufgrund von Datenverlust nicht möglich
- Anwender hat nicht notwendige Ausbildung und Kenntnis.

In diesen Fällen ist es dem Anwender untersagt, Programmierungen, Konfigurationen oder sonstige Eingriffe in das Sicherheitssystem durchzuführen. Zur Vermeidung von Gefahren hat sich der Anwender unverzüglich mit einem autorisierten Vertragshändler in Verbindung zu setzen. Nur er kann in Zusammenarbeit mit dem Herstellerwerk für eine sichere Funktion der Fahrzeug-Elektronik garantieren.

### 2.2.1.4 Verzicht auf Einsatz von sicherheitsrelevanten Software-Eingriffen

Der Anwender verpflichtet sich, keine sicherheitsrelevanten Software-Funktionen zu verwenden, wenn eine der folgenden Bedingungen vorliegt:

- •Es bestehen Zweifel an der fachlichen Kompetenz Dritter, diese Funktionen ausführen zu können.
- •Dem Anwender fehlen die dafür zwingend vorgeschriebenen Ausbildungsnachweise.
- Es bestehen Zweifel an der fehlerfreien Funktion des sicherheitsrelevanten Software-Eingriffs.
- • Das Gerät wird an Dritte weitergegeben. Die Fa. Hella Gutmann Solutions GmbH hat hiervon keine Kenntnis und den Dritten nicht zur Anwendung des Diagnoseprogramms autorisiert.

### 2.2.2 Haftungsausschluss

#### 2.2.2.1 Daten und Informationen

Die Informationen in der Datenbank des Diagnoseprogramms sind nach Automobil- und Importeurangaben zusammengestellt worden. Dabei wurde mit großer Sorgfalt vorgegangen, um die Richtigkeit der Angaben zu gewährleisten. Die Fa. Hella Gutmann Solutions GmbH übernimmt für eventuelle Irrtümer und sich daraus ergebende Folgen keine Haftung. Dies gilt für die Verwendung von Daten und Informationen, die sich als falsch erweisen oder falsch dargestellt wurden ebenso wie für Fehler, die versehentlich bei der Zusammenstellung der Daten entstanden sind.

#### 2.2.2.2 Nachweispflicht Anwender

Der Anwender des Geräts ist beweispflichtig dafür, dass er die technischen Erläuterungen, Bedienungshinweise, Pflege-, Wartungs- und Sicherheitshinweise ohne Ausnahme beachtet hat.

### 2.2.3 Datenschutz

Der Kunde ist mit der Speicherung seiner persönlichen Daten zum Zwecke der Durchführung und Abwicklung des Vertragsverhältnisses sowie mit der Speicherung der technischen Daten zum Zwecke der sicherheitsrelevanten Datenprüfung, zur Erstellung von Statistiken sowie zur Qualitätsprüfung einverstanden. Die technischen Daten werden von den persönlichen Daten getrennt und nur an unsere Vertragspartner weitergegeben. Wir sind zur Verschwiegenheit über alle erlangten Daten unseres Kunden verpflichtet. Informationen über den Kunden dürfen wir nur weitergeben, wenn die gesetzlichen Bestimmungen dies gestatten oder der Kunde eingewilligt hat.

### 2.2.4 Dokumentation

Die aufgeführten Hinweise beschreiben die häufigsten Fehlerursachen. Oft gibt es weitere Ursachen für die aufgetretenen Fehler, die hier nicht alle aufgeführt werden können oder es gibt weitere Fehlerquellen, die bisher nicht entdeckt wurden. Die Fa. Hella Gutmann Solutions GmbH übernimmt keine Haftung für fehlgeschlagene oder überflüssige Reparaturarbeiten.

Für die Verwendung von Daten und Informationen, die sich als falsch erweisen oder falsch dargestellt wurden sowie Fehler, die versehentlich bei der Zusammenstellung der Daten entstanden sind, übernimmt die Fa. Hella Gutmann Solutions GmbH keine Haftung.

Ohne Einschränkung des zuvor Genannten übernimmt die Fa. Hella Gutmann Solutions GmbH keine Haftung für jeglichen Verlust hinsichtlich des Gewinns, Firmenwertes oder jedweden anderen sich daraus ergebenden auch wirtschaftlichen - Verlustes.

Die Fa. Hella Gutmann Solutions GmbH übernimmt keine Haftung für Schäden oder Betriebsstörungen, die sich aus der Nichtbeachtung des Handbuches "mega macs" und der besonderen Sicherheitshinweise ergeben.

Der Anwender des Geräts ist beweispflichtig dafür, dass er die technischen Erläuterungen, Bedienungshinweise, Pflege-, Wartungs- und Sicherheitshinweise ohne Ausnahme beachtet hat.

# <span id="page-15-0"></span>3 Gerätebeschreibung

# 3.1 Lieferumfang

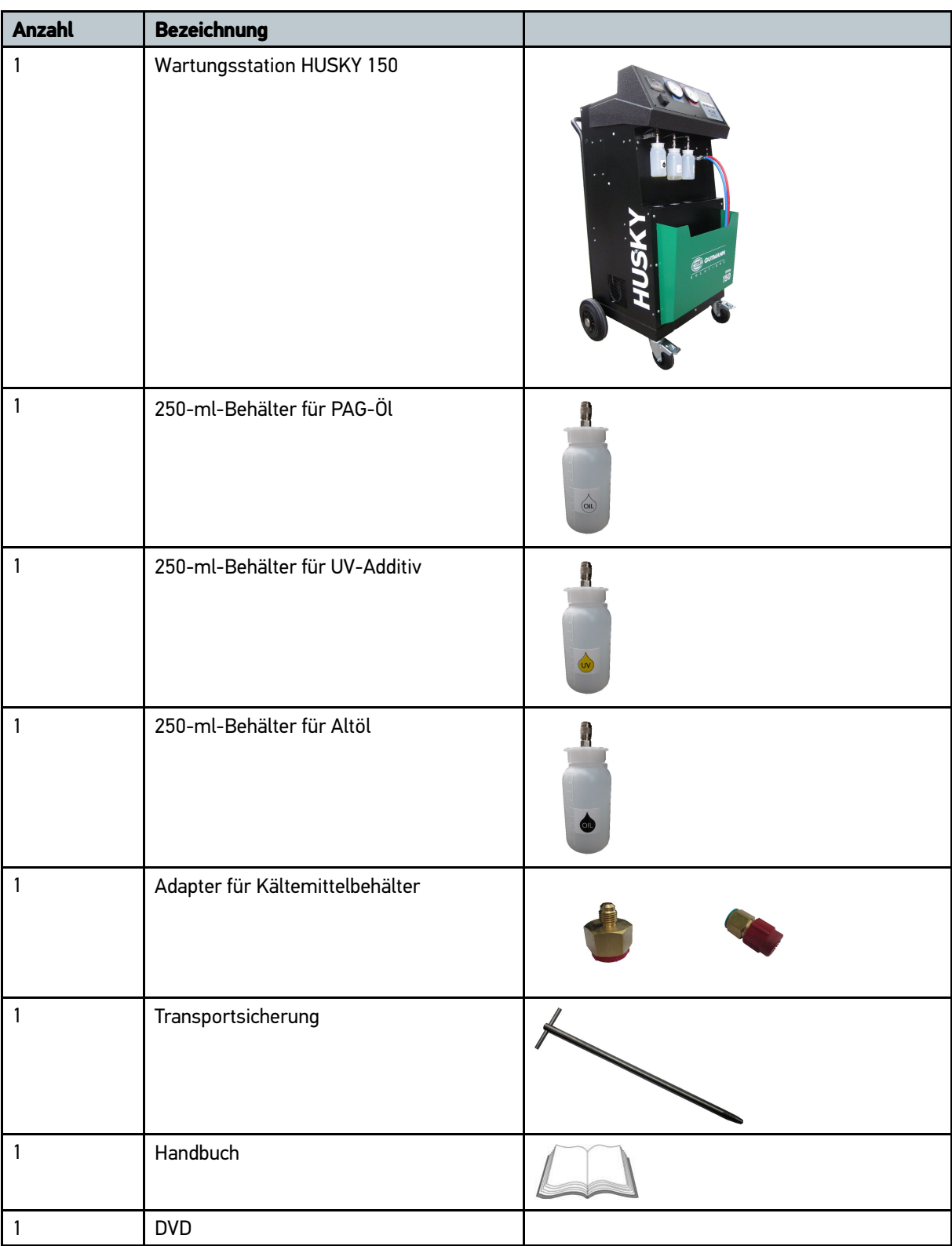

## <span id="page-16-0"></span>3.1.1 Lieferumfang prüfen

Lieferumfang bei oder sofort nach Anlieferung prüfen, damit etwaige Schäden sofort reklamiert werden können. Um Lieferumfang zu prüfen, wie folgt vorgehen:

- 1. Anlieferungspaket öffnen und anhand des beiliegenden Lieferscheins auf Vollständigkeit prüfen.
- 2. Gerät aus Verpackung entnehmen.

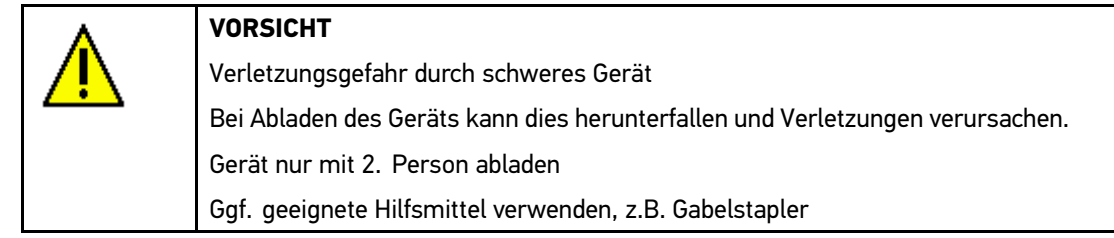

Das Gerät wird in der Regel vom Händler oder Gerätelieferanten zusammengebaut, um die richtige Installation sowie die ordnungsgemäße Funktion zu garantieren.

# 3.2 Bestimmungsgemäßer Gebrauch

Der HUSKY 150 ist ein vollautomatisches Klimaservice-Gerät zur Wartung von R134a-Klimaanlagen in Fahrzeugen. Das Gerät umfasst eine Fahrzeugdatenbank mit Aufladungsspezifikationen, die über USB-Massenspeicher und Downloads aus dem Internet aktualisiert werden kann.

Das Klimaanlagensystem beinhaltet einen automatischen Rückgewinnungs-, Recyclings- und Wiederbefüllungsprozess für R134a-Kältemittel, das den höchsten Leistungs- und Umweltschutzanforderungen entspricht.

Der HUSKY 150 stellt ferner die Benutzersicherheit und Kompatibilität mit spezifischen Anforderungen von in Hybridfahrzeugen verbauten elektrischen Hochspannungskompressoren sicher.

Auffüllungen von UV-Additiven, Schmier- und Kältemitteln werden automatisch und präzise gesteuert. Um den spezifischen Anforderungen des Benutzers oder den Herstellerspezifikationen gerecht zu werden, können die zu ladenden Mengen manuell oder durch das Gerät festgelegt werden.

Ein interner Abscheider mit einer elektronischen Waage trennt und wiegt den mit dem Kältemittel zurückgewonnenen Schmierstoff. Die Menge abgelassenen Schmierstoffs wird automatisch gemessen und wieder in das Klimaanlagensystem eingefüllt.

Das Gerät ist mit einer Vakuumpumpe ausgestattet, die zur Entfeuchtung von Standardklimaanlagen in Fahrzeugen dient. Das Vakuumniveau und Undichtigkeiten werden von einem mit der Elektronik gekoppelten Absolutdruckaufnehmer überwacht.

Die in diesem Konzept eingebundenen Funktionen machen den HUSKY 150 zu einem vollautomatischen Klimaservice-Gerät, das aus dem weltweit verfügbarem Angebot herausragt. Der HUSKY 150 erfüllt alle Ansprüche auf eine moderne Wartung von R134a-Klimaanlagen.

# <span id="page-17-0"></span>3.3 Funktionsumfang

Der Funktionsumfang von HUSKY 150 ist abhängig von der optional erhältlichen Hardware. Daher kann diese Dokumentation Funktionen beschreiben, die auf dem Gerät nur über den Erwerb einer entsprechenden zusätzlichen Hardware möglich sind.

## 3.4 Gerät bedienen

Das Gerät ist mit einer einfachen Tastatur und einem 4,3" großem und farbigem TFT-Display ausgestattet. Sämtliche Menüs und Funktionen können über die Pfeiltasten  $\blacklozenge\uparrow$  ausgewählt bzw. aktiviert werden.

Es gibt 2 Gruppen von Tasten. Die obere Gruppe aus 4 Tasten ermöglicht den Wechsel zwischen den einzelnen Fenstern. Die jeweils aktiven Tasten und der Name oder Titel des aktuellen Fensters werden in der oberen Symbolleiste rechts angezeigt. Der restliche Teil des Displays ist je nach aktueller Funktion unterschiedlich aufgebaut und wird mit der unteren Gruppe aus 6 Tasten bedient.

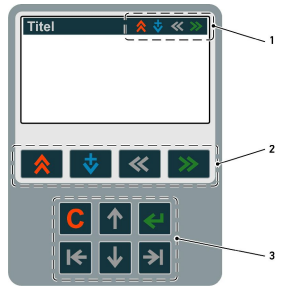

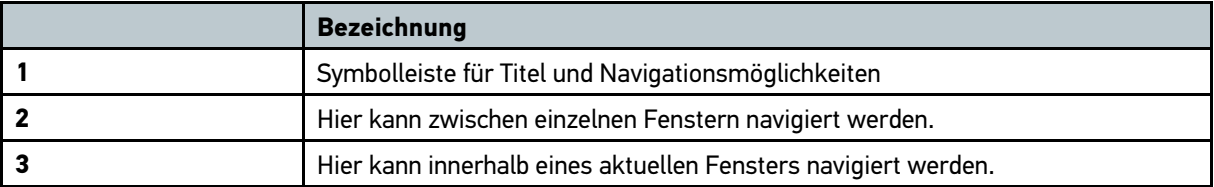

### 3.4.1 Belegung der Funktionstasten

Tasten zur Navigation zwischen einzelnen Fenstern

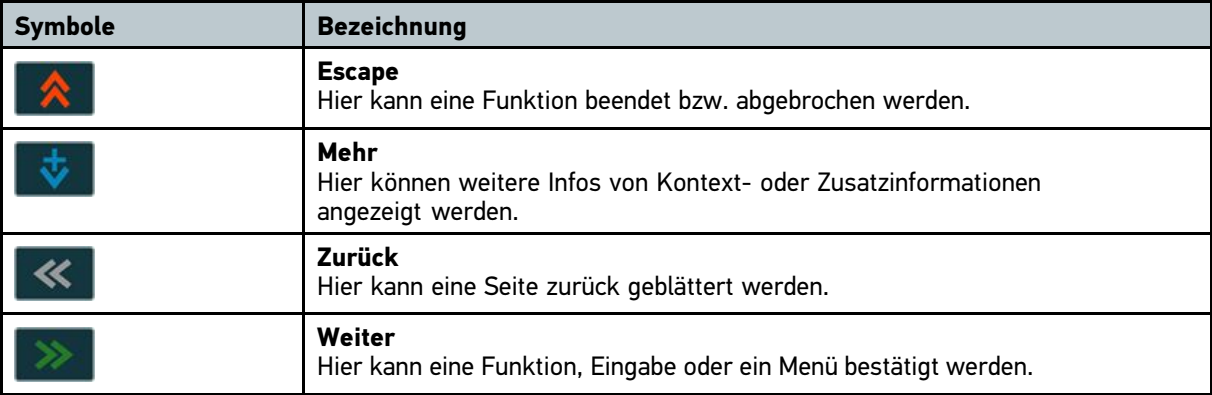

Tasten zur Navigation innerhalb eines aktuellen Fensters

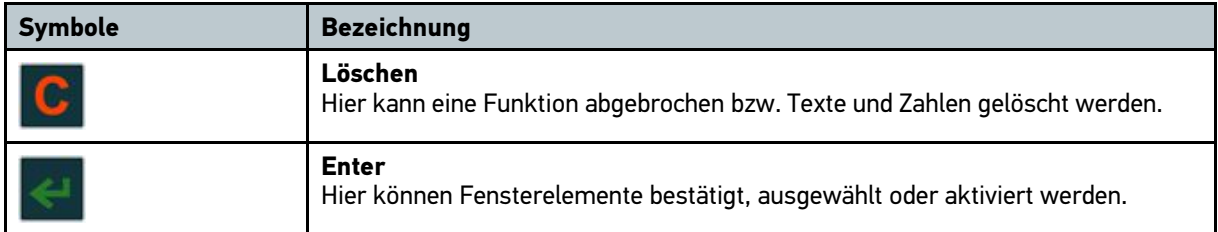

<span id="page-18-0"></span>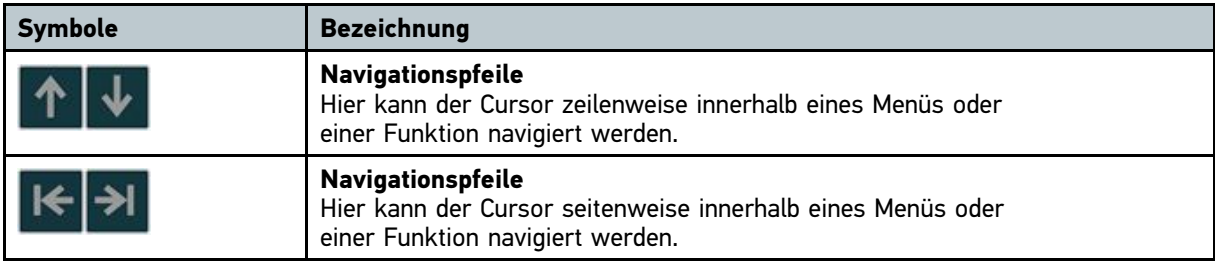

# 3.5 Gerätevorderseite

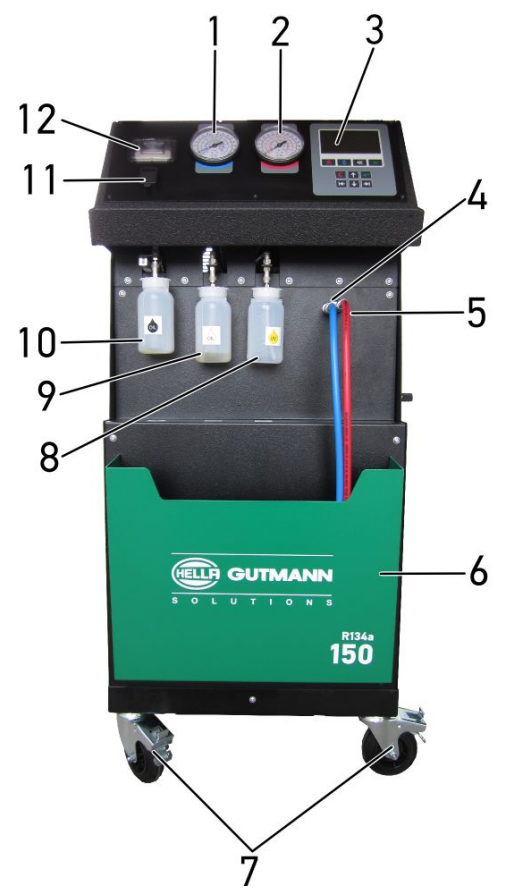

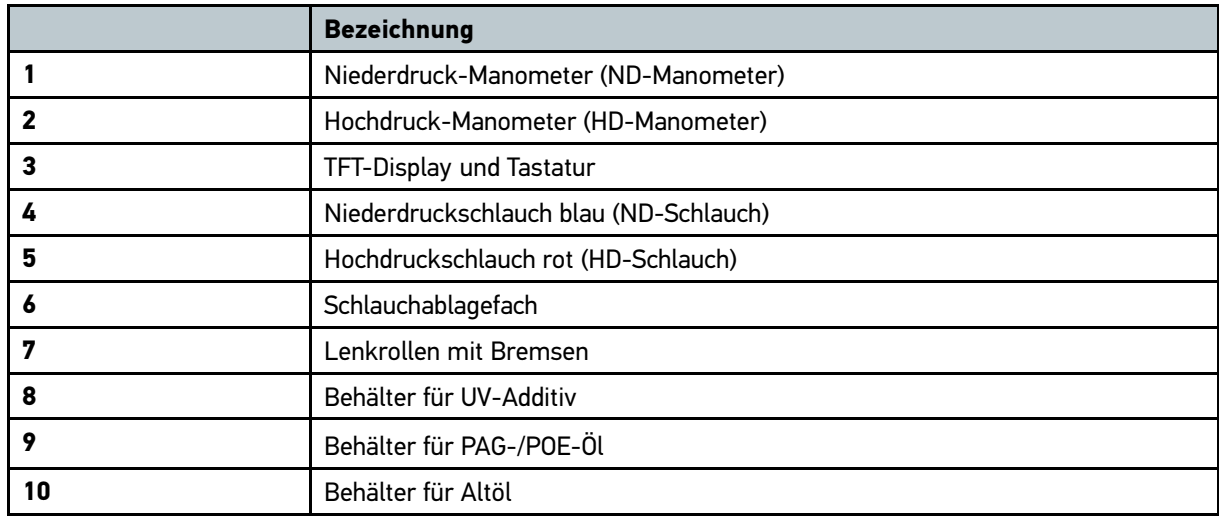

<span id="page-19-0"></span>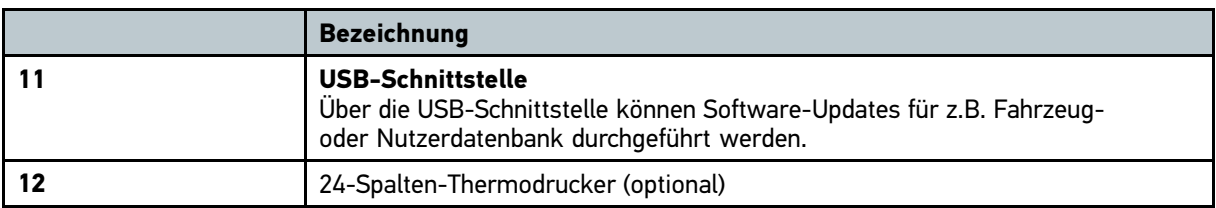

# 3.6 Geräteseite

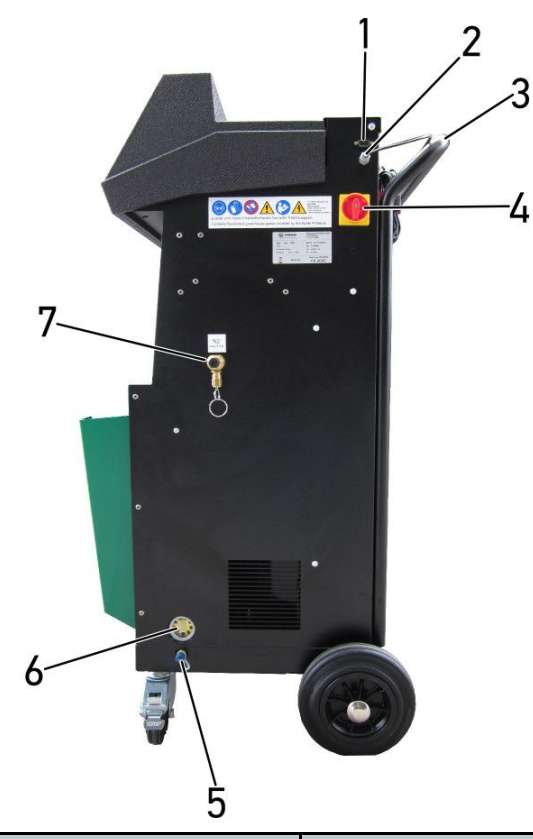

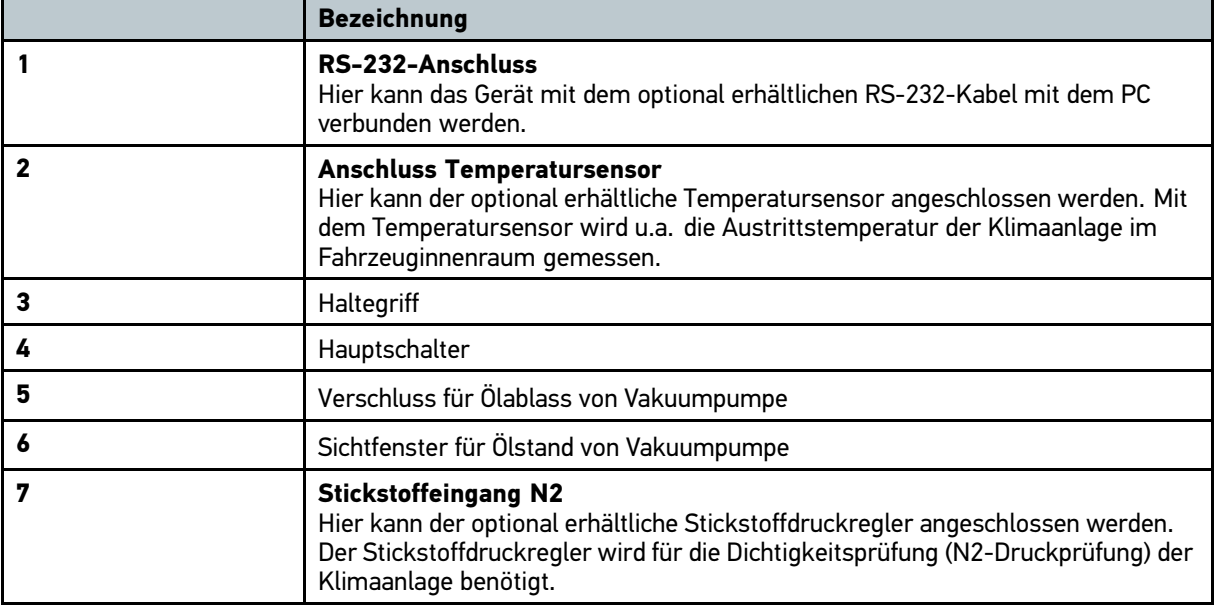

# <span id="page-20-0"></span>3.7 Geräterückseite

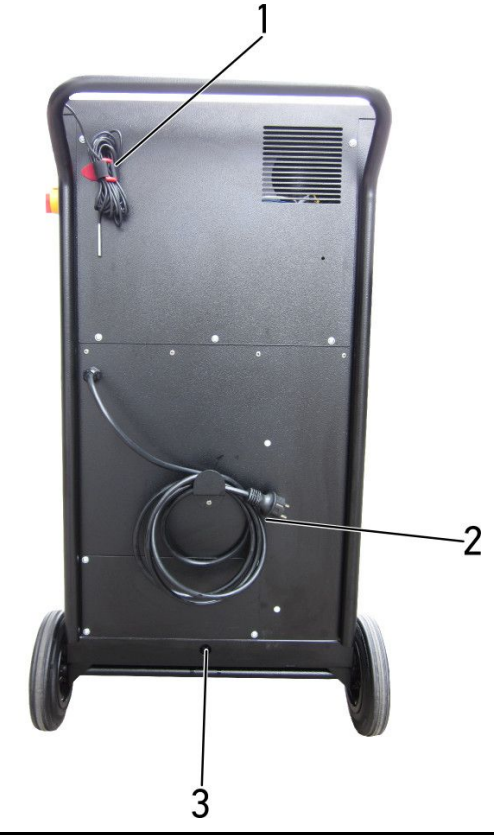

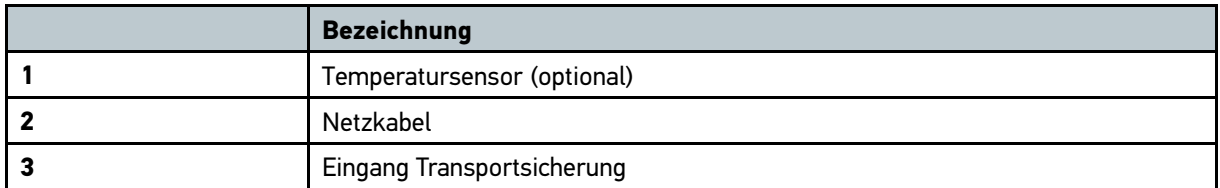

# 3.8 Typenschild

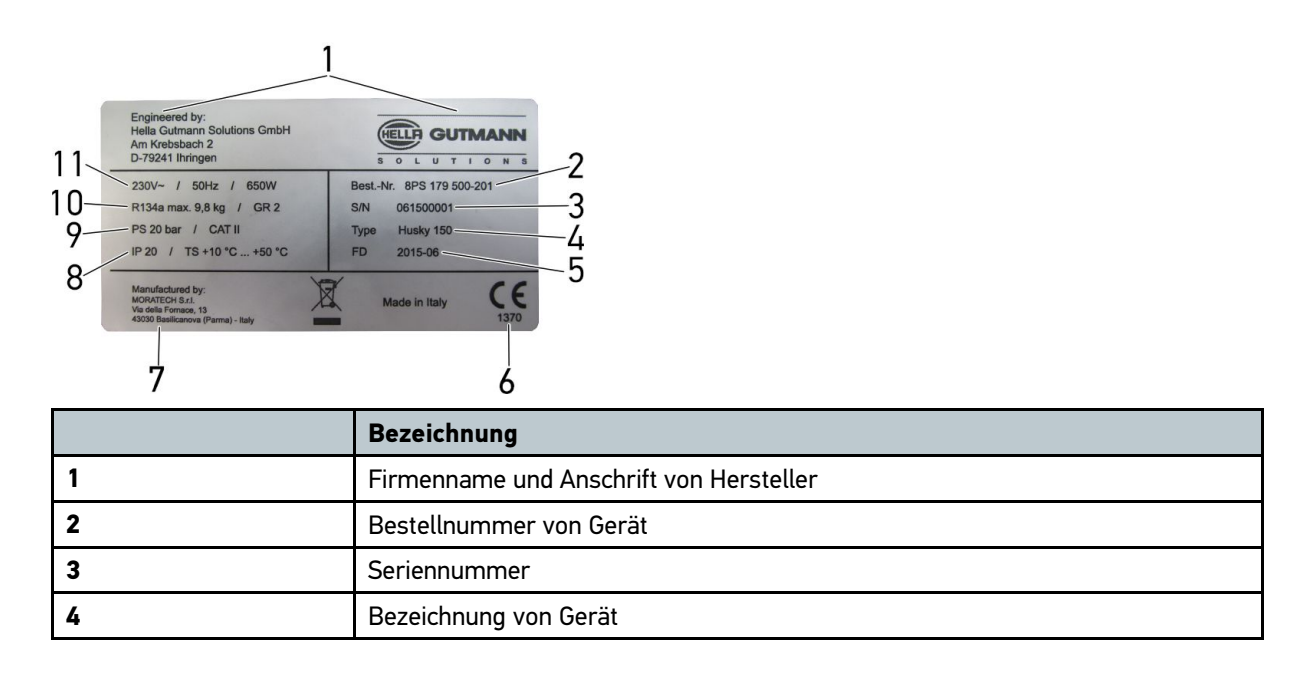

<span id="page-21-0"></span>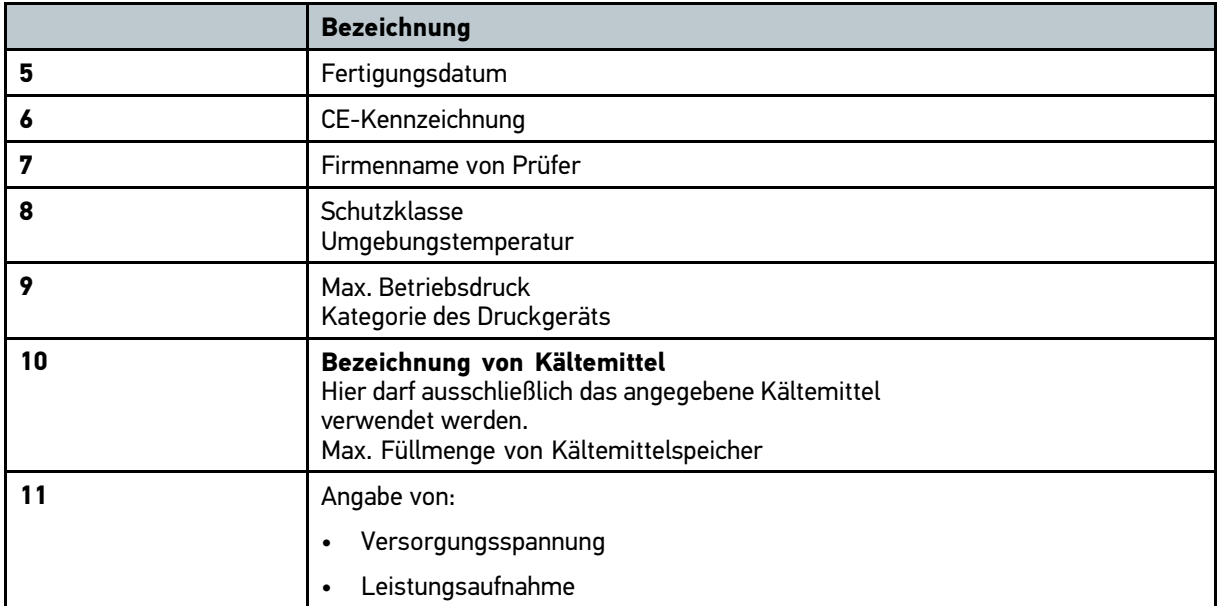

# 3.9 Hauptschalter

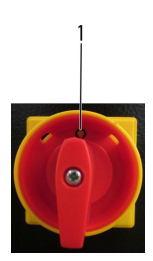

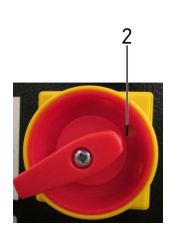

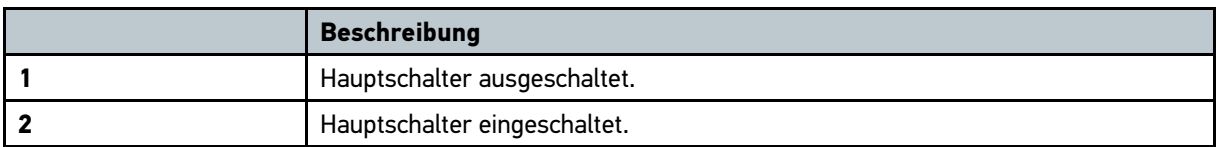

# <span id="page-22-0"></span>4 Erste Inbetriebnahme

### 4.1 Voraussetzung

Um mit HUSKY 150 arbeiten zu können, sind folgende Schritte notwendig:

- •Transportsicherung von elektronischer Kältemittelwaage entfernt.
- Behälter für PAG-Öl und UV-Additiv aufgefüllt.
- •Ölstand Vakuumpumpe kontrolliert.
- Gerät eingeschaltet.
- •Kältemittelbehälter mit Kältemittel aufgefüllt.
- Gerätesprache konfiguriert.
- Datenbanksprache konfiguriert.
- •Ggf. Drucker konfiguriert.
- Anschrift konfiguriert.

Die einzelnen Schritte werden nachfolgend beschrieben.

# 4.2 Transportsicherung entfernen

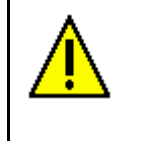

#### **ACHTUNG**

Die Transportsicherung sperrt die elektronische Kältemittelwaage und verhindert eine Beschädigung während des Transports. Wenn sie nicht entfernt wird, dann kann die elektronische Kältemittelwaage das Gewicht von Kältemitteln nicht ermitteln.

Um Transportsicherung zu entfernen, wie folgt vorgehen:

Auf Geräterückseite Transportsicherung von elektronischer Kältemittelwaage komplett herausdrehen.

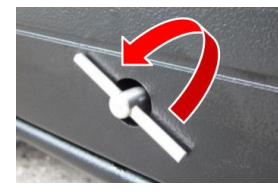

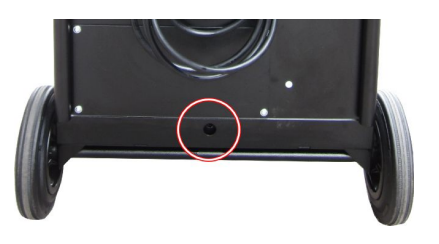

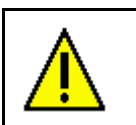

#### **VORSICHT**

Um elektronische Kältemittelwaage vor Beschädigung zu schützen, muss vor jedem Transport die Transportsicherung wieder komplett hereingedreht werden.

### 4.3 Behälter auffüllen

Vor Inbetriebnahme des Geräts müssen die Behälter für PAG-Öl und UV-Additiv aufgefüllt werden.

Um Behälter aufzufüllen, wie folgt vorgehen:

1. Behälter mit entsprechendem Öl und UV-Additiv auffüllen.

<span id="page-23-0"></span>2. Aufgefüllte Behälter an jeweiligen Anschluss befestigen.

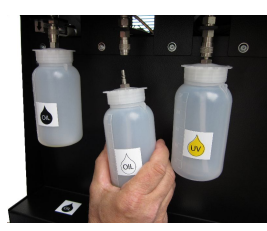

# 4.4 Ölstand Vakuumpumpe kontrollieren

Um Ölstand von Vakuumpumpe zu kontrollieren, wie folgt vorgehen:

1. Auf Geräteseite im Sichtfenster Ölstand von Vakuumpumpe kontrollieren. Der Ölstand muss zwischen beiden Markierungen von MIN und MAX liegen.

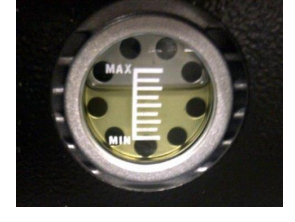

2. Ggf. Hochleistungsöl für Vakuumpumpen auffüllen (siehe Kapitel **[Vakuumpumpenöl](#page-58-0) auffüllen/wechseln [\(Seite](#page-58-0) [59\)](#page-58-0)**).

Gerät kann jetzt eingeschaltet werden.

## 4.5 Gerät einschalten

Um Gerät einzuschalten, wie folgt vorgehen:

- 1. Netzstecker in Steckdose (230 V, 50 Hz) einstecken.
- 2. Hauptschalter nach rechts auf I drehen.

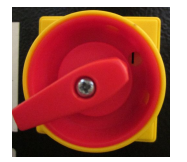

Gerät ist eingeschaltet.

Nach Hochfahren von Gerät wird Startfenster angezeigt. Hier sind folgende Informationen hinterlegt:

- •Datum
- •Seriennummer
- •Software-Version

Ggf. führt Gerät automatisches Ablassen nicht kondensierbarer Gase (NKG) durch.

# <span id="page-24-0"></span>4.6 NKG automatisch ablassen

Das Gerät steuert das Ablassen nicht kondensierbarer Gase (NKG), z.B. Luft, automatisch unter Verwendung der Parameter Umgebungstemperatur und Druck. Das Magnetventil wird automatisch geöffnet um Luft abzulassen und den im Verhältnis zur Umgebungstemperatur korrekten Druck zu stabilisieren. Diese Funktion verlangt nur minimale manuelle Eingriffe seitens des Nutzers und verlängert die Lebensdauer des Rückgewinnungskompressors. Weiterhin begrenzt das Magnetventil die Emission von Kältemittel in die Umgebung.

### 4.6.1 Bedingungen zum Ablass von NKG

Wenn der Druck im Verhältnis zur Umgebungstemperatur zu hoch ist, dann werden NKG unter folgenden Bedingungen freigesetzt:

- •Wenn Station hochgefahren wird.
- Wenn Startfenster angezeigt wird.
- Wenn **Gerätestatus** angezeigt wird.
- •Wenn **Kundeneingabe** angezeigt wird.

Wenn nach Inbetriebnahme von Gerät NKG abgelassen werden müssen, dann wird Anweisfenster angezeigt.

NKG-Magnetventil wird geöffnet, um Luft abzulassen.

Systementleerung wird durchgeführt.

Wenn korrekter Druck erreicht ist, dann wird NKG-Magnetventil geschlossen.

Gerät kehrt automatisch zum Startfenster zurück.

# 4.7 Kältemittelbehälter auffüllen

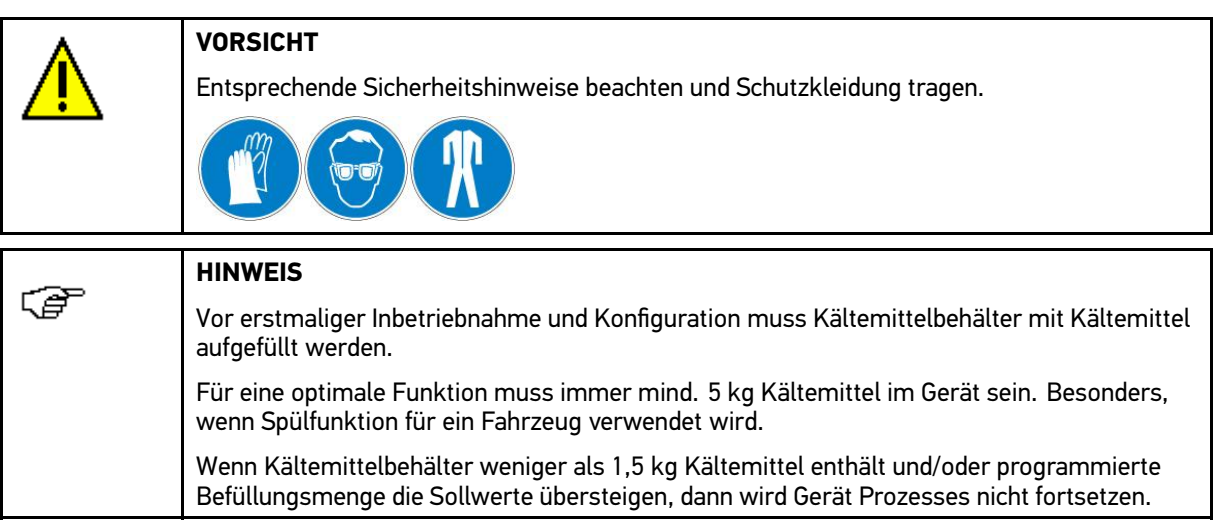

Um Kältemittelbehälter aufzufüllen, wie folgt vorgehen:

•Schritte 1-12 wie in Kapitel **[Kältemittelbehälter](#page-56-0) auffüllen (Seite [57\)](#page-56-0)** beschrieben durchführen. •

# <span id="page-25-0"></span>5 Mit dem Gerät arbeiten

## 5.1 Gerätestatus aufrufen

Um Gerätestatus aufzurufen, wie folgt vorgehen:

Im Startfenster über beliebige Taste weiter.

**Gerätestatus** wird angezeigt.

Hier sind Informationen hinterlegt, z.B. über Temperatursensor, verfügbarer Kältemittelstand und gespeicherten Altölstand.

Über  $\hat{\mathbb{R}}$  kann zum Startfenster zurückgekehrt werden.

Über kann das **Hauptmenü** aufgerufen werden.

Über kann **Kundendaten** aufgerufen werden.

**HINWEIS** くら Gerät kehrt nach 3 Minuten in Bereitschaft automatisch zum Startfenster zurück.

# 5.2 Hauptmenü aufrufen

Um Hauptmenü aufzurufen, wie folgt vorgehen:

• Unter **Gerätestatus** über **Hauptmenü** aufrufen.

Hier werden folgende Informationen angezeigt:

- – Zugriff auf Standardfunktionen zur Klimaanlagenwartung (Rückgewinnung, Recycling, Wiederbefüllung usw.)
- Zugriff auf Sonderfunktionen zur Klimaanlagenwartung (Anlagenspülung, optionale N2-Druckprüfung usw.)
- Zugriff auf Geräteverwaltung (Datenbankaktualisierung, Prüfberichte, Benutzerverwaltung, Datenverwaltung usw.)
- Zugriff auf Gerätekonfiguration (Sprache, Einstellungen, Parameter, Display, Inspektion usw.)
- $\sim$  Zugriff auf Gerätewartung (Kältemittelauffüllung, Vakuumpumpenöl, Filtertrockner, Schlauchentleerung, Dichtigkeitsprüfung, Waageninstandhaltung usw.)

## 5.3 Standard Klimaservice

### 5.3.1 Kundendaten eingeben

Um Kundendaten einzugeben, wie folgt vorgehen:

- 1. Unter **Gerätestatus** über **Kundendaten** aufrufen.
- 2. Über ← Virtuelle Tastatur öffnen.

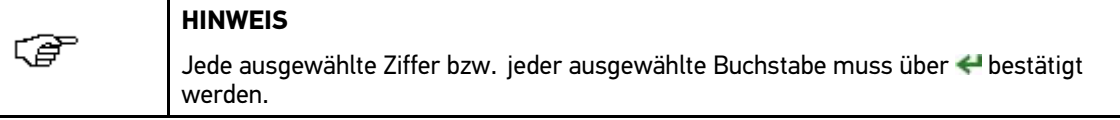

3. Kennzeichen/VIN eingeben und bestätigen.

Über  $\mathbb C$  können einzelne Zeichen gelöscht werden.

Über  $\overline{\mathbf{v}}$  können weitere Zeichenvarianten aufgerufen werden.

- <span id="page-26-0"></span>4. Über  $\gg$  Eingabe bestätigen.
- 5. Schritte 2-4 für weitere Eingaben wiederholen. Eingaben werden automatisch gespeichert.

### 5.3.2 Sollwerte aufrufen

Um Sollwerte aufzurufen, wie folgt vorgehen:

- 1. Schritte 1-5 wie in Kapitel **[Kundendaten](#page-25-0) eingeben (Seite [26\)](#page-25-0)** beschrieben durchführen.
- 2. **>Manuelle Eingabe<** auswählen und bestätigen.

**Sollwerte** wird angezeigt.

### 5.3.2.1 Manuelle Eingabe

Hier können die Füllmengen für Kältemittel, Öl und UV-Additiv manuell eingegeben und der Öltyp ausgewählt werden.

#### Kältemittelmenge einstellen/eingeben

Um Kältemittelmenge manuell einzustellen bzw. einzugeben, wie folgt vorgehen:

- 1. Schritte 1-5 wie in Kapitel **[Kundendaten](#page-25-0) eingeben (Seite [26\)](#page-25-0)** beschrieben durchführen.
- 2. **>Manuelle Eingabe<** auswählen und bestätigen.
- 3. Über  $\uparrow\downarrow$  gewünschte Kältemittelmenge in Schritten von 5 g einstellen.

Alternativ dazu kann auch über <Virtuelle Tastatur aufgerufen und der Wert direkt eingegeben werden.

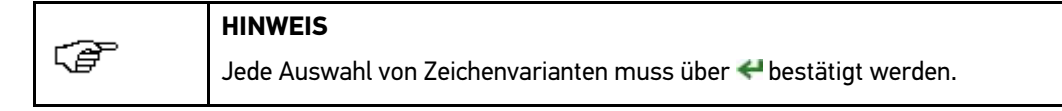

4. Ggf. gewünschte Ziffern auswählen und bestätigen.

Über können einzelne Ziffern gelöscht werden.

5. Ggf. über >> Virtuelle Tastatur schließen.

Einstellung bzw. Eingabe wird automatisch gespeichert.

Eingestellte bzw. eingegebene Kältemittelmenge wird vom Gerät automatisch im Fahrzeug aufgefüllt.

### 5.3.2.2 Eingabe der Ölmenge

くこう

Hier kann die Menge des Öls wie folgt bestimmt werden:

- Automatisches Auffüllen des Öls
- Eingabe in Schritten von 5 g
- •Eingabe über Virtuelle Tastatur

#### Ölmenge automatisch auffüllen lassen

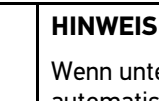

Wenn unter **Ölmenge** über Virtuelle Tastatur **<sup>=</sup>** eingegeben wird, dann wird das Fahrzeug automatisch mit der gleichen Ölmenge aufgefüllt, wie Altöl beim Rückgewinnungsprozess entnommen wurde.

Um Ölmenge automatisch auffüllen zu lassen, wie folgt vorgehen:

- 1. Schritte 1-5 wie in Kapitel **[Kundendaten](#page-25-0) eingeben (Seite [26\)](#page-25-0)** beschrieben durchführen.
- 2. **>Manuelle Eingabe<** auswählen und bestätigen.
- <span id="page-27-0"></span>3. Über **Ölmenge** auswählen.
- 4. Über Virtuelle Tastatur öffnen.

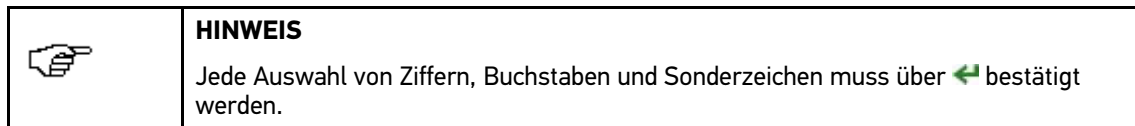

- 5. **<sup>=</sup>** auswählen und bestätigen.
- 6. Über >> Virtuelle Tastatur schließen.

Eingabe wird automatisch gespeichert.

Ölmenge wird vom Gerät automatisch im Fahrzeug aufgefüllt.

#### Ölmenge einstellen/eingeben

Um Ölmenge manuell einzustellen bzw. einzugeben, wie folgt vorgehen:

- 1. Schritte 1-5 wie in Kapitel **[Kundendaten](#page-25-0) eingeben (Seite [26\)](#page-25-0)** beschrieben durchführen.
- 2. **>Manuelle Eingabe<** auswählen und bestätigen.
- 3. Über **Ölmenge** auswählen.
- 4. Über  $\uparrow\downarrow$  gewünschte Ölmenge in Schritten von 1 ml einstellen.

Alternativ dazu kann auch über Virtuelle Tastatur aufgerufen und der Wert direkt eingegeben werden.

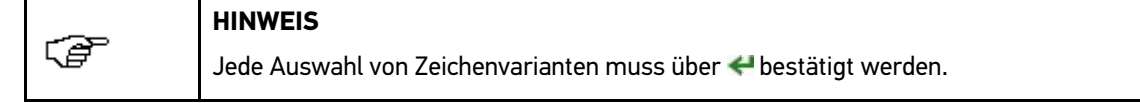

5. Ggf. gewünschte Ziffern auswählen und bestätigen.

Über C können einzelne Ziffern gelöscht werden.

6. Ggf. über >> Virtuelle Tastatur schließen.

Einstellung bzw. Eingabe wird automatisch gespeichert.

Eingestellte bzw. eingegebene Ölmenge wird vom Gerät automatisch im Fahrzeug aufgefüllt, z.B. wenn ein Bauteil ersetzt wurde.

#### 5.3.2.3 Eingabe von UV-Additivmenge

Hier kann die Menge des UV-Additivs wie folgt bestimmt werden:

- •Automatisches Auffüllen von UV-Additiv (optional)
- Eingabe in Schritten von 1 ml
- •Eingabe über Virtuelle Tastatur

#### Berechnete UV-Additivmenge

Wenn **UV-Additiv** ausgewählt und die Kältemittelmenge eingestellt ist, dann wird die Standardmenge des UV-Additivs automatisch angezeigt. Die Menge des UV-Additivs ist proportional zur Kältemittelmenge. Wenn die Kältemittelmenge geändert wird, dann wird unter **UV-Additiv** die Standardmenge in Proportion zur Kältemittelmenge angezeigt.

Damit wird verhindert, dass zu viel UV-Additiv ins Fahrzeug aufgefüllt wird.

#### UV-Additiv einstellen/eingeben

Um UV-Additiv manuell einzustellen bzw. einzugeben, wie folgt vorgehen:

- 1. Schritte 1-5 wie in Kapitel **[Kundendaten](#page-25-0) eingeben (Seite [26\)](#page-25-0)** beschrieben durchführen.
- 2. **>Manuelle Eingabe<** auswählen und bestätigen.
- 3. Über **UV-Additiv** auswählen.

<span id="page-28-0"></span>4. Über  $\uparrow\downarrow$  gewünschte UV-Additivmenge in Schritten von 1 ml einstellen.

Alternativ dazu kann auch über Virtuelle Tastatur aufgerufen und der Wert direkt eingegeben werden.

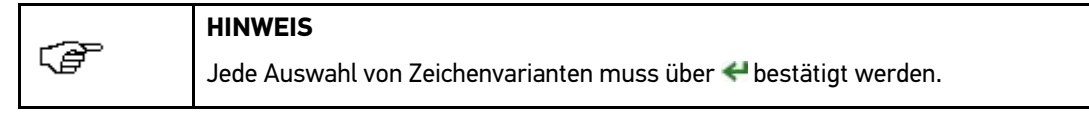

- 5. Ggf. gewünschte Ziffern auswählen und bestätigen.
	- Über können einzelne Ziffern gelöscht werden.
- 6. Ggf. über >> Virtuelle Tastatur schließen.

Einstellung bzw. Eingabe wird automatisch gespeichert.

Eingestellte bzw. eingegebene UV-Additivmenge wird vom Gerät automatisch im Fahrzeug aufgefüllt.

### 5.3.2.4 Öltyp auswählen

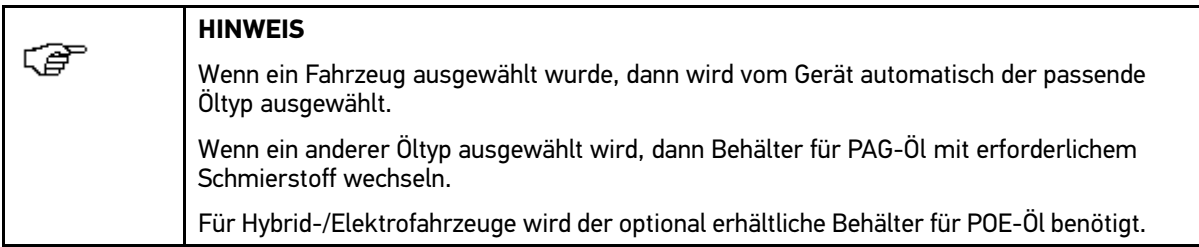

Um Öltyp auszuwählen, wie folgt vorgehen:

- 1. Schritte 1-5 wie in Kapitel **[Kundendaten](#page-25-0) eingeben (Seite [26\)](#page-25-0)** beschrieben durchführen.
- 2. **>Manuelle Eingabe<** auswählen und bestätigen.
- 3. Über **Öltyp** auswählen.
- 4. Gewünschten Öltyp auswählen und bestätigen.

Wenn der Öltyp seit der letzten Fahrzeugwartung gewechselt wurde, dann wird folgender Text angezeigt: "Bitte Ölbehälter wechseln".

5. Ggf. Behälter für PAG-Öl mit erforderlichem Schmierstoff wechseln.

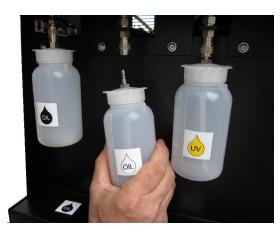

- 6. Ggf. über >> Anweisfenster bestätigen.
- 7. Sicherheitsabfrage beachten.
- 8. Ggf. Öl bzw. UV-Additiv auffüllen.
- 9. Über > Sicherheitsabfrage bestätigen.

**Prozessauswahl** wird angezeigt.

#### 5.3.2.5 Prozesse auswählen

**HINWEIS**

Für die Nutzung der Leistungstests wird der optional erhältliche Temperatursensor benötigt.

Um Prozesse auszuwählen, wie folgt vorgehen:

1. Schritte 1-5 wie in Kapitel **[Kundendaten](#page-25-0) eingeben (Seite [26\)](#page-25-0)** beschrieben durchführen.

- <span id="page-29-0"></span>2. **>Manuelle Eingabe<** auswählen und bestätigen.
- 3. Erforderliche Sollwerte für **Kältemittel**, **Ölmenge** und **UV-Additiv** eingeben.
- 4. Gewünschten Öltyp auswählen und bestätigen.
- 5. Sicherheitsabfrage beachten.
- 6. Ggf. Öl bzw. UV-Additiv auffüllen.
- 7. Über  $\gg$  Sicherheitsabfrage bestätigen.

**Prozessauswahl** wird angezeigt.

Hier werden folgende Prozessmöglichkeiten angezeigt:

- •Leistungstest vorher
- •Rückgewinnung
- •Vakuum
- •Befüllung
- •Leistungstest nachher

Über  $\bullet$  können zusätzliche Funktionen aufgerufen werden.

Die Auswahl der Prozesse ist ab Werk eingestellt.

- 8. Über < gewünschte Prozesse aktivieren/deaktivieren.
- 9. Über  $\gg$  Auswahl bestätigen.

Prozess wird fortgesetzt.

#### Leistungstest vor Wartung

Für den Leistungstest wird der optional erhältliche Temperatursensor von Hella Gutmann benötigt.

Hier kann die Kühlleistung der Klimaanlage im Vergleich zur Umgebungstemperatur gemessen werden. Der Leistungstest sollte zur Dokumentation des jeweiligen Fahrzeugzustands vor dem Wartungsprozess (z.B. Rückgewinnung oder Befüllung) durchgeführt werden.

#### Leistungstest vor Wartung durchführen

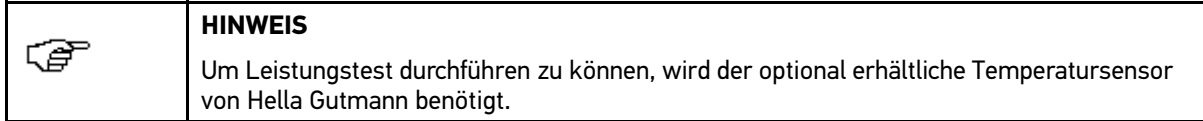

Um Leistungstest vor Wartung durchzuführen, wie folgt vorgehen:

- 1. Unter **Gerätestatus** oder im **Hauptmenü** über **Prozessauswahl** aufrufen.
- 2. Über **Leistungstest vorher** aktivieren.
- 3. Über  $\gg$  Auswahl bestätigen.

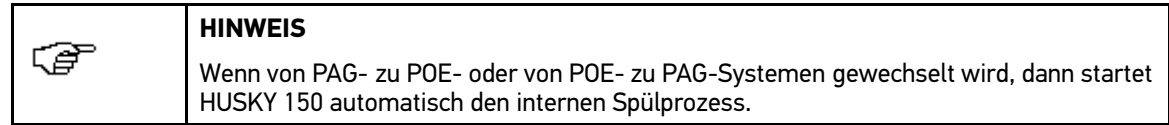

- 4. Anweisfenster beachten.
- 5. Anweisungen auf Bildschirm folgen.
- 6. Gewünschte(n) HD-/ND-Druckanschluss/-anschlüsse auswählen und bestätigen.
- 7. Ggf. Schritte 11-17 wie in Kapitel **Gerät für [Hybrid-/Elektrofahrzeuge](#page-34-0) vorbereiten (Seite [35\)](#page-34-0)** beschrieben durchführen.

Gerät führt automatisch durch weitere Prozesse von Leistungstest. Dies kann ein paar Minuten dauern.

Über C kann in Notfällen Prozess abgebrochen werden.

- <span id="page-30-0"></span>8. Anweisfenster beachten.
- 9. Anweisungen auf Bildschirm folgen.
- 10. Über  $\gg$  Anweisfenster bestätigen.

Leistungstest wird automatisch gespeichert.

Über  $\overline{\mathbf{v}}$  kann Leistungstest gedruckt werden.

11. Über > Kundendaten aufrufen.

Hier können weitere Prozesse durchgeführt werden.

12. Über  $\triangle$  Leistungstest beenden.

Wenn Druck in Serviceschläuchen festgestellt wird, dann wird Schlauchentleerung automatisch durchgeführt.

- 13. Anweisfenster beachten.
- 14. Anweisungen auf Bildschirm folgen.
- 15. Über  $\gg$  Anweisfenster bestätigen.

Schlauchentleerung wird durchgeführt. Dies kann ein paar Minuten dauern.

Nach erfolgreicher Schlauchentleerung kehrt Gerät automatisch zu **Gerätestatus** zurück.

#### Rückgewinnung durchführen

Um Rückgewinnung von Flüssigkeiten durchzuführen, wie folgt vorgehen:

- 1. Unter **Gerätestatus** oder im **Hauptmenü** über **Prozessauswahl** aufrufen.
- 2. Über **Rückgewinnung** aktivieren.
- 3. Über  $\gg$  Auswahl bestätigen.

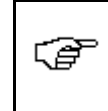

**HINWEIS**

Wenn von PAG- zu POE- oder von POE- zu PAG-Systemen gewechselt wird, dann startet HUSKY 150 automatisch den internen Spülprozess.

- 4. Anweisfenster beachten.
- 5. Anweisungen auf Bildschirm folgen.
- 6. Gewünschte(n) HD-/ND-Druckanschluss/-anschlüsse auswählen und bestätigen.
- 7. Ggf. Schritte 11-17 wie in Kapitel **Gerät für [Hybrid-/Elektrofahrzeuge](#page-34-0) vorbereiten (Seite [35\)](#page-34-0)** beschrieben durchführen.

Gerät führt automatisch durch weitere Prozesse von Rückgewinnung. Dies kann ein paar Minuten dauern.

Über C kann in Notfällen Prozess abgebrochen werden.

Rückgewinnungsprozess wird automatisch gespeichert.

Über  $\overline{\mathbf{v}}$  kann Rückgewinnungsprozess gedruckt werden.

8. Über > Kundendaten aufrufen.

Hier können weitere Prozesse durchgeführt werden.

9. Über **Rückgewinnung** beenden.

Wenn Druck in Serviceschläuchen festgestellt wird, dann wird Schlauchentleerung automatisch durchgeführt.

- 10. Anweisfenster beachten.
- 11. Anweisungen auf Bildschirm folgen.
- 12. Über  $\gg$  Anweisfenster bestätigen.

Schlauchentleerung wird durchgeführt. Dies kann ein paar Minuten dauern.

Nach erfolgreicher Schlauchentleerung kehrt Gerät automatisch zu **Gerätestatus** zurück.

#### <span id="page-31-0"></span>Vakuumtest durchführen

Hier kann das Gerät oder Fahrzeug auf Undichtigkeiten geprüft werden, z.B. bei HD- und ND-Verbindungen, Serviceschläuchen, internen Leitungen. Wenn der Druckanstiegstest nach der Vakuumphase ein eindeutiges und sich wiederholendes Leck anzeigt, dann muss ein Vakuumtest durchgeführt werden.

Um Vakuumtest durchzuführen, wie folgt vorgehen:

- 1. Unter **Gerätestatus** oder im **Hauptmenü** über **Prozessauswahl** aufrufen.
- 2. Über **Vakuum** aktivieren.
- 3. Über  $\gg$  Auswahl bestätigen.

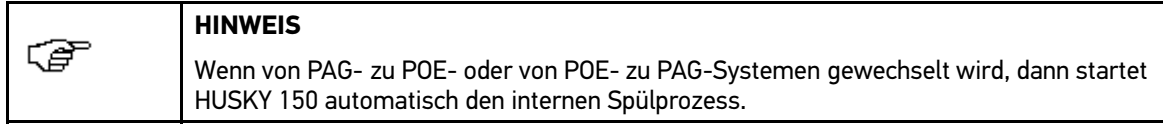

- 4. Anweisfenster beachten.
- 5. Anweisungen auf Bildschirm folgen.
- 6. Gewünschte(n) HD-/ND-Druckanschluss/-anschlüsse auswählen und bestätigen.
- 7. Ggf. Schritte 11-17 wie in Kapitel **Gerät für [Hybrid-/Elektrofahrzeuge](#page-34-0) vorbereiten (Seite [35\)](#page-34-0)** beschrieben durchführen.

Gerät führt automatisch durch weitere Prozesse von Vakuumtest. Dies kann ein paar Minuten dauern.

In Notfällen kann über Vakuumprozess abgebrochen werden.

Vakuumprozess wird automatisch gespeichert.

Über  $\overline{\mathbf{v}}$  kann Vakuumprozess gedruckt werden.

8. Über > Kundendaten aufrufen.

Hier können weitere Prozesse durchgeführt werden.

9. Über Nakuumtest beenden.

Wenn Druck in Serviceschläuchen festgestellt wird, dann wird Schlauchentleerung automatisch durchgeführt.

- 10. Anweisfenster beachten.
- 11. Anweisungen auf Bildschirm folgen.
- 12. Über  $\gg$  Anweisfenster bestätigen.

Schlauchentleerung wird durchgeführt. Dies kann ein paar Minuten dauern.

Nach erfolgreicher Schlauchentleerung kehrt Gerät automatisch zu **Gerätestatus** zurück.

#### Befüllung durchführen

Um Befüllung von Klimaanlage durchzuführen, wie folgt vorgehen:

- 1. Unter **Gerätestatus** oder im **Hauptmenü** über **Prozessauswahl** aufrufen.
- 2. Über **Befüllung** aktivieren.
- 3. Über  $\gg$  Auswahl bestätigen.

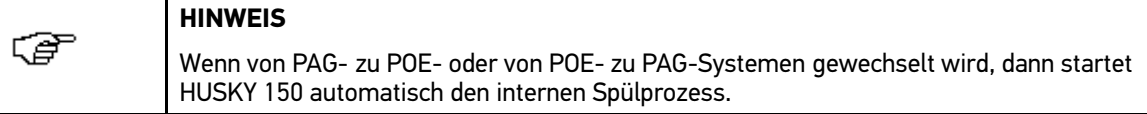

- 4. Anweisfenster beachten.
- 5. Anweisungen auf Bildschirm folgen.
- 6. Gewünschte(n) HD-/ND-Druckanschluss/-anschlüsse auswählen und bestätigen.

<span id="page-32-0"></span>7. Ggf. Schritte 11-17 wie in Kapitel **Gerät für [Hybrid-/Elektrofahrzeuge](#page-34-0) vorbereiten (Seite [35\)](#page-34-0)** beschrieben durchführen.

Gerät führt automatisch durch weitere Prozesse von Befüllung. Dies kann ein paar Minuten dauern.

Über kann in Notfällen Prozess abgebrochen werden.

- 8. Ggf. Anweisungen auf Bildschirm folgen.
- 9. Ggf. über >> Anweisfenster bestätigen.

Befüllungsprozess wird automatisch gespeichert.

Über  $\overline{\mathbf{v}}$  kann Befüllungsprozess gedruckt werden.

10. Über > Kundendaten aufrufen.

Hier können weitere Prozesse durchgeführt werden.

11. Über **Befüllung** beenden.

Wenn Druck in Serviceschläuchen festgestellt wird, dann wird Schlauchentleerung automatisch durchgeführt.

- 12. Anweisfenster beachten.
- 13. Anweisungen auf Bildschirm folgen.
- 14. Über >> Anweisfenster bestätigen.

Schlauchentleerung wird durchgeführt. Dies kann ein paar Minuten dauern.

Nach erfolgreicher Schlauchentleerung kehrt Gerät automatisch zu **Gerätestatus** zurück.

#### Leistungstest nach Wartung

Für den Leistungstest wird der optional erhältliche Temperatursensor von Hella Gutmann benötigt.

Hier kann die Kühlleistung der Klimaanlage im Vergleich zur Umgebungstemperatur gemessen werden. Der Leistungstest sollte zur Dokumentation der Leistungsverbesserung des jeweiligen Fahrzeugs nach dem Wartungs- oder Reparaturprozess durchgeführt werden.

#### Leistungstest nach Wartung durchführen

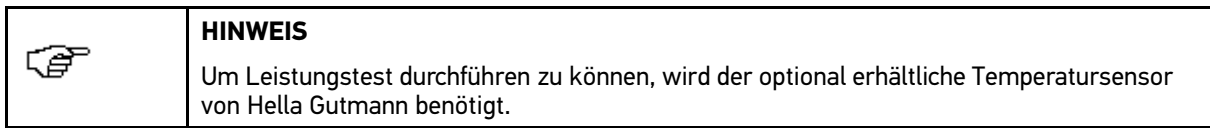

Um Leistungstest nach Wartung durchzuführen, wie folgt vorgehen:

- 1. Unter **Gerätestatus** oder im **Hauptmenü** über **Prozessauswahl** aufrufen.
- 2. Über **Leistungstest nachher** aktivieren.
- 3. Schritte 3-14 wie in Kapitel **[Leistungstest](#page-29-0) vor Wartung durchführen (Seite [30\)](#page-29-0)** beschrieben durchführen.

#### Vollautomatischer Wartungsmodus

Das Gerät führt der Reihenfolge nach alle Prozesse durch.

Um alle Prozesse durchzuführen, wie folgt vorgehen:

- 1. Unter **Gerätestatus** oder im **Hauptmenü** über **Prozessauswahl** aufrufen.
- 2. Über  $\leftarrow$  alle Prozesse aktivieren.
- 3. Über  $\gg$  Auswahl bestätigen.

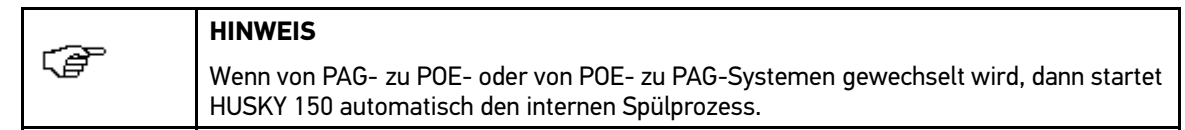

4. Anweisfenster beachten.

- <span id="page-33-0"></span>5. Anweisungen auf Bildschirm folgen.
- 6. Gewünschte(n) HD-/ND-Druckanschluss/-anschlüsse auswählen und bestätigen.
- 7. Ggf. Schritte 11-17 wie in Kapitel **Gerät für [Hybrid-/Elektrofahrzeuge](#page-34-0) vorbereiten (Seite [35\)](#page-34-0)** beschrieben durchführen.

Gerät führt automatisch durch alle aktivierten Prozesse. Dies kann ein paar Minuten dauern.

Über  $\mathbb C$  kann in Notfällen Prozess abgebrochen werden.

Folgende Prozesse werden automatisch nacheinander durchgeführt:

- •Leistungstest vorher
- •Rückgewinnung
- •Vakuum
- •Befüllung
- •Leistungstest nachher
- 8. Anweisungen auf Bildschirm folgen.
- 9. Über >> Anweisfenster bestätigen.

Alle Prozesse werden automatisch gespeichert.

Über  $\overline{\mathbf{v}}$  können alle Prozesse gedruckt werden.

10. Über >> Kundendaten aufrufen.

Hier können weitere Prozesse durchgeführt werden.

11. Über  $\hat{\mathbf{X}}$  vollautomatischer Wartungsmodus beenden.

Wenn Druck in Serviceschläuchen festgestellt wird, dann wird Schlauchentleerung automatisch durchgeführt.

- 12. Anweisfenster beachten.
- 13. Anweisungen auf Bildschirm folgen.
- 14. Über  $\gg$  Anweisfenster bestätigen.

Schlauchentleerung wird durchgeführt. Dies kann ein paar Minuten dauern.

Nach erfolgreicher Schlauchentleerung kehrt Gerät automatisch zu **Gerätestatus** zurück.

### 5.3.3 Datenbankauswahl

Hier können die Datenbanken **>Fahrzeugdatenbank<** und **>Nutzerdatenbank<** ausgewählt werden. Diese Datenbanken können über USB-Stick aktualisiert werden.

### 5.3.3.1 Fahrzeugdatenbank aufrufen

Das Gerät verfügt über eine standardisierte Fahrzeugdatenbank, die z.B. die Auffüll-Sollwerte von Service-Prozessen automatisch angibt.

Um Fahrzeugdatenbank aufzurufen, wie folgt vorgehen:

- 1. Unter **Gerätestatus** oder im **Hauptmenü** über **Kundendaten** aufrufen.
- 2. Über >> Datenbankauswahl aufrufen.
- 3. **>Fahrzeugdatenbank<** auswählen und bestätigen.

Jetzt kann ein Fahrzeug ausgewählt werden.

#### Fahrzeug auswählen

Um Fahrzeug auszuwählen, wie folgt vorgehen:

1. Unter **Gerätestatus** oder im **Hauptmenü** über **Kundendaten** aufrufen.

- <span id="page-34-0"></span>2. Über **Datenbankauswahl** aufrufen.
- 3. **>Fahrzeugdatenbank<** auswählen und bestätigen.
- 4. Gewünschten Hersteller auswählen und bestätigen.
- 5. Gewünschtes Modell auswählen und bestätigen.
- 6. Über 1 gewünschtes Baujahr auswählen und bestätigen.

**Sollwerte** wird angezeigt.

#### Gerät für Hybrid-/Elektrofahrzeuge vorbereiten

Hier können Klimaanlagen mit elektrisch angetriebenen Kompressor bei Hybrid-/Elektrofahrzeugen gewartet werden.

Diese Funktion hat folgende Vorteile:

- •Optional erhältlicher Behälter für POE-Öl kann mit Behälter für PAG-Öl gewechselt werden.
- • Serviceschläuche, interne Leitungen des Geräts sowie Behälter für Öl werden automatisch gespült. Kreuzverunreinigungen mit nicht kompatiblem Schmierstoff der Klimaanlage werden vermieden.

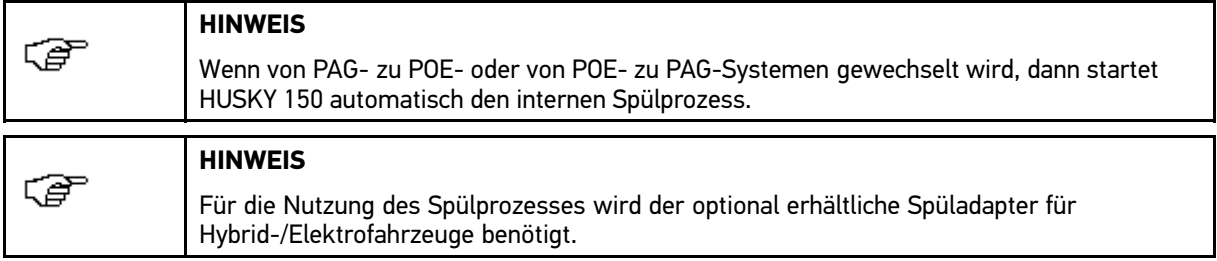

Um Gerät für Hybrid-/Elektrofahrzeuge vorzubereiten, wie folgt vorgehen:

- 1. Unter Gerätestatus oder im Hauptmenü über >> Kundendaten aufrufen.
- 2. Über **Datenbankauswahl** aufrufen.
- 3. **>Fahrzeugdatenbank<** auswählen und bestätigen.
- 4. Gewünschtes Hybrid-/Elektrofahrzeug auswählen und bestätigen.
- 5. Gewünschtes Baujahr auswählen und bestätigen.
- 6. Erforderliche Sollwerte für **Kältemittel** und **Ölmenge** eingeben.
- 7. Schritte 3-9 wie in Kapitel **Öltyp [auswählen](#page-28-0) (Seite [29\)](#page-28-0)** beschrieben durchführen.
- 8. Über < gewünschte Prozesse aktivieren/deaktivieren.
- 9. Über  $\gg$  Auswahl bestätigen.
- 10. Anweisfenster beachten.
- 11. HD- und ND-Schläuche auf Spüladapter für Hybrid-/Elektrofahrzeuge aufstecken.

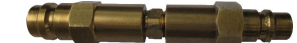

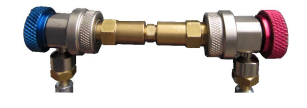

Gerätespülung wird durchgeführt.

Wenn Druck in Serviceschläuchen oder im Gerät festgestellt wird (infolge von im Vorfeld abgebrochenen Prozessen), dann wird Hinweisfenster und Sicherheitsabfrage angezeigt.

- 12. Ggf. Hinweisfenster und Sicherheitsabfrage beachten.
- 13. Ggf. über >> Systementleerung starten.

Gerät führt automatisch durch weitere Prozesse von Systementleerung. Dies kann ein paar Minuten dauern.

Über C kann in Notfällen Prozess abgebrochen werden.

14. Anweisfenster beachten.

- <span id="page-35-0"></span>15. Anweisungen auf Bildschirm folgen.
- 16. Gewünschte(n) HD-/ND-Druckanschluss/-anschlüsse auswählen und bestätigen.
- 17. Über >> Anweisfenster bestätigen.

Prozess wird fortgesetzt.

#### 5.3.3.2 Nutzerdatenbank aufrufen

Hier können eigene Fahrzeugvorgaben bearbeitet, modifiziert und gelöscht werden. Diese Fahrzeugvorgaben sind nicht in der standardisierten Datenbank aufgeführt.

Um Nutzerdatenbank aufzurufen, wie folgt vorgehen:

- 1. Unter **Gerätestatus** oder im **Hauptmenü** über **Kundendaten** aufrufen.
- 2. Über **Datenbankauswahl** aufrufen.
- 3. **>Nutzerdatenbank<** auswählen und bestätigen.

Jetzt können neue Fahrzeuge angelegt oder bereits bestehende Fahrzeuge bearbeitet und gelöscht werden.

#### Neue Fahrzeugdaten anlegen

Hier können neue Fahrzeugdaten angelegt werden.

Um neue Fahrzeugdaten anzulegen, wie folgt vorgehen:

- 1. Unter Gerätestatus oder im Hauptmenü über >> Kundendaten aufrufen.
- 2. Über **Datenbankauswahl** aufrufen.
- 3. **>Nutzerdatenbank<** auswählen und bestätigen.

Bei erster Inbetriebnahme des Geräts sind keine Nutzerdaten im Gerät gespeichert.

- 4. Über  $\overline{\mathbf{v}}$  **Nutzerdatenbank** aufrufen.
- 5. **>Fahrzeug neu anlegen<** auswählen und bestätigen.

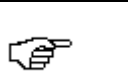

#### **HINWEIS**

Über werden alle bereits eingegebenen Informationen wieder gelöscht.

- 6. Unter **Hersteller** über Virtuelle Tastatur öffnen.
- 7. Gewünschten Hersteller eingeben und bestätigen.

Über können einzelne Zeichen gelöscht werden.

Über  $\overline{\mathbf{v}}$  können weitere Zeichenvarianten aufgerufen werden.

- 8. Schritte 6 <sup>+</sup> 7 für weitere Eingaben wiederholen.
- 9. Unter **Öltyp** über  $\uparrow \downarrow$  gewünschten Öltyp auswählen.
- 10. Über  $\gg$  Eingaben bestätigen.

Eingaben werden automatisch gespeichert.

Jetzt ist Fahrzeug in Nutzerdatenbank gespeichert.

#### Vorhandene Fahrzeugdaten ändern

Hier können bereits vorhandene Fahrzeugdaten geändert werden.

Um vorhandene Fahrzeugdaten in Nutzerdatenbank zu ändern, wie folgt vorgehen:

- 1. Unter **Gerätestatus** oder im **Hauptmenü** über **Kundendaten** aufrufen.
- 2. Über **Datenbankauswahl** aufrufen.
- 3. **>Nutzerdatenbank<** auswählen und bestätigen.
- 4. Über  $\uparrow$  + gewünschtes Fahrzeug auswählen.
- 5. Über **V Nutzerdatenbank** aufrufen.
- 6. **>Fahrzeug ändern<** auswählen und bestätigen. Jetzt können Fahrzeugdaten geändert werden.
- 7. Über Änderungen bestätigen.

Änderungen werden automatisch gespeichert.

#### Vorhandene Fahrzeugdaten löschen

Hier können bereits vorhandene Fahrzeugdaten gelöscht werden.

Um vorhandene Fahrzeugdaten in Nutzerdatenbank zu löschen, wie folgt vorgehen:

- 1. Schritte 1-5 wie in Kapitel **Vorhandene [Fahrzeugdaten](#page-35-0) ändern (Seite [36\)](#page-35-0)** beschrieben durchführen.
- 2. **>Fahrzeug löschen<** auswählen und bestätigen.
- 3. Sicherheitsabfrage beachten.
- 4. Über  $\gg$  Sicherheitsabfrage bestätigen.

Fahrzeug wird aus Nutzerdatenbank gelöscht.

Änderungen werden automatisch gespeichert.

#### Alle Fahrzeuge löschen

Hier können alle Fahrzeuge in der Nutzerdatenbank gelöscht werden.

Um alle Fahrzeuge in Nutzerdatenbank zu löschen, wie folgt vorgehen:

- 1. Schritte 1-5 wie in Kapitel **Vorhandene [Fahrzeugdaten](#page-35-0) ändern (Seite [36\)](#page-35-0)** beschrieben durchführen.
- 2. **>Alle Fahrzeuge löschen<** auswählen und bestätigen.
- 3. Sicherheitsabfrage beachten.
- 4. Über  $\gg$  Sicherheitsabfrage bestätigen.

Alle Fahrzeuge werden aus Nutzerdatenbank gelöscht.

Änderungen werden automatisch gespeichert.

## 5.3.4 Spezialfunktionen

Hier können Spezialfunktionen zur Wartung der Klimaanlage ausgewählt werden.

Folgende Spezialfunktionen stehen zur Verfügung:

- •N2-Druckprüfung
- Einfachsystemspülung
- •Mehrfachsystemspülung

Diese Funktionen dürfen nur von fachkundigen Personen durchgeführt werden und setzen optional erhältliche Zusatzgeräte oder -module voraus.

### 5.3.4.1 N2-Druckprüfung durchführen

Hier kann eine Dichtigkeitsprüfung der Klimaanlage mit Stickstoff oder Formiergas durchgeführt werden.

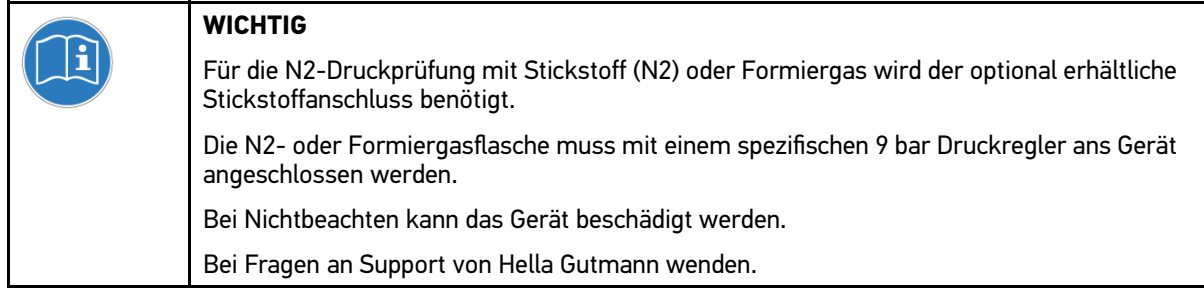

Um N2-Druckprüfung durchzuführen, wie folgt vorgehen:

- 1. Unter **Gerätestatus** über **Hauptmenü** aufrufen.
- 2. Unter **Spezialfunktionen <sup>&</sup>gt; N2-Druckprüfung** auswählen und bestätigen.
- 3. Schritte 1-4 wie in Kapitel **[Kundendaten](#page-25-0) eingeben (Seite [26\)](#page-25-0)** beschrieben durchführen.
- 4. Über **Datenbankauswahl** aufrufen.
- 5. **>Manuelle Eingabe<** auswählen und bestätigen.
- 6. Anweisfenster beachten.
- 7. Anweisungen auf Bildschirm folgen.
- 8. Über >> N2-Druckprüfung starten.

Gerät führt automatisch durch weitere Prozesse von N2-Druckprüfung. Dies kann ein paar Minuten dauern. Über C kann in Notfällen Prozess abgebrochen werden.

- 9. Anweisfenster beachten.
- 10. Anweisungen auf Bildschirm folgen.
- 11. Über >> Anweisfenster bestätigen.

N2-Druckprüfungsprozess wird automatisch gespeichert.

Über ↓ kann N2-Druckprüfungsprozess gedruckt werden.

12. Über >> Kundendaten aufrufen.

Hier können weitere Prozesse durchgeführt werden.

13. Über **AN2-Druckprüfung** beenden.

### N2-Druckprüfung fehlgeschlagen

Wenn Gerät nach N2-Druckprüfung einen erheblichen Druckabfall festgestellt hat, dann wird Info-Fenster angezeigt.

Um Druckabfall zu beheben, wie folgt vorgehen:

1. Über  $\gg$  Info-Fenster bestätigen.

Aktueller Druck wird angezeigt, der Fehlermeldung ausgelöst hat.

- 2. Über  $\triangle$  mit Prozess fortfahren.
- 3. Schritte 9-13 wie in Kapitel **N2-Druckprüfung durchführen (Seite 38)** beschrieben durchführen.
- 4. Über zu **>Spezialfunktionen<** zurückkehren.

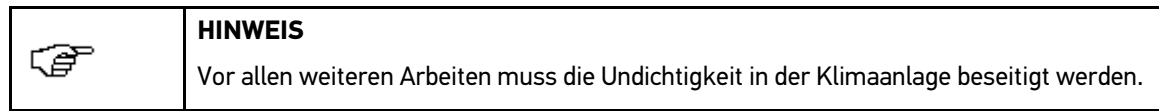

5. Undichtigkeiten reparieren.

## <span id="page-38-0"></span>5.3.4.2 Systemspülung der Klimaanlage

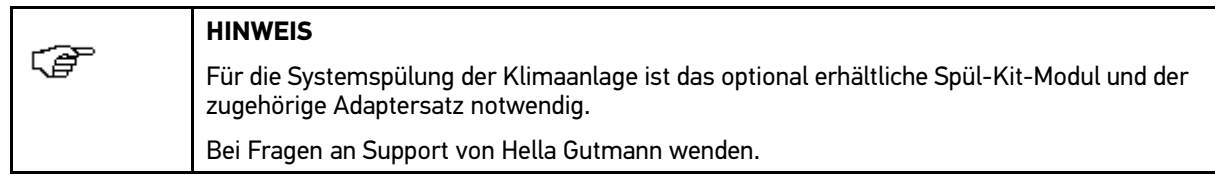

Hier können einzelne Bauteile einer Klimaanlage durchgespült werden. Mit dieser Funktion lässt sich die Lebensdauer der Klimaanlage erhöhen.

In manchen Fällen ist eine Systemspülung der Klimaanlage notwendig, z.B. wenn der Klimaanlagenkompressor defekt ist. Bei defektem Klimaanlagenkompressor können sich Metallpartikel in der Klimaanlage ausbreiten, die im Kältemittelkreislauf zirkulieren. Wenn vor Einbau eines neuen Klimaanlagenkompressors keine Systemspülung der Klimaanlage durchgeführt wurde, dann kann der Klimaanlagenkompressor beschädigt werden. Auch ist eine Systemspülung notwendig, wenn die Klimaanlage z.B. durch Emulsion aus nicht mischbaren Ölen verunreinigt ist. Das verschmutzte Öl kann das Expansionsventil und die Kältemittelleitungen verstopfen.

### Einfachsystemspülung durchführen

Hier können einmalig einzelne Bauteile einer Klimaanlage gespült werden.

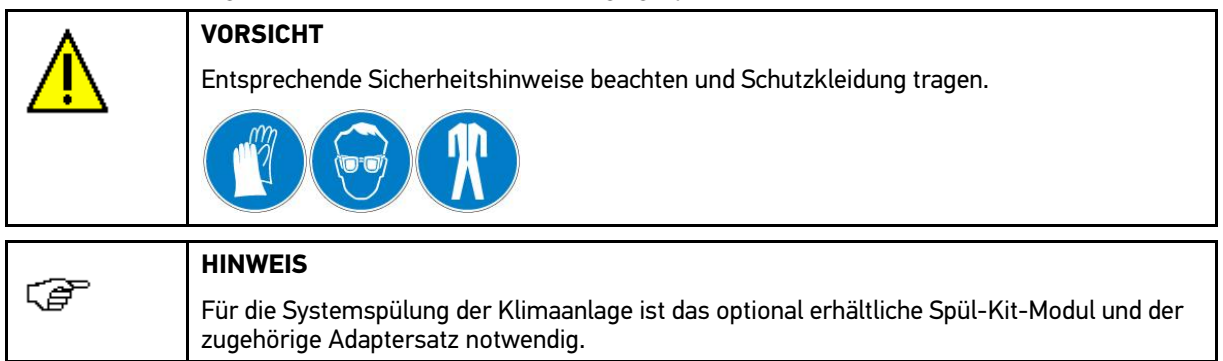

Um Einfachsystemspülung durchzuführen, wie folgt vorgehen:

- 1. Unter **Gerätestatus** über **Hauptmenü** aufrufen.
- 2. Unter **Spezialfunktionen <sup>&</sup>gt; Einfachsystemspülung** auswählen und bestätigen.
- 3. Schritte 1-4 wie in Kapitel **[Kundendaten](#page-25-0) eingeben (Seite [26\)](#page-25-0)** beschrieben durchführen.
- 4. Über **Datenbankauswahl** aufrufen.
- 5. **>Manuelle Eingabe<** auswählen und bestätigen.
- 6. Anweisfenster beachten.
- 7. Anweisungen auf Bildschirm folgen.
- 8. Über **>> Einfachsystemspülung** starten.

Gerät führt automatisch durch weitere Prozesse von Einfachsystemspülung. Dies kann ein paar Minuten dauern.

Über  $\mathbb C$  kann in Notfällen Prozess abgebrochen werden.

- 9. Anweisfenster beachten.
- 10. Anweisungen auf Bildschirm folgen.
- 11. Über  $\gg$  Anweisfenster bestätigen.

Einfachsystemspülungsprozess wird automatisch gespeichert.

Über  $\overline{\mathbf{v}}$  kann Einfachsystemspülungsprozess gedruckt werden.

12. Über >> Kundendaten aufrufen.

Hier können weitere Prozesse durchgeführt werden.

### <span id="page-39-0"></span>13. Über **CEinfachsystemspülung** beenden.

### Mehrfachsystemspülung durchführen

Hier können Teilkreisläufe einer Klimaanlage mehrfach gespült werden.

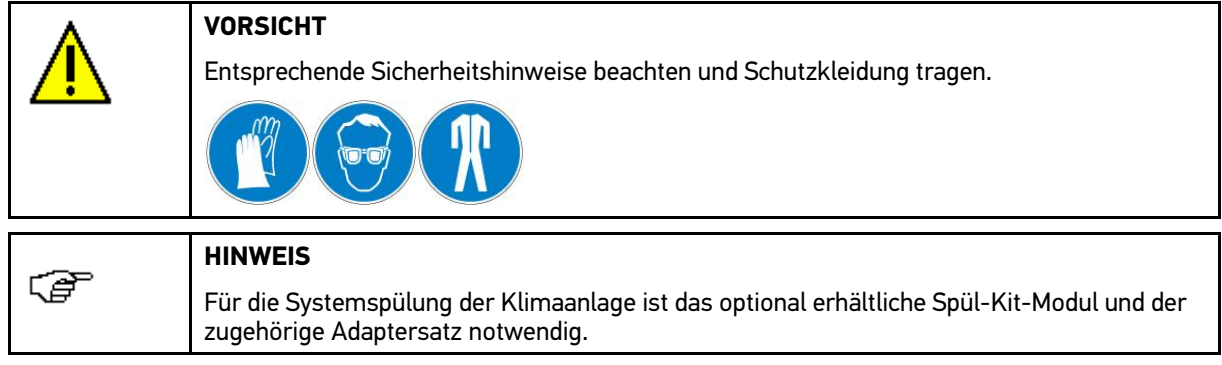

Um Mehrfachsystemspülung durchzuführen, wie folgt vorgehen:

- 1. Unter **Gerätestatus** über **Hauptmenü** aufrufen.
- 2. Unter **Spezialfunktionen <sup>&</sup>gt; Mehrfachsystemspülung** auswählen und bestätigen.
- 3. Schritte 3-7 wie in Kapitel **[Einfachsystemspülung](#page-38-0) (Seite [39\)](#page-38-0)** beschrieben durchführen. Mehrfachsystemspülung führt zu Einfachsystemspülung variable Anzahl von Spülabläufen durch. Die Volkswagen-Wartungsverfahren erfordern 3 Spüldurchläufe.
- 4. Anweisfenster beachten.
- 5. Anweisungen auf Bildschirm folgen.
- 6. Über  $\gg$  Anweisfenster bestätigen.

Mehrfachsystemspülungsprozess wird automatisch gespeichert.

Über  $\overline{\mathbf{v}}$  kann Mehrfachsystemspülungsprozess gedruckt werden.

- 7. Über > Kundendaten aufrufen. Hier können weitere Prozesse durchgeführt werden.
- 8. Über **AMehrfachsystemspülung** beenden.

# 5.4 Verwaltung

Hier können verschiedene Daten verwaltet werden.

Folgende Parameter können verwaltet werden:

- Fahrzeugdatenbank
- •Kältemittelnachweis
- •Benutzer
- Exportieren
- Importieren

### 5.4.1 Fahrzeugdatenbank aktualisieren

Hier kann die Standardfahrzeugbank aktualisiert werden.

Um Fahrzeugdatenbank zu aktualisieren, wie folgt vorgehen:

1. Unter **Gerätestatus** über **Hauptmenü** aufrufen.

- <span id="page-40-0"></span>2. Unter **Verwaltung <sup>&</sup>gt; Fahrzeugdatenbank aktualisieren** auswählen und bestätigen.
- 3. Anweisfenster beachten.

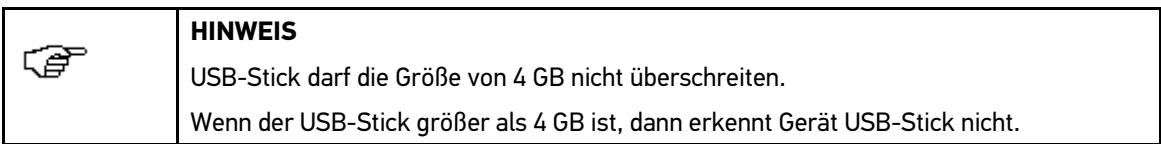

- 4. Anweisungen auf Bildschirm folgen. Wenn USB-Stick und dessen Inhalt vom Gerät erkannt wurde, dann wird **Update Datenbank** angezeigt.
- 5. Gewünschte Datenbank auswählen und bestätigen.

Fahrzeugdatenbank wird aktualisiert.

Nach erfolgreichem Update wird folgender Text angezeigt: "Update beendet".

### 5.4.2 Kältemittelnachweis aufrufen

Hier können die Kältemittelnachweise im Gerätespeicher angezeigt und gedruckt werden.

Um Kältemittelnachweise aufzurufen, wie folgt vorgehen:

- 1. Unter **Gerätestatus** über **Hauptmenü** aufrufen.
- 2. Unter **Verwaltung <sup>&</sup>gt; Kältemittelnachweis** auswählen und bestätigen.

Ergebnisse aller Kältemittelnachweise chronologisch nach Datum mit Uhrzeit angezeigt.

### 5.4.2.1 Kältemittelnachweis exportieren

Hier können alle Kältemittelnachweise auf einen USB-Stick gesichert werden.

Um Kältemittelnachweise zu exportieren, wie folgt vorgehen:

- 1. Unter **Gerätestatus** über **Hauptmenü** aufrufen.
- 2. Unter **Verwaltung <sup>&</sup>gt; Kältemittelnachweis** auswählen und bestätigen.
- 3. Gewünschtes Datum auswählen.
- 4. Über **Kältemittelnachweis-Management** aufrufen.
- 5. **>Exportieren USB-Stick<** auswählen und bestätigen.

Über  $\overline{\mathbf{v}}$  kann Aktion abgebrochen werden.

6. Anweisfenster beachten.

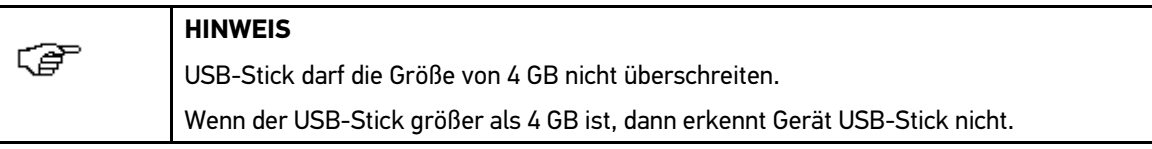

7. Anweisungen auf Bildschirm folgen.

Kältemittelnachweise werden auf USB-Stick exportiert.

Nach erfolgreichem Export wird folgender Text angezeigt: "Export beendet".

### <span id="page-41-0"></span>5.4.2.2 Alle Kältemittelnachweise löschen

Hier können alle gespeicherten Kältemittelnachweise aus dem internen Gerätespeicher gelöscht werden. Dies ist sinnvoll, um Speicherplatz für weitere Kältemittelnachweise freizugeben. Max. 50 Kältemittelnachweise können im internen Gerätspeicher gespeichert werden.

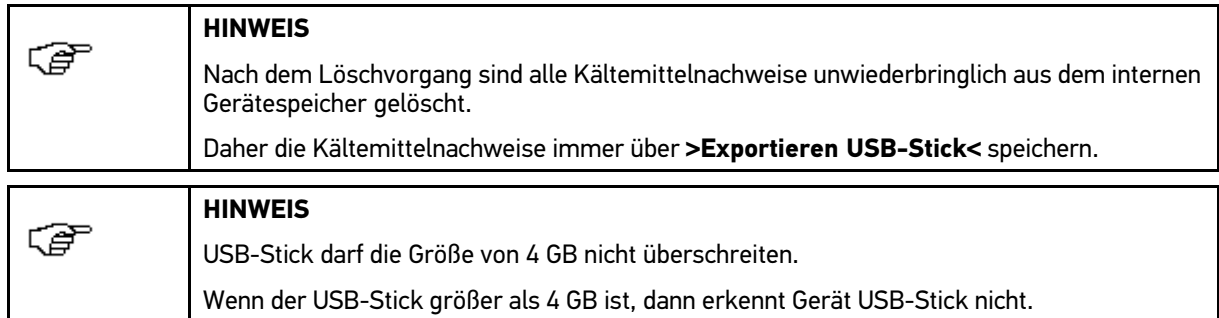

Um alle Kältemittelnachweise zu löschen, wie folgt vorgehen:

- 1. Schritte 1-4 wie in Kapitel **[Kältemittelnachweis](#page-40-0) exportieren (Seite [41\)](#page-40-0)** beschrieben durchführen
- 2. **>Alle Kältemittelnachweise löschen<** auswählen und bestätigen.
- 3. Sicherheitsabfrage beachten.

Über  $\triangle$  kann Löschvorgang abgebrochen werden.

4. Über  $\gg$  Sicherheitsabfrage bestätigen.

Alle Kältemittelnachweise werden gelöscht.

Nach erfolgreichem Löschvorgang wird folgender Text angezeigt: "Keine Kältemittelnachweise vorhanden".

## 5.4.3 Benutzerverwaltung

Hier können Benutzer des Geräts registriert werden. Den zur Gerätenutzung autorisierten Personen kann ein 4-stelliges numerisches Passwort zugeordnet werden. Nach der Aktivierung der Funktion **Log-in** kann das Gerät nur noch von registrierten Benutzern nach Eingabe des jeweiligen 4-stelligen Passworts bedient werden. Max. 8 Benutzer können registriert werden.

### 5.4.3.1 Log-in Administrator

Hier kann der Administrator bei der ersten Inbetriebnahme des Geräts auf das Menü für den Log-in zugreifen.

Um Log-in aufzurufen, wie folgt vorgehen:

- 1. Unter **Gerätestatus** über **Hauptmenü** aufrufen.
- 2. Unter **Verwaltung <sup>&</sup>gt; Benutzerverwaltung** auswählen und bestätigen.

Alle Verwalter sind mit einem Sternchen (\*) gekennzeichnet.

- $3$  Über  $\gg$  weiter.
- 4. Zugriffscode "9999" eingeben und bestätigen.

Über können einzelne Ziffern gelöscht werden.

**Benutzerliste** wird angezeigt.

Jetzt wird in oberer Symbolleiste  $\stackrel{\bullet}{\bullet}$  angezeigt. Der Zugriff auf >**Einstellungen<** ist gewährleistet.

### 5.4.3.2 Neue Benutzer anlegen

Hier können neue Benutzer angelegt und verwaltet werden.

Um neue Benutzer anzulegen, wie folgt vorgehen:

1. Schritte 1-4 wie in Kapitel **Log-in Administrator (Seite 42)** beschrieben durchführen.

- 2. Über  $\overline{\textbf{v}}$  **Einstellungen** aufrufen.
- 3. **>Neuer Benutzer<** auswählen und bestätigen.
- 4. Über Virtuelle Tastatur öffnen.
- 5. Benutzername eingeben und bestätigen.
	- Über  $\mathbb C$  können einzelne Zeichen gelöscht werden.
	- Über ↓ können weitere Zeichenvarianten aufgerufen werden.
- 6. Über  $\gg$  Eingabe bestätigen. Eingabe wird automatisch gespeichert. Über  $\leftarrow$  > kann zum nächsten Feld gewechselt werden.
- 7. Über + Virtuelle Tastatur öffnen.
- 8. Beliebiges 4-stelliges numerisches Passwort eingeben und bestätigen. Über C können einzelne Ziffern gelöscht werden.
- 9. Über >> Eingabe bestätigen. Eingabe wird automatisch gespeichert. Über kann zum nächsten Feld gewechselt werden.
- 10. Unter **Berechtigung** über **>Benutzer<** auswählen und bestätigen.

Neuer Benutzer ist angelegt und wird automatisch gespeichert.

### 5.4.3.3 Benutzer bearbeiten

Hier können bereits angelegte Benutzerdaten bearbeitet werden.

Um Benutzerdaten zu bearbeiten, wie folgt vorgehen:

- 1. Schritte 1-4 wie in Kapitel **Log-in [Administrator](#page-41-0) (Seite [42\)](#page-41-0)** beschrieben durchführen.
- 2. Über **Einstellungen** aufrufen.
- 3. **>Benutzer bearbeiten<** auswählen und bestätigen.
- 4. Über Virtuelle Tastatur öffnen.
- 5. Benutzername ändern und bestätigen.

Über C können einzelne Zeichen gelöscht werden.

Über ↓ können weitere Zeichenvarianten aufgerufen werden.

- 6. Über  $\gg$  Eingabe bestätigen. Eingabe wird automatisch gespeichert. Über kann zum nächsten Feld gewechselt werden.
- 7. Über + Virtuelle Tastatur öffnen.
- 8. Neues 4-stelliges numerisches Passwort eingeben und bestätigen. Über C können einzelne Ziffern gelöscht werden.
- 9. Über > Eingabe bestätigen.

Eingabe wird automatisch gespeichert.

Über kann zum nächsten Feld gewechselt werden.

10. Unter **Berechtigung** über **>Benutzer<** auswählen und bestätigen.

Benutzerdaten sind geändert und werden automatisch gespeichert.

### <span id="page-43-0"></span>5.4.3.4 Benutzer löschen

Hier können bereits angelegte Benutzerdaten gelöscht werden.

Um Benutzerdaten zu löschen, wie folgt vorgehen:

- 1. Schritte 1-4 wie in Kapitel **Log-in [Administrator](#page-41-0) (Seite [42\)](#page-41-0)** beschrieben durchführen.
- 2. Über **V** Einstellungen aufrufen.
- 3. **>Benutzer löschen<** auswählen und bestätigen.
- 4. Sicherheitsabfrage beachten.
- 5. Über > Sicherheitsabfrage bestätigen.

Ausgewählter Benutzer wird gelöscht.

## 5.5 Konfiguration aufrufen

Um Konfiguration aufzurufen, wie folgt vorgehen:

- 1. Im Startfenster über beliebige Taste **Gerätestatus** aufrufen.
- 2. Über **V** Hauptmenü aufrufen.
- 3. **>Konfiguration<** auswählen und bestätigen.

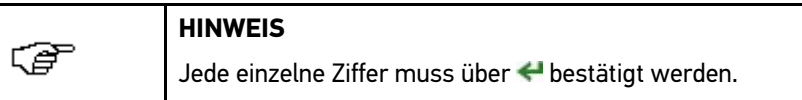

4. Zugriffscode "1331" eingeben und bestätigen.

Über C können einzelne Ziffern gelöscht werden.

Jetzt können im Gerät verschiedene Einstellungen vorgenommen werden.

## 5.5.1 Sprache konfigurieren

Hier kann bei mehrsprachiger Software (optional) die Sprachvariante ausgewählt werden.

Um Spracheinstellung zu konfigurieren, wie folgt vorgehen:

- 1. Schritte 1-4 wie in Kapitel **Konfiguration aufrufen (Seite 44)** beschrieben durchführen.
- 2. **>Sprache<** auswählen und bestätigen.

Die Auswahl der Sprachen ist abhängig von der jeweiligen Software.

3. Gewünschte Landessprache auswählen und bestätigen.

Auswahl wird automatisch gespeichert.

## 5.5.2 Einstellungen aufrufen

Hier kann die Software an die jeweiligen länderspezifischen Vorschriften bzw. den Arbeitsvorlieben angepasst werden.

Um Einstellungen aufzurufen, wie folgt vorgehen:

- 1. Im Startfenster über beliebige Taste **Gerätestatus** aufrufen.
- 2. Über **+ Hauptmenü** aufrufen.

### 3. **>Konfiguration<** auswählen und bestätigen.

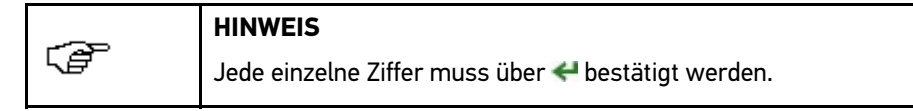

- 4. Zugriffscode "1331" eingeben und bestätigen. Über  $\mathbb C$  können einzelne Ziffern gelöscht werden.
- 5. **>Einstellungen<** auswählen und bestätigen.

Jetzt kann das Gerät konfiguriert werden.

### 5.5.2.1 Datum und Uhrzeit konfigurieren

Hier können das aktuelle Datum und die Uhrzeit konfiguriert werden.

Um Datum und Uhrzeit zu konfigurieren, wie folgt vorgehen:

- 1. Schritte 1-5 wie in Kapitel **[Einstellungen](#page-43-0) aufrufen (Seite [44\)](#page-43-0)** beschrieben durchführen.
- 2. **>Datum und Uhrzeit<** auswählen und bestätigen.
- 3. Unter YYYY über 1 vewünschte Jahreszahl auswählen. Über + kann zum nächsten Feld gewechselt werden.
- 4. Schritt 3 für weitere Eingaben wiederholen.

Unter **Schreibweise** kann das Datums- und Uhrzeitformat ausgewählt werden.

5. Über >> Auswahl bestätigen.

Auswahl wird automatisch gespeichert.

### 5.5.2.2 Anschrift konfigurieren

Hier können die Firmendaten eingegeben werden, die auf einem Ausdruck angezeigt werden sollen, z.B.:

- •Firmenadresse
- Faxnummer
- •Telefonnummer

Um Anschrift zu konfigurieren, wie folgt vorgehen:

- 1. Schritte 1-5 wie in Kapitel **[Einstellungen](#page-43-0) aufrufen (Seite [44\)](#page-43-0)** beschrieben durchführen.
- 2. Unter **Anschrift <sup>&</sup>gt; Name** auswählen und bestätigen.
- 3. Über Virtuelle Tastatur öffnen.

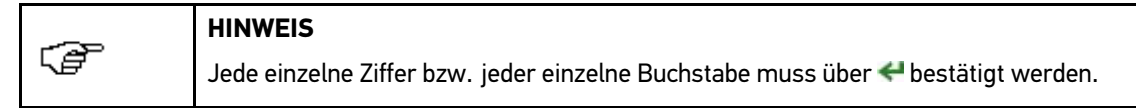

4. Firmenname eingeben und bestätigen.

Über C können einzelne Zeichen gelöscht werden.

Über  $\overline{\mathbf{v}}$  können weitere Zeichenvarianten aufgerufen werden.

5. Über  $\triangle$  Eingabe bestätigen.

Eingabe wird automatisch gespeichert.

- 6. Über  $\triangle$  zu weiteren Eingabefeldern zurückkehren.
- 7. Schritte 3-6 für weitere Eingaben wiederholen.

Sämtliche Eingaben werden gespeichert und können auf Wunsch auch gedruckt werden.

## 5.5.2.3 Drucker konfigurieren

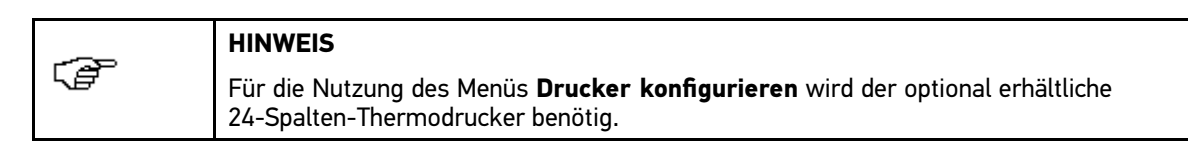

Folgende Druckfunktionen können konfiguriert werden:

- Automatischer Ausdruck
- Druckerfont
- Letztes Kalibrierdatum drucken
- Filtersättigung drucken

### Automatischer Ausdruck konfigurieren

Hier kann eingestellt werden, ob am Ende der Wartungsarbeiten ein automatischer Ausdruck erfolgt oder nur nach Bedarf des Nutzers.

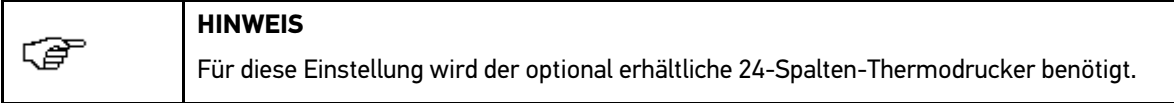

Um Automatischer Ausdruck zu konfigurieren, wie folgt vorgehen:

- 1. Schritte 1-5 wie in Kapitel **[Einstellungen](#page-43-0) aufrufen (Seite [44\)](#page-43-0)** beschrieben durchführen.
- 2. Unter **Drucker <sup>&</sup>gt; Automatischer Ausdruck** auswählen und bestätigen.
- 3. **>Nein<** oder **>Ja<** auswählen und bestätigen.

Wenn **>Nein<** ausgewählt ist, dann wird nach Bedarf des Nutzers ein Ausdruck nach Ende der Wartungsarbeiten angefertigt.

Wenn **>Ja<** ausgewählt ist, dann wird automatisch ein Ausdruck nach Ende der Wartungsarbeiten angefertigt.

Auswahl wird automatisch gespeichert.

Jetzt wird am Ende der Wartungsarbeiten automatisch ein Ausdruck erzeugt.

### Druckerfont konfigurieren

Hier kann in Verbindung mit der ausgewählten Spracheinstellung der zugehörige Zeichensatz ausgewählt werden.

Im Druckerspeicher befindet sich ein Zeichensatz, der zum Drucken von Texten dient.

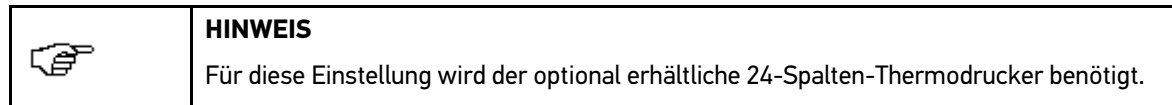

Um Druckerfont zu konfigurieren, wie folgt vorgehen:

- 1. Schritte 1-5 wie in Kapitel **[Einstellungen](#page-43-0) aufrufen (Seite [44\)](#page-43-0)** beschrieben durchführen.
- 2. Unter **Drucker <sup>&</sup>gt; Druckerfont** auswählen und bestätigen.
- 3. Zur Sprache gehörende Ländereinstellung auswählen und bestätigen.

Druckerfonteinstellung wird erzeugt. Dies kann ein paar Minuten dauern.

Auswahl wird automatisch gespeichert.

Wenn die Druckerfonteinstellung erfolgreich eingerichtet ist, dann wird folgender Text angezeigt: "Vorgang beendet".

Jetzt wird automatisch mit dem ausgewählten Druckerfont gedruckt.

### Kalibrierdatum drucken

Hier kann eingestellt werden, ob auf jedem Wartungsbericht das letzte Kalibrierdatum gedruckt werden soll.

**HINWEIS** 侄 Für diese Einstellung wird der optional erhältliche 24-Spalten-Thermodrucker benötigt.

Um Kalibrierdatum zu konfigurieren, wie folgt vorgehen:

- 1. Schritte 1-5 wie in Kapitel **[Einstellungen](#page-43-0) aufrufen (Seite [44\)](#page-43-0)** beschrieben durchführen.
- 2. Unter **Drucker <sup>&</sup>gt; letztes Kalibrierdatum drucken** auswählen und bestätigen.
- 3. **>Nein<** oder **>Ja<** auswählen und bestätigen.

Auswahl wird automatisch gespeichert.

### Filtersättigung drucken

Hier kann eingestellt werden, dass zu jedem Wartungsbericht der aktuelle Status des Filtertrockners gedruckt wird.

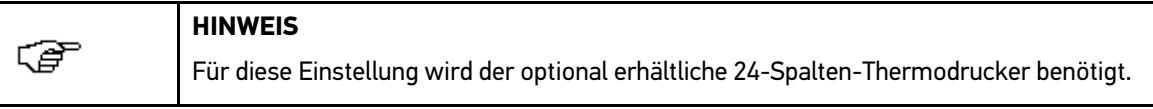

Um Filtersättigung zu konfigurieren, wie folgt vorgehen:

- 1. Schritte 1-5 wie in Kapitel **[Einstellungen](#page-43-0) aufrufen (Seite [44\)](#page-43-0)** beschrieben durchführen.
- 2. Unter **Drucker <sup>&</sup>gt; Filtersättigung drucken** auswählen und bestätigen.
- 3. **>Nein<** oder **>Ja<** auswählen und bestätigen.

Auswahl wird automatisch gespeichert.

Jetzt wird automatisch der aktuelle Status des Filtertrockners gedruckt.

### 5.5.2.4 Behälter-Konfiguration

Hier kann u.a. die Flüssigkeitsmenge von Öl- und UV-Additiv geändert und/oder angepasst werden.

### UV-Additiv konfigurieren

Hier sind folgende Funktionen hinterlegt:

- •Funktion
- Art des Behälters
- •Menge berechnen

### UV-Funktion konfigurieren

Hier kann die automatische Zufuhr für UV-Additiv aktiviert oder deaktiviert werden.

Um UV-Additivmenge zu aktivieren oder deaktivieren, wie folgt vorgehen:

- 1. Schritte 1-5 wie in Kapitel **[Einstellungen](#page-43-0) aufrufen (Seite [44\)](#page-43-0)** beschrieben durchführen.
- 2. Unter **Behälter-Konfiguration <sup>&</sup>gt; UV** auswählen und bestätigen.
- 3. **>Funktion<** auswählen und bestätigen.
- 4. **>Aus<** oder **>UV-Additiv<** auswählen und bestätigen.

Wenn **>Aus<** ausgewählt ist, dann wird kein UV-Additiv aufgefüllt.

Wenn **>UV-Additiv<** ausgewählt ist, dann wird UV-Additiv aufgefüllt.

Auswahl wird automatisch gespeichert.

#### Behältergröße für UV-Additiv auswählen

Hier kann die Behältergröße für UV-Additiv ausgewählt werden.

Um Behältergröße für UV-Additiv auszuwählen, wie folgt vorgehen:

- 1. Schritte 1-5 wie in Kapitel **[Einstellungen](#page-43-0) aufrufen (Seite [44\)](#page-43-0)** beschrieben durchführen.
- 2. Unter **Behälter-Konfiguration <sup>&</sup>gt; UV** auswählen und bestätigen.
- 3. **>Art des Behälters<** auswählen und bestätigen.

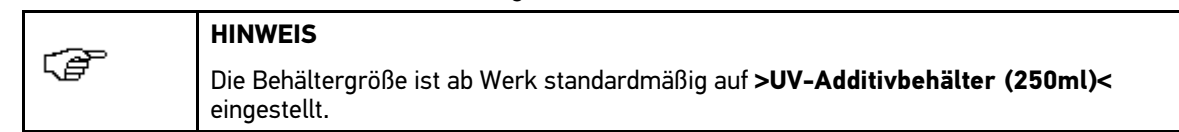

4. Gewünschte Behältergröße auswählen und bestätigen.

Auswahl wird automatisch gespeichert.

#### UV-Additivmenge berechnen

Hier kann ausgewählt werden, ob die UV-Additivmenge im Verhältnis zur Kältemittelmenge automatisch aufgefüllt werden soll.

Um UV-Additivmenge zu berechnen, wie folgt vorgehen:

- 1. Schritte 1-5 wie in Kapitel **[Einstellungen](#page-43-0) aufrufen (Seite [44\)](#page-43-0)** beschrieben durchführen.
- 2. Unter **Behälter-Konfiguration <sup>&</sup>gt; UV** auswählen und bestätigen.
- 3. **>Menge berechnen<** auswählen und bestätigen.

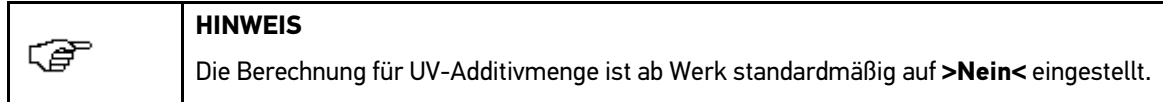

4. **>Nein<** oder **>Ja<** auswählen und bestätigen.

Wenn **>Nein<** ausgewählt ist, dann muss UV-Additivmenge bei jeder Fahrzeugwartung manuell eingegeben werden.

Wenn **>Ja<** ausgewählt ist, dann wird UV-Additivmenge automatisch im Verhältnis zur Kältemittelmenge hinzugefügt.

Auswahl wird automatisch gespeichert.

#### PAG konfigurieren

Hier können die Viskosität für Öl und die Behältergröße ausgewählt werden.

#### PAG-Funktion konfigurieren

Hier kann die automatische Zufuhr der Flüssigkeitsmenge für Öl aktiviert oder deaktiviert und die Viskosität des Öls ausgewählt werden.

Um Viskosität des Öls auszuwählen, wie folgt vorgehen:

- 1. Schritte 1-5 wie in Kapitel **[Einstellungen](#page-43-0) aufrufen (Seite [44\)](#page-43-0)** beschrieben durchführen.
- 2. Unter **Behälter-Konfiguration <sup>&</sup>gt; PAG** auswählen und bestätigen.
- 3. **>Funktion<** auswählen und bestätigen.
- 4. Gewünschte Viskosität auswählen und bestätigen.

Auswahl wird automatisch gespeichert.

#### Behältergröße für PAG-Öl auswählen

Hier kann die Behältergröße für PAG-Öl ausgewählt werden.

Um Behältergröße für PAG-Öl auszuwählen, wie folgt vorgehen:

- 1. Schritte 1-5 wie in Kapitel **[Einstellungen](#page-43-0) aufrufen (Seite [44\)](#page-43-0)** beschrieben durchführen.
- 2. Unter **Behälter-Konfiguration <sup>&</sup>gt; PAG** auswählen und bestätigen.
- 3. **>Art des Behälters<** auswählen und bestätigen.

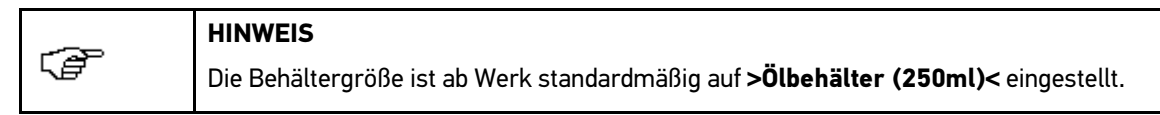

4. Gewünschte Behältergröße auswählen und bestätigen.

Auswahl wird automatisch gespeichert.

#### POE konfigurieren

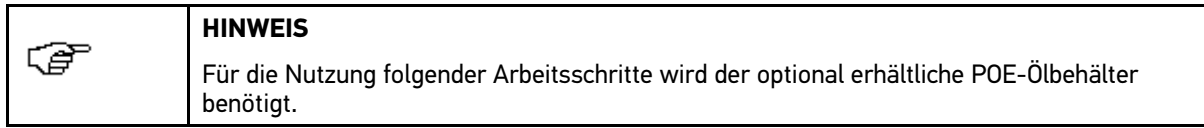

Hier können für Hybrid-/Elektrofahrzeuge folgende Arbeitsschritte durchgeführt werden:

- POE-Viskosität auswählen
- Behältergröße für POE auswählen

#### POE-Funktion konfigurieren

Hier kann die automatische Zufuhr der Flüssigkeitsmenge für POE-Öl aktiviert oder deaktiviert und die Viskosität des Öls ausgewählt werden.

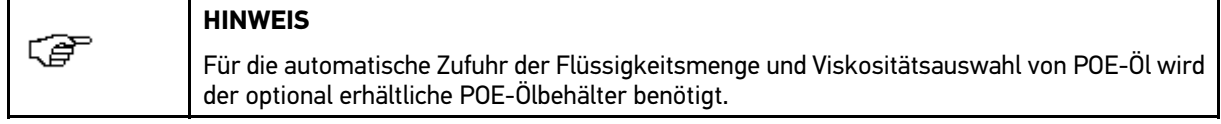

Um Viskosität des Öls auszuwählen, wie folgt vorgehen:

- 1. Schritte 1-5 wie in Kapitel **[Einstellungen](#page-43-0) aufrufen (Seite [44\)](#page-43-0)** beschrieben durchführen.
- 2. Unter **Behälter-Konfiguration <sup>&</sup>gt; POE** auswählen und bestätigen.
- 3. **>Funktion<** auswählen und bestätigen.
- 4. Gewünschte Viskosität auswählen und bestätigen.

Auswahl wird automatisch gespeichert.

#### Behältergröße für POE-Öl auswählen

Hier kann die Behältergröße für POE-Öl ausgewählt werden.

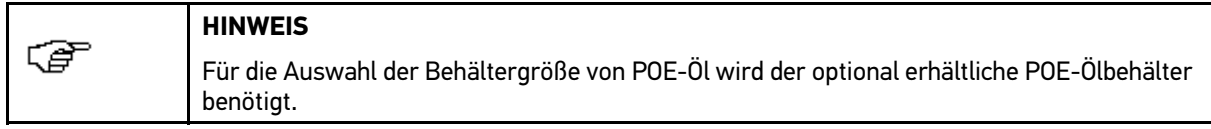

Um Behältergröße für POE-Öl auszuwählen, wie folgt vorgehen:

- 1. Schritte 1-5 wie in Kapitel **[Einstellungen](#page-43-0) aufrufen (Seite [44\)](#page-43-0)** beschrieben durchführen.
- 2. Unter **Behälter-Konfiguration <sup>&</sup>gt; POE** auswählen und bestätigen.
- 3. **>Art des Behälters<** auswählen und bestätigen.

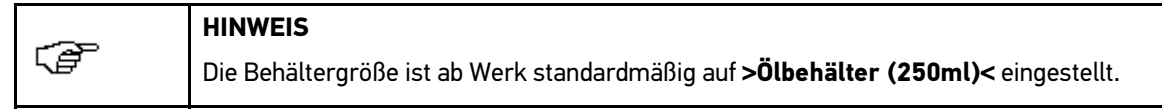

4. Gewünschte Behältergröße auswählen und bestätigen.

Auswahl wird automatisch gespeichert.

### 5.5.2.5 Länge Serviceschläuche konfigurieren

Hier kann die Länge der optional erhältlichen Zusatz-Serviceschläuche ausgewählt werden.

Wenn die Länge der Serviceschläuche geändert wird, dann gibt es automatisch einen Versatz der Kältemittelbefüllung. Dieser Versatz ergibt sich aus der Strecke zwischen HUSKY 150 und Fahrzeug. Das Gerät berücksichtigt automatisch den Versatz bei Änderung.

### Länge Serviceschläuche auswählen

Um Länge von Serviceschläuchen auszuwählen, wie folgt vorgehen:

- 1. Schritte 1-5 wie in Kapitel **[Einstellungen](#page-43-0) aufrufen (Seite [44\)](#page-43-0)** beschrieben durchführen.
- 2. **>Länge Serviceschläuche<** auswählen und bestätigen.

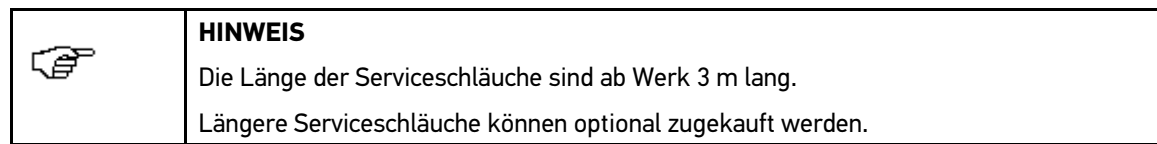

3. Gewünschte Länge von Serviceschläuchen auswählen und bestätigen.

Auswahl wird automatisch gespeichert.

### 5.5.2.6 Kalibriergewicht konfigurieren

Hier können Einstellungen zum optional erhältlichen Kalibriergewicht vorgenommen werden.

Folgende Funktion steht zur Verfügung:

• Waage 2-5

### Waage 2-5 konfigurieren

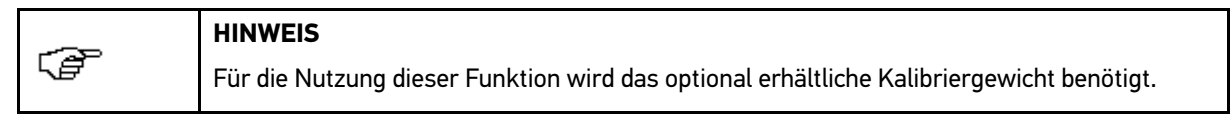

Um Waage 2-5 zu konfigurieren, wie folgt vorgehen:

- 1. Schritte 1-5 wie in Kapitel **[Einstellungen](#page-43-0) aufrufen (Seite [44\)](#page-43-0)** beschrieben durchführen.
- 2. Unter **Kalibriergewicht <sup>&</sup>gt; Waage 2-5** auswählen und bestätigen.
- 3. Über Virtuelle Tastatur öffnen.

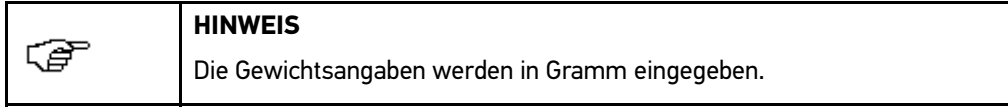

- 4. Ggf. über  $\mathbb C$  eingestellten Wert löschen.
- 5. Gewünschtes Gewicht eingeben und bestätigen.

Über C können einzelne Ziffern gelöscht werden.

6. Über  $\hat{\mathbb{R}}$  Eingabe bestätigen.

Eingabe wird automatisch gespeichert.

### 5.5.2.7 Temperatursensoren konfigurieren

Hier können Einstellungen zu den optional erhältlichen Temperatursensoren vorgenommen werden.

### Temperatursensor auswählen

Um Temperatursensor auszuwählen, wie folgt vorgehen:

1. Schritte 1-5 wie in Kapitel **[Einstellungen](#page-43-0) aufrufen (Seite [44\)](#page-43-0)** beschrieben durchführen.

- 2. **>Temperatursensor<** auswählen und bestätigen.
- 3. **>Aus<** oder **>Kabelgebunden<** auswählen und bestätigen.

Wenn **>Aus<** ausgewählt ist, dann können keine Temperaturen angezeigt und keine Leistungstests durchgeführt werden.

Wenn **>Kabelgebunden<** ausgewählt ist, dann können mit der optional erhältlichen Temperatursensor (5 m) Temperaturen angezeigt und Leistungstests durchgeführt werden.

Auswahl wird automatisch gespeichert.

### 5.5.2.8 Signalton

Hier kann eingestellt werden, ob am Gerät ein Signalton ertönen soll.

#### Signalton aktivieren/deaktivieren

Um Signalton für Gerät zu aktivieren oder deaktivieren, wie folgt vorgehen:

- 1. Schritte 1-5 wie in Kapitel **[Einstellungen](#page-43-0) aufrufen (Seite [44\)](#page-43-0)** beschrieben durchführen.
- 2. **>Signalton<** auswählen und bestätigen.
- 3. **>Aus<** oder **>Ein<** auswählen und bestätigen.

Auswahl wird automatisch gespeichert.

## 5.5.3 Parameter aufrufen

Hier können Einstellungen der verschiedenen Parameter an die Funktionsweise des Geräts angepasst werden.

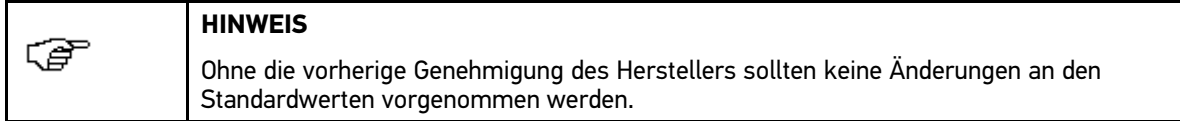

Um Parameter aufzurufen, wie folgt vorgehen:

- 1. Schritte 1-5 wie in Kapitel **[Einstellungen](#page-43-0) aufrufen (Seite [44\)](#page-43-0)** beschrieben durchführen.
- 2. **>Parameter<** auswählen und bestätigen.

Jetzt können die Standardwerte der einzelnen Parameter geändert werden.

### 5.5.3.1 Parameterübersicht

Die folgenden Tabellen zeigen die vom Hersteller definierten Standardwerte der Parameter. Die Standardwerte sorgen für eine optimale Nutzung der einzelnen Parameter.

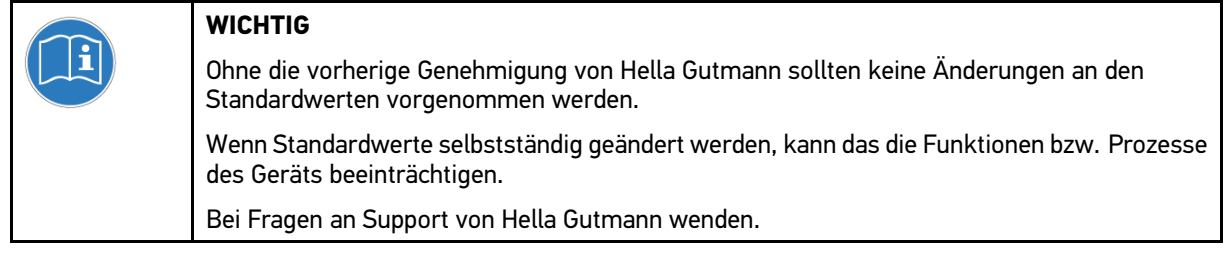

Folgende Parameter stehen zur Verfügung:

- •Rückgewinnung
- Vakuum
- Systemspülung
- N2-Druckprüfung
- AC-Leistungstest
- Fülloptimierung

### Werte Rückgewinnung

Die Werte Minimum (Min.) und Maximum (Max.) bezeichnen die von der Software akzeptierten Grenzwerte.

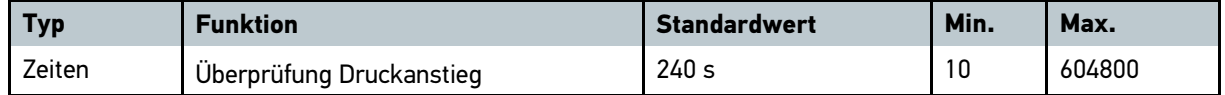

### Werte Vakuum

Die Werte Minimum (Min.) und Maximum (Max.) bezeichnen die von der Software akzeptierten Grenzwerte.

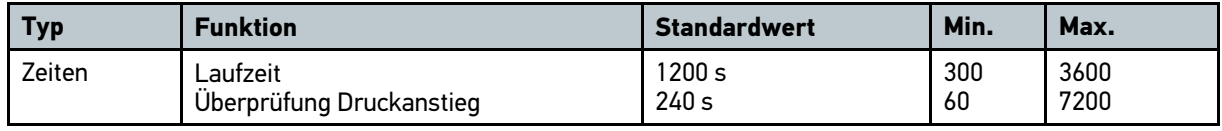

### Werte Systemspülung

Die Werte Minimum (Min.) und Maximum (Max.) bezeichnen die von der Software akzeptierten Grenzwerte.

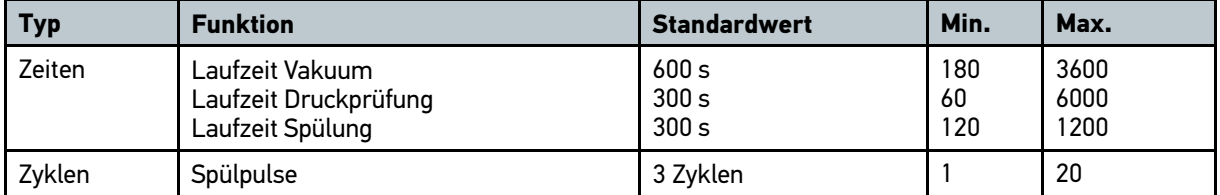

### Werte N2-Druckprüfung

Die Werte Minimum (Min.) und Maximum (Max.) bezeichnen die von der Software akzeptierten Grenzwerte.

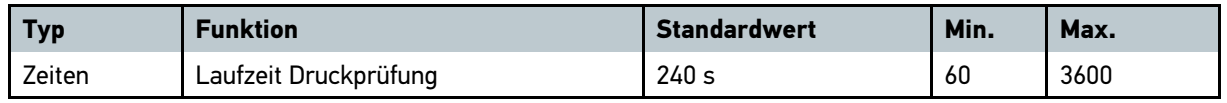

### Werte AC-Leistungstest

Die Werte Minimum (Min.) und Maximum (Max.) bezeichnen die von der Software akzeptierten Grenzwerte.

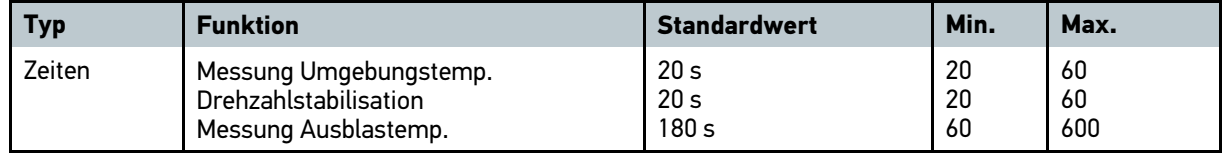

### Werte Fülloptimierung

Die Werte Minimum (Min.) und Maximum (Max.) bezeichnen die von der Software akzeptierten Grenzwerte.

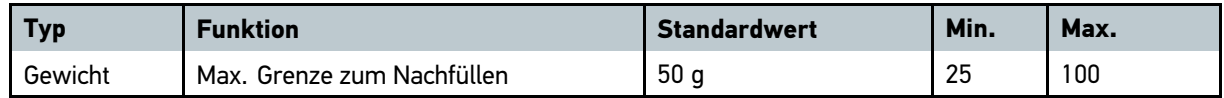

## 5.5.4 Anzeige aufrufen

Hier kann auf verschiedene Daten aus dem Gerätespeicher zugegriffen werden. Um Anzeige aufzurufen, wie folgt vorgehen:

1. Schritte 1-5 wie in Kapitel **[Einstellungen](#page-43-0) aufrufen (Seite [44\)](#page-43-0)** beschrieben durchführen.

2. **>Anzeige<** auswählen und bestätigen.

Hier werden u.a. folgende Informationen angezeigt:

- •Drucksensoren (B2)
- Waagen
- •Temperatursensoren
- Fehlerübersicht

### 5.5.4.1 Drucksensoren (B2)

Die Druckwerte der Sensoren können anhand der entsprechenden Werte geprüft werden. So erhält man einen schnellen Überblick über den Status aller Drucksensoren. Durch einen logischen Vergleich mit den bekannten Werten (Vakuumanzeigewert als die Pumpe lief) kann bestimmt werden, ob die Drucksensoren richtig reagieren. Die Diagnose bei einer Gerätestörung wird dadurch vereinfacht.

#### Werte Drucksensoren aufrufen

Um Werte von Drucksensoren aufzurufen, wie folgt vorgehen:

- 1. Schritte 1-5 wie in Kapitel **[Einstellungen](#page-43-0) aufrufen (Seite [44\)](#page-43-0)** beschrieben durchführen.
- 2. Unter **Anzeige <sup>&</sup>gt; Drucksensoren (B2)** auswählen und bestätigen.

Aktuelle Werte aller im Gerät verfügbaren Drucksensor werden angezeigt.

### 5.5.4.2 Waagen

Hier wird das Bruttogewicht der Behälter und deren Inhalt als Tara (Taragewicht) angezeigt. So erhält man einen schnellen Überblick über den Status aller Befüllungsbehälter. Durch einen logischen Vergleich mit den bekannten Werten (Kältemittel im Kältemittelbehälter und im Ölbehälter) kann festgestellt werden, ob die Waagen richtig reagieren. Die Diagnose bei einer Gerätestörung wird dadurch vereinfacht.

### Werte Waage aufrufen

Um Werte von Waage aufzurufen, wie folgt vorgehen:

- 1. Schritte 1-5 wie in Kapitel **[Einstellungen](#page-43-0) aufrufen (Seite [44\)](#page-43-0)** beschrieben durchführen.
- 2. Unter **Anzeige <sup>&</sup>gt; Waagen** auswählen und bestätigen.

Aktueller Status aller im Gerät verfügbaren Befüllungsbehälter werden angezeigt.

### 5.5.4.3 Temperatursensoren

Hier kann die in Werten angezeigte Temperatur der Temperatursensoren geprüft werden, die in verschiedenen Teilen des Geräts angebracht sind. So erhält man einen schnellen Überblick über den Status aller Temperatursensoren. Durch einen logischen Vergleich mit den bekannten Werten, z.B. Sensor mit 5-m-Kabel und Umgebungstemperatur, kann bestimmt werden, ob die Sensoren richtig reagieren. Die Diagnose bei einer Gerätestörung wird dadurch vereinfacht.

### Werte Temperatursensoren aufrufen

Um Werte von Temperatursensoren aufzurufen, wie folgt vorgehen:

- 1. Schritte 1-5 wie in Kapitel **[Einstellungen](#page-43-0) aufrufen (Seite [44\)](#page-43-0)** beschrieben durchführen.
- 2. Unter **Anzeige <sup>&</sup>gt; Temperatursensoren** auswählen und bestätigen.

Aktueller Status aller im Gerät verfügbaren Temperatursensoren werden angezeigt.

### 5.5.4.4 Fehlerübersicht

Wenn Störungen oder außergewöhnliche Situationen auftreten, dann generiert und speichert das Gerät die Fehlermeldungen.

### Fehlerübersicht aufrufen

Um Fehlerübersicht aufzurufen, wie folgt vorgehen:

- 1. Schritte 1-5 wie in Kapitel **[Einstellungen](#page-43-0) aufrufen (Seite [44\)](#page-43-0)** beschrieben durchführen.
- 2. Unter **Anzeige <sup>&</sup>gt; Fehlerübersicht** auswählen und bestätigen.

Aktuelle Liste der im Gerätespeicher erfassten Fehler werden angezeigt.

- 3. Gewünschten Fehler auswählen.
- 4. Über  $\stackrel{\bullet}{\bullet}$  mehr Informationen aufrufen.

Hier wird Folgendes angezeigt:

- Fehlernummer
- Datum und Uhrzeit des Fehlerauftretens
- •Fehlerbeschreibung
- 5. Über  $\triangle$  Liste schließen.

### 5.5.4.5 Betriebsdaten

Hier stehen folgende Informationen zur Verfügung:

- •Laufzeit des Geräts seit erster Inbetriebnahme in Stunden
- Nutzungsdauer des Vakuumpumpenöls seit letztem Wechsel in Stunden
- •Laufzeit der Vakuumpumpe seit erster Inbetriebnahme in Stunden
- Laufzeit des Kompressors seit erster Inbetriebnahme in Stunden
- •Recyceltes Kältemittel seit letztem Filterwechsel in Gramm

### Betriebsdaten aufrufen

Um Betriebsdaten aufzurufen, wie folgt vorgehen:

- 1. Schritte 1-5 wie in Kapitel **[Einstellungen](#page-43-0) aufrufen (Seite [44\)](#page-43-0)** beschrieben durchführen.
- 2. Unter **Anzeige <sup>&</sup>gt; Betriebsdaten** auswählen und bestätigen.

Aktueller Status aller im Gerät verfügbaren Betriebsdaten werden angezeigt.

### 5.5.4.6 Systemdaten

Hier stehen folgende Informationen der Software zur Verfügung:

- •Software-Version
- Firmware-Version
- •Gegenwärtige Sprachversion im internen Gerätespeicher
- •Sprachversion im externen Speicher
- Datenbank-Version
- •Bootloader-Version
- Systemdaten aufrufen

Um Betriebsdaten aufzurufen, wie folgt vorgehen:

1. Schritte 1-5 wie in Kapitel **[Einstellungen](#page-43-0) aufrufen (Seite [44\)](#page-43-0)** beschrieben durchführen.

54

2. Unter **Anzeige <sup>&</sup>gt; Systemdaten** auswählen und bestätigen.

Aktueller Status aller im Gerät verfügbaren Systemdaten werden angezeigt.

### 5.5.4.7 Kalibrierung

Hier stehen folgende Informationen der Software zur Verfügung:

- •Datum und Daten der letzten Kalibrierung der Kältemittelwaage
- Datum und Daten der letzten Kalibrierung der Altölwaage
- •Daten der letzten Kalibrierung des Drucksensors

Diese Informationen können ggf. zur Behebung von Problemen oder zur Bestimmung benötigt werden, ob eine Kalibrierung außerhalb des zulässigen Bereichs liegt.

#### Kalibrierdaten aufrufen

Um Kalibrierdaten aufzurufen, wie folgt vorgehen:

- 1. Schritte 1-5 wie in Kapitel **[Einstellungen](#page-43-0) aufrufen (Seite [44\)](#page-43-0)** beschrieben durchführen.
- 2. Unter **Anzeige <sup>&</sup>gt; Kalibrierung** auswählen und bestätigen.

Aktueller Status aller im Gerät verfügbaren Kalibrierungen werden angezeigt.

## 5.6 Wartung

Dieses Menü wird in Kapitel **[Wartung](#page-56-0) (Seite [57\)](#page-56-0)** näher beschrieben.

# 6 Drucken

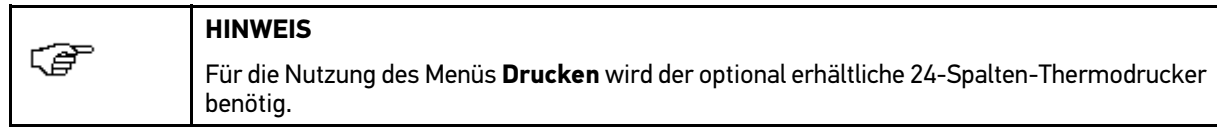

Nach jedem Prozess, z.B. Vakuumtest wird **Ergebnisse** angezeigt. Hier kann ein Bericht gedruckt werden.

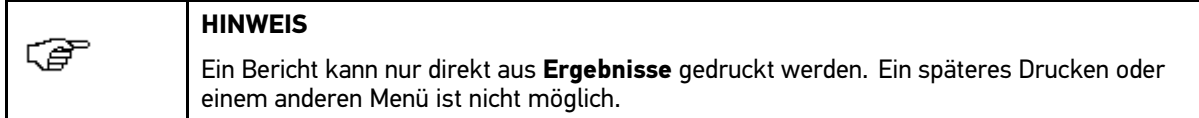

# 6.1 Ergebnisse drucken

Hier können Ergebnisse mit dem optional erhältlichen 24-Spalten-Thermodrucker gedruckt werden.

Um Ergebnisse zu drucken, wie folgt vorgehen:

1. Unter **Ergebnisse** über  $\stackrel{\bullet}{\bullet}$  Bericht aufrufen.

Über  $\uparrow\downarrow$  kann der Bildlauf nach oben oder unten bewegt werden, um Ergebnisse aller durchgeführten Prozesse anzuzeigen.

- 2. Sicherheitsabfrage beachten.
- 3. Über  $\gg$  Sicherheitsabfrage bestätigen. Über  $\land$  Druck abbrechen. Bericht wird gedruckt.

Gerät kehrt automatisch zu **Ergebnisse** zurück.

# <span id="page-56-0"></span>7 Wartung

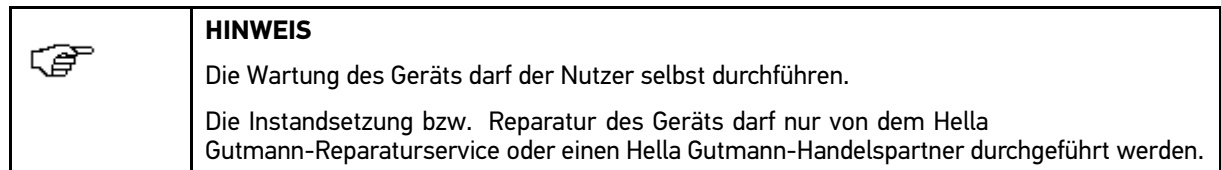

# 7.1 Kältemittelbehälter auffüllen

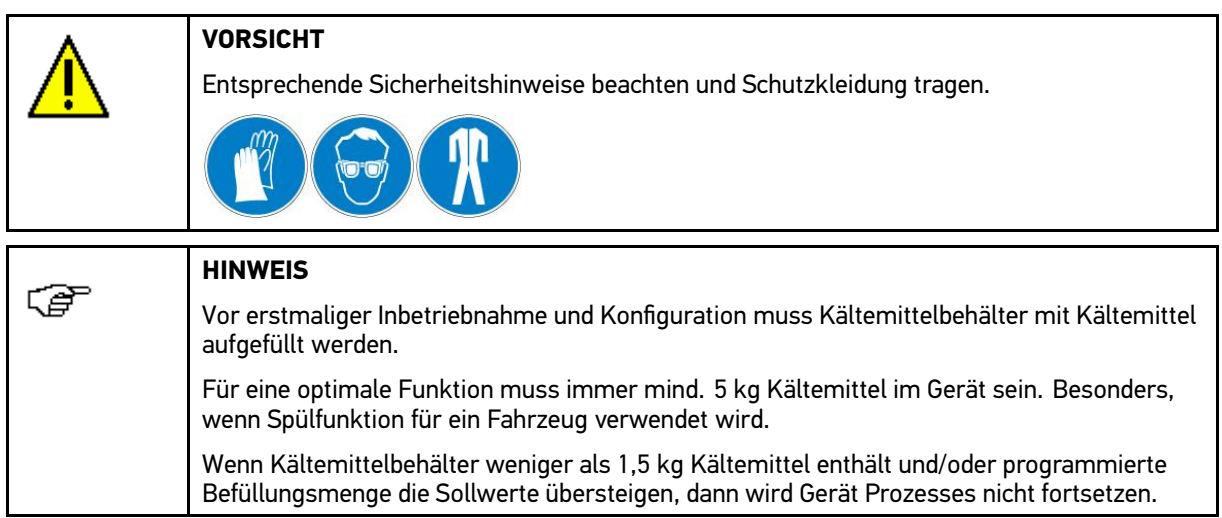

Wenn Kältemittelbehälter aufgefüllt werden muss, dann wird Hinweisfenster angezeigt.

Um Kältemittelbehälter aufzufüllen, wie folgt vorgehen:

- 1. Unter **Gerätestatus** über **Hauptmenü** aufrufen.
- 2. Unter **Wartung <sup>&</sup>gt; Kältemittelbehälter auffüllen** auswählen und bestätigen.
- 3. Anweisfenster beachten.
- 4. Anweisungen auf Bildschirm folgen.
- 5. Über  $\gg$  Anweisfenster bestätigen.

Eingabefenster wird angezeigt.

Hier kann festgelegt werden, mit welcher Kältemittelmenge der Kältemittelbehälter aufgefüllt werden muss.

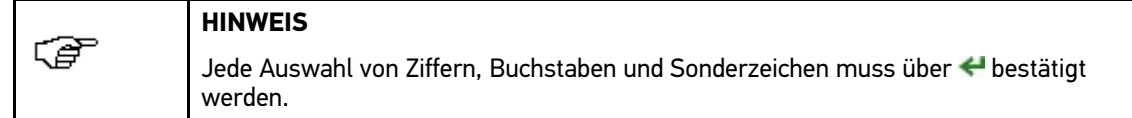

6. Gewünschte Ziffern auswählen und bestätigen.

Über können einzelne Zeichen gelöscht werden.

- 7. Über >> Virtuelle Tastatur schließen.
	- Eingabe wird automatisch gespeichert.
- 8. Über  $\gg$  Befüllungsprozess starten.

Befüllungsprozess wird durchgeführt. Dies kann ein paar Minuten dauern.

Über C kann in Notfällen Prozess abgebrochen werden.

Nach erfolgreichem Befüllungsprozess wird folgender Text angezeigt: "Befüllung beendet".

<span id="page-57-0"></span>9. Über > weiteren Prozess starten.

Schlauchentleerung wird durchgeführt. Dies kann ein paar Minuten dauern.

- 10. Anweisfenster beachten.
- 11. Über >> Anweisfenster bestätigen.

Nach erfolgreicher Schlauchentleerung kehrt Gerät automatisch zu **>Wartung<** zurück.

# 7.2 Frontabdeckung von Gerät öffnen

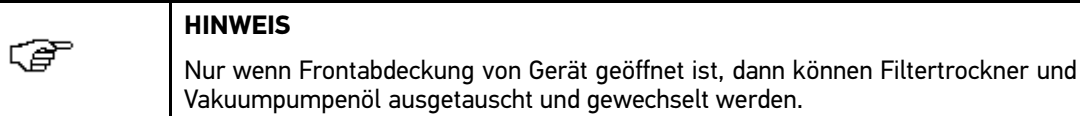

Um Frontabdeckung von Gerät zu öffnen, wie folgt vorgehen:

- 1. Gerät ausschalten und von Spannungsversorgung trennen.
- 2. HD- und ND-Schläuche von Anschlüssen entfernen.
- 3. Behälter für Altöl, Öl und UV-Additiv entfernen.
- 4. 9 Schrauben von Frontabdeckung entfernen.
- 5. Frontabdeckung vorsichtig entfernen.

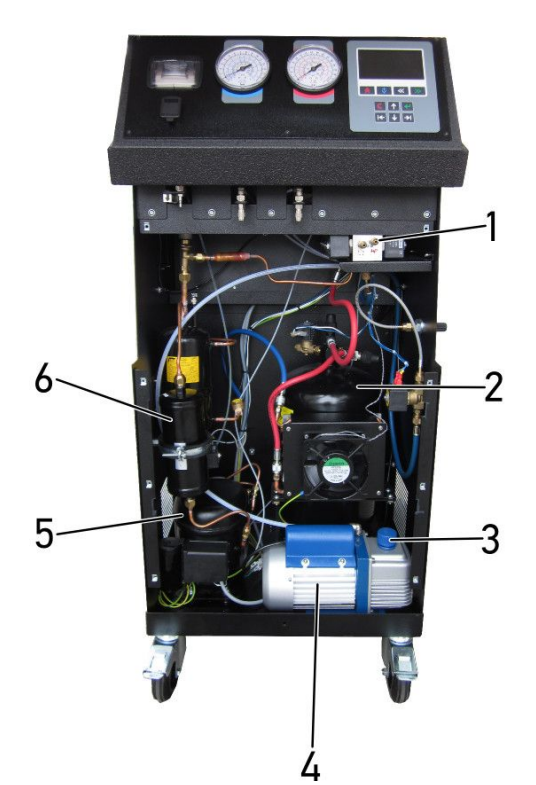

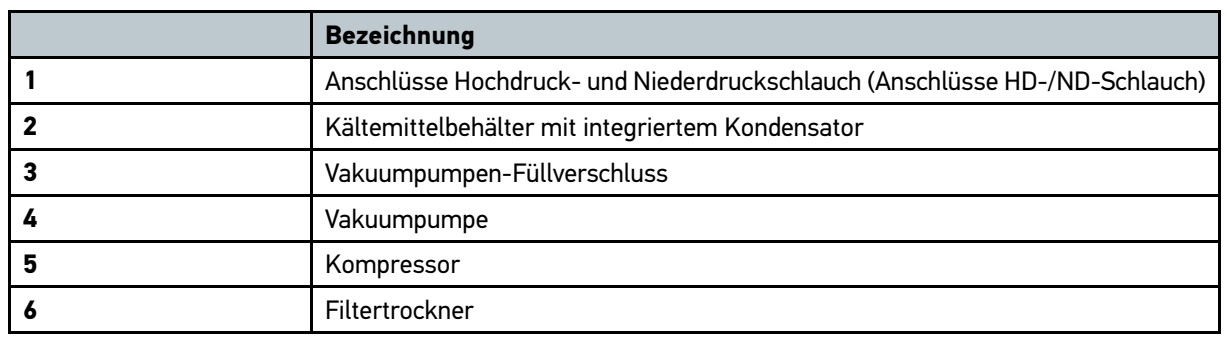

## 7.2.1 Kältemittelbehälter prüfen

Je nach lokalen Bestimmungen muss der Kältemittelbehälter alle 10 Jahre geprüft oder ersetzt werden. Das Jahr der Herstellung des Kältemittelbehälters steht auf dem Etikett, das am Behälter angebracht ist.

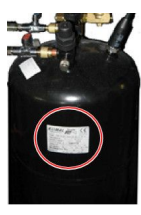

# 7.3 Vakuumpumpenöl auffüllen/wechseln

Für eine optimale Trocknerleistung und Pumpenlebensdauer muss ein regelmäßiger Ölwechsel erfolgen. Das Gerät fordert nach <sup>50</sup> Pumpenbetriebsstunden einen Ölwechsel. Dauerbetrieb und starke Verschmutzung können die Vakuumleistung vorzeitig beeinträchtigen. In diesem Fall einen Ölwechsel durchführen.

Um Ölwechsel durchzuführen, wie folgt vorgehen:

- 1. Schritte 1-5 wie in Kapitel **[Frontabdeckung](#page-57-0) von Gerät öffnen (Seite [58\)](#page-57-0)** beschrieben durchführen.
- 2. Unter **Gerätestatus** über **Hauptmenü** aufrufen.
- 3. Unter **Wartung <sup>&</sup>gt; Ölwechsel Vakuumpumpe** auswählen und bestätigen.
- 4. Anweisfenster beachten.
- 5. Anweisungen auf Bildschirm folgen.
- 6. Vakuumpumpen-Füllverschluss entfernen.

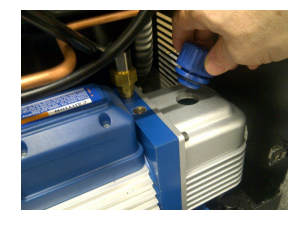

- 7. Auffangbehälter unter Verschluss für Ölablass stellen.
- 8. Verschluss für Ölablass entfernen.

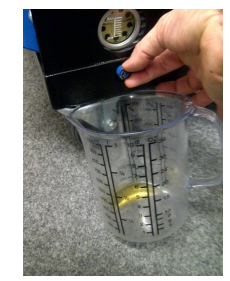

Öl wird abgelassen.

<span id="page-59-0"></span>9. Wenn Vakuumpumpe leer ist, dann Verschluss für Ölablass wieder anbringen.

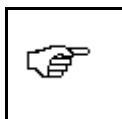

Endgültiger Ölstand muss zwischen Markierungen von Sichtfenster für Ölstand von Vakuumpumpe liegen (ca. 250 ml).

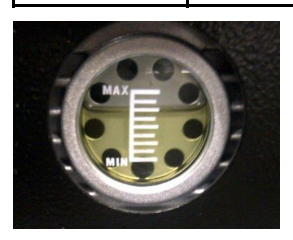

10. Vakuumpumpe mit Hochleistungsöl für Vakuumpumpen auffüllen.

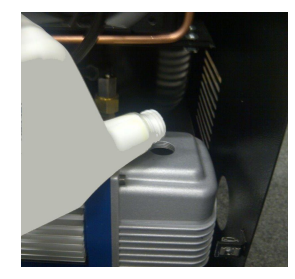

11. Vakuumpumpen-Füllverschluss wieder anbringen.

**HINWEIS**

12. Über  $\gg$  Anweisfenster bestätigen. Vakuumprozess wird durchgeführt. Gerät kehrt automatisch zu **Wartung** zurück.

## 7.4 Filtertrockner ersetzen

### **VORSICHT**

Entsprechende Sicherheitshinweise beachten und Schutzkleidung tragen.

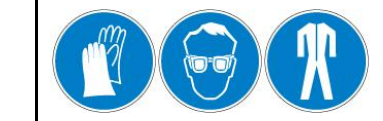

Für eine optimale Trocknerleistung muss der Filtertrockner regelmäßig ersetzt werden. Das Gerät fordert nach dem Recycling von 60 kg Kältemittel einen Filtertrocknertausch.

Um Filtertrockner zu ersetzen, wie folgt vorgehen:

- 1. Schritte 1-5 wie in Kapitel **[Frontabdeckung](#page-57-0) von Gerät öffnen (Seite [58\)](#page-57-0)** beschrieben durchführen.
- 2. Unter **Gerätestatus** über **Hauptmenü** aufrufen.
- 3. Unter **Wartung <sup>&</sup>gt; Filterwechsel** auswählen und bestätigen.
- 4. Warnhinweis beachten.
- 5. Über >> Warnhinweis bestätigen.
- 6. Anweisfenster beachten.
- 7. Anweisungen auf Bildschirm folgen.

8. Schraube von Halterung von Filtertrockner entfernen.

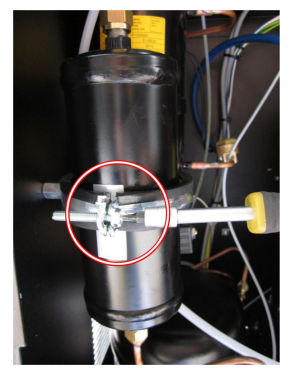

9. Ein- und Ablass von Filtertrockner entfernen.

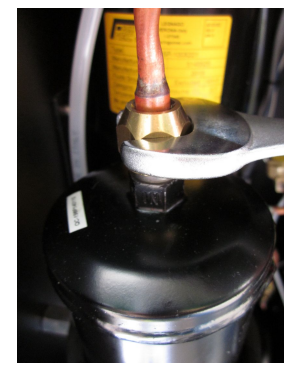

10. Filtertrockner aus Halterung entfernen.

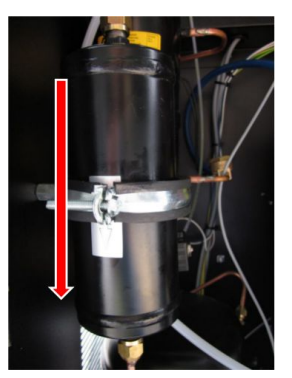

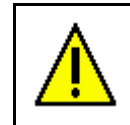

**WICHTIG**

Einbau-/Fließrichtung beachten.

- 11. Neuen Filtertrockner anbringen.
- 12. Über >> Anweisfenster bestätigen.

Gerät führt automatisch durch weitere Prozesse von Filterwechsel durch. Dies kann ein paar Minuten dauern.

Dadurch können Undichtigkeiten infolge einer nicht ordnungsgemäßen Filterinstallation gefunden werden.

- 13. Ggf. Info-Fenster beachten.
- 14. Ggf. über > Info-Fenster bestätigen.
- 15. Ggf. Schritte 2-13 wiederholen.

Nach erfolgreicher Systementleerung kehrt Gerät automatisch zu **Wartung** zurück.

# 7.5 Schlauchentleerung durchführen

Hier können Kältemittelrückstände rückgewonnen werden, z.B. aus Serviceschläuchen, internen Leitungen, Anschlüssen. Wenn das Hochdruck- und Niederdruck-Manometer ohne angeschlossenes Fahrzeug einen Restdruck anzeigt, dann muss eine Schlauchentleerung durchgeführt werden.

Um Schlauchentleerung durchzuführen, wie folgt vorgehen:

- 1. Unter **Gerätestatus** über **Hauptmenü** aufrufen.
- 2. Unter **Wartung <sup>&</sup>gt; Schlauchentleerung** auswählen und bestätigen.
- 3. Anweisfenster beachten.
- 4. Anweisungen auf Bildschirm folgen.
- 5. Über  $\gg$  Anweisfenster bestätigen.

Schlauchentleerung wird durchgeführt. Dies kann ein paar Minuten dauern.

Nach erfolgreicher Schlauchentleerung kehrt Gerät automatisch zu **Wartung** zurück.

## 7.6 Dichtigkeitsprüfung unter Vakuum

Hier kann geprüft werden, ob das Gerät über z.B. Wartungsverbindungsstücke, Schläuche oder O-Ringe Kältemittel verliert. Wenn eine Undichtigkeit festgestellt oder angenommen wird, dann an Support von Hella Gutmann wenden.

Um Dichtigkeitsprüfung unter Vakuum durchzuführen, wie folgt vorgehen:

- 1. Unter **Gerätestatus** über **Hauptmenü** aufrufen.
- 2. Unter **Wartung <sup>&</sup>gt; Dichtigkeitsprüfung unter Vakuum** auswählen und bestätigen.
- 3. Anweisfenster beachten.
- 4. Anweisungen auf Bildschirm folgen.
- 5. Über  $\gg$  Anweisfenster bestätigen.

Gerät führt durch weitere Prozesse von Dichtigkeitsprüfung. Dies kann ein paar Minuten dauern

Über  $\mathbb C$  kann in Notfällen Prozess abgebrochen werden.

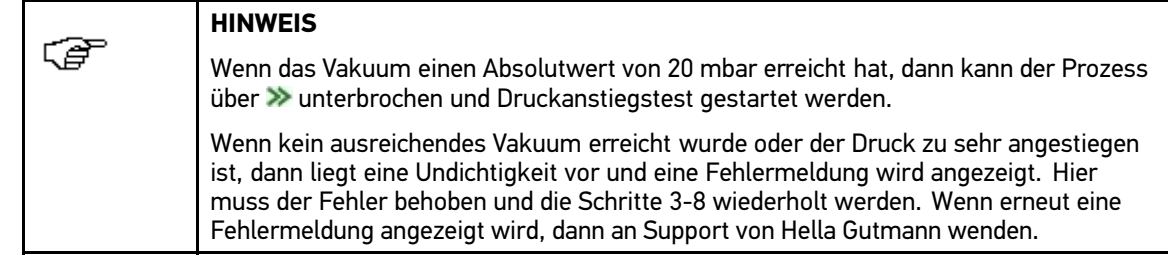

- 6. Anweisfenster beachten.
- 7. Über  $\gg$  Anweisfenster bestätigen.

Gerät kehrt automatisch zu **Wartung** zurück.

# 7.7 Dichtigkeitsprüfung unter Druck

Hier kann geprüft werden, ob das Gerät über z.B. Wartungsverbindungsstücke, Schläuche oder O-Ringe Kältemittel verliert. Wenn eine Undichtigkeit festgestellt oder angenommen wird, dann an Support von Hella Gutmann wenden.

Um Dichtigkeitsprüfung unter Druck durchzuführen, wie folgt vorgehen:

1. Unter **Gerätestatus** über **Hauptmenü** aufrufen.

- <span id="page-62-0"></span>2. Unter **Wartung <sup>&</sup>gt; Dichtigkeitsprüfung unter Druck** auswählen und bestätigen.
- 3. Anweisfenster beachten.
- 4. Anweisungen auf Bildschirm folgen.
- 5. Über  $\gg$  Anweisfenster bestätigen.

Gerät führt durch weitere Prozesse von Dichtigkeitsprüfung. Dies kann ein paar Minuten dauern

Über C kann in Notfällen Prozess abgebrochen werden.

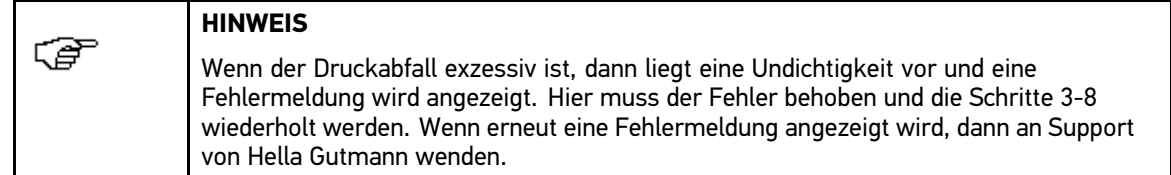

- 6. Anweisfenster beachten.
- 7. Über  $\gg$  Anweisfenster bestätigen.

Gerät kehrt automatisch zu **Wartung** zurück.

## 7.8 Waagenwartung

ς₹

**HINWEIS**

Für die Nutzung folgender Arbeitsschritte wird das optional erhältliche Kalibriergewicht benötigt.

Hier können folgende Arbeitsschritte durchgeführt werden:

- •Kältemittelwaage überprüfen
- •Kalibrierung Kältemittelwaage (1 kg)
- •Kalibrierung Altölwaage

## 7.8.1 Kältemittelwaage prüfen

Hier kann geprüft werden, ob die Toleranzen der Kältemittelwaage in akzeptablen Bereichen liegen.

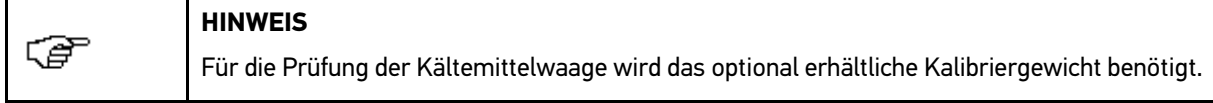

Um Kältemittelwaage zu prüfen, wie folgt vorgehen:

- 1. Unter **Gerätestatus** über **Hauptmenü** aufrufen.
- 2. Unter **Wartung <sup>&</sup>gt; Waagenwartung** auswählen und bestätigen.
- 3. **>Kältemittelwaage überprüfen<** auswählen und bestätigen.
- 4. Anweisfenster beachten.
- 5. Anweisungen auf Bildschirm folgen.
- 6. Über  $\leftarrow$  Anweisfenster bestätigen.

Nach erfolgreicher Kalibrierung wird folgender Text angezeigt: "Kalibriercheck beendet".

Wenn ein grüner Balken angezeigt wird, dann sind die Toleranzen akzeptabel.

Wenn ein roter Balken angezeigt wird, dann sind die Toleranzen inakzeptabel. Waage muss neu kalibriert werden.

Der Deltawert zwischen dem Kalibriergewicht und dem Messwert wird direkt über dem farbigen Balken in % (Prozent) angezeigt.

- <span id="page-63-0"></span>7. Über  $\gg$  Kalibriercheck beenden.
- 8. Anweisfenster beachten.
- 9. Anweisungen auf Bildschirm folgen.
- 10. Über  $\gg$  Anweisfenster bestätigen.

Gerät kehrt automatisch zu **Waagenwartung** zurück.

## 7.8.2 Kältemittelwaage kalibrieren

Hier kann die allgemeine Kalibrierung der Kältemittelwaage vorgenommen werden.

Wenn die Wägezelle oder Platine ersetzt wurde, dann ist eine genauere Kalibrierung mit einem Kalibriergewicht von 12 kg erforderlich. Bei Fragen an Support von Hella Gutmann wenden.

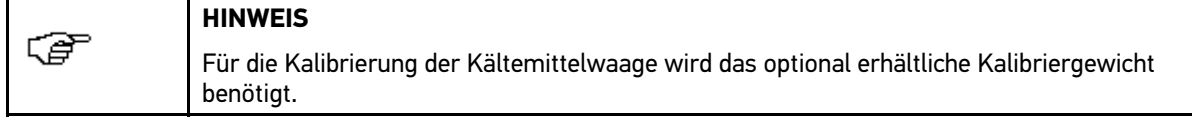

Um Kältemittelwaage zu kalibrieren, wie folgt vorgehen:

- 1. Unter **Gerätestatus** über **Hauptmenü** aufrufen.
- 2. Unter **Wartung <sup>&</sup>gt; Waagenwartung** auswählen und bestätigen.
- 3. **>Kalibrierung Kältemittelwaage (1kg)<** auswählen und bestätigen.
- 4. Anweisfenster beachten.
- 5. Anweisungen auf Bildschirm folgen.
- 6. Kalibriergewicht unter Kältemittelwaage befestigen.

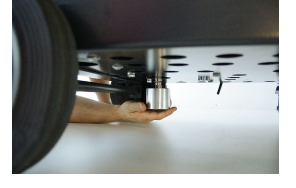

- 7. Über ← Anweisfenster bestätigen. Nach erfolgreicher Kalibrierung wird folgender Text angezeigt: "Kalibrierung beendet".
- 8. Über  $\gg$  Kalibrierung beenden.
- 9. Anweisfenster beachten.
- 10. Anweisungen auf Bildschirm folgen.
- 11. Über >> Anweisfenster bestätigen.

Gerät kehrt automatisch zu **Waagenwartung** zurück.

## 7.8.3 Altölwaage kalibrieren

্ট

#### **HINWEIS**

Für die Kalibrierung der Altölwaage wird das optional erhältliche Kalibriergewicht benötigt.

Um Kältemittelwaage zu kalibrieren, wie folgt vorgehen:

- 1. Unter **Gerätestatus** über **Hauptmenü** aufrufen.
- 2. Unter **Wartung <sup>&</sup>gt; Waagenwartung** auswählen und bestätigen.
- 3. **>Kalibrierung Altölwaage<** auswählen und bestätigen.
- 4. Anweisfenster beachten.
- 5. Anweisungen auf Bildschirm folgen.
- 6. Kalibriergewicht an Anschluss von Altöl befestigen.

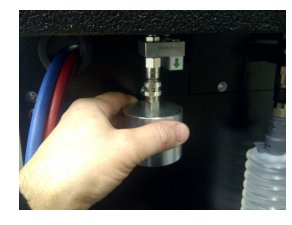

7. Schritte 7-11 wie in Kapitel **[Kältemittelwaage](#page-63-0) kalibrieren (Seite [64\)](#page-63-0)** beschrieben durchführen.

Gerät kehrt automatisch zu **Waagenwartung** zurück.

## 7.9 Nicht kondensierbare Gase manuell ablassen

Unter sehr heißen Bedingungen kann das Gerät die Rückgewinnung oder Wiederbefüllung u.U. nicht korrekt durchführen. Wenn die Behälterdruckanzeige einen Wert über 13 bar anzeigt, dann kann ein manuelles Ablassen der NKG erforderlich sein.

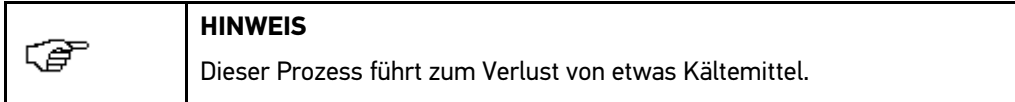

## 7.9.1 NKG manuell ablassen

Hier können nicht kondensierbare Gase manuell abgelassen werden.

Um NKG manuell abzulassen, wie folgt vorgehen:

- 1. Schritte 1-5 wie in Kapitel **[Einstellungen](#page-43-0) aufrufen (Seite [44\)](#page-43-0)** beschrieben durchführen.
- 2. Unter **Wartung <sup>&</sup>gt; NKG ablassen** auswählen und bestätigen.

Gerät misst Druck im Kältemittelbehälter und Umgebungstemperatur.

3. Über MKG-Magnetventil freigeben.

Druck wird hörbar abgelassen.

- 4. Hinweisfenster beachten.
- 5. Über >> Hinweisfenster bestätigen.
- 6. Über $\bigwedge$  Prozess beenden.

Schlauchentleerung wird durchgeführt.

Nach erfolgreicher Schlauchentleerung kehrt Gerät automatisch zu **Wartung** zurück.

## 7.10 Manueller Altölablass

Wenn der Nutzer des Geräts unter Zeitdruck steht, dann wird häufig der Prozess Altölablass abgebrochen. Durch diesen Abbruch ist es möglich, dass sich von den Fahrzeugen abgelassenes Öl im Gerät ansammelt.

Um dies zu vermeiden, kann ein manueller Altölablass zur Entleerung des internen Verdampfers/Abscheiders vorgenommen werden.

## 7.10.1 Altöl manuell ablassen

Hier kann das Altöl manuell abgelassen werden.

Um Altöl manuell abzulassen, wie folgt vorgehen:

- 1. Schritte 1-5 wie in Kapitel **[Einstellungen](#page-43-0) aufrufen (Seite [44\)](#page-43-0)** beschrieben durchführen.
- 2. Unter **Wartung <sup>&</sup>gt; Manueller Altölablass** auswählen und bestätigen.
- 3. Anweisfenster beachten.
- 4. Anweisungen auf Bildschirm folgen.

Menge des abgelassenen Altöls wird angezeigt.

5. Über  $\gg$  Anweisfenster bestätigen.

Systementleerung wird automatisch durchgeführt. Dies kann ein paar Minuten dauern.

Nach erfolgreicher Systementleerung kehrt Gerät automatisch zu **Wartung** zurück.

# 7.11 PC-Diagnose

Bei technischen Problemen mit dem Gerät kann sich der Support von Hella Gutmann in das Gerät einloggen. Dadurch erhält der Nutzer auf einfache Weise Hilfe bei der Fehlersuche im Falle kleinerer Störungen, bei der Lokalisierung von Undichtigkeiten oder bei der Fernidentifizierung auszuwechselnder Teile.

## 7.11.1 PC-Diagnose aktivieren/deaktivieren

Um PC-Diagnose zu aktivieren bzw. deaktivieren, wie folgt vorgehen:

- 1. Schritte 1-5 wie in Kapitel **[Einstellungen](#page-43-0) aufrufen (Seite [44\)](#page-43-0)** beschrieben durchführen.
- 2. Unter **Wartung <sup>&</sup>gt; PC Diagnose** auswählen und bestätigen.
- 3. **>Aus<** oder **>Ein<** auswählen und bestätigen.

Wenn **>Aus<** ausgewählt ist, dann kann der Support von Hella Gutmann nicht auf die Software zugreifen.

Wenn **>Ein<** ausgewählt ist, dann wird leeres Fenster angezeigt. Dies bedeutet, dass das Gerät sich jetzt in der Remote-Unterstützung befindet.

4. Wenn **>Ein<** ausgewählt ist, dann an Support von Hella Gutmann wenden.

Um Remote-Unterstützung nutzen zu können, hilft Support von Hella Gutmann die Internetverbindung zwischen Gerät und PC herzustellen.

- 5. Um Remote-Unterstützung zu verlassen, Gerät ausschalten.
- 6. Gerät einschalten.

Startfenster wird angezeigt.

Jetzt kann mit dem Gerät wieder gearbeitet werden.

# <span id="page-66-0"></span>8 Allgemeine Informationen

# 8.1 Problemlösungen

Die folgende Auflistung soll helfen, kleinere Probleme selbst zu beheben. Dazu ist die passende Problembeschreibung auszuwählen und die unter **Lösung** aufgeführten Punkte zu kontrollieren bzw. die aufgeführten Schritte nacheinander durchzuführen, bis das Problem behoben ist.

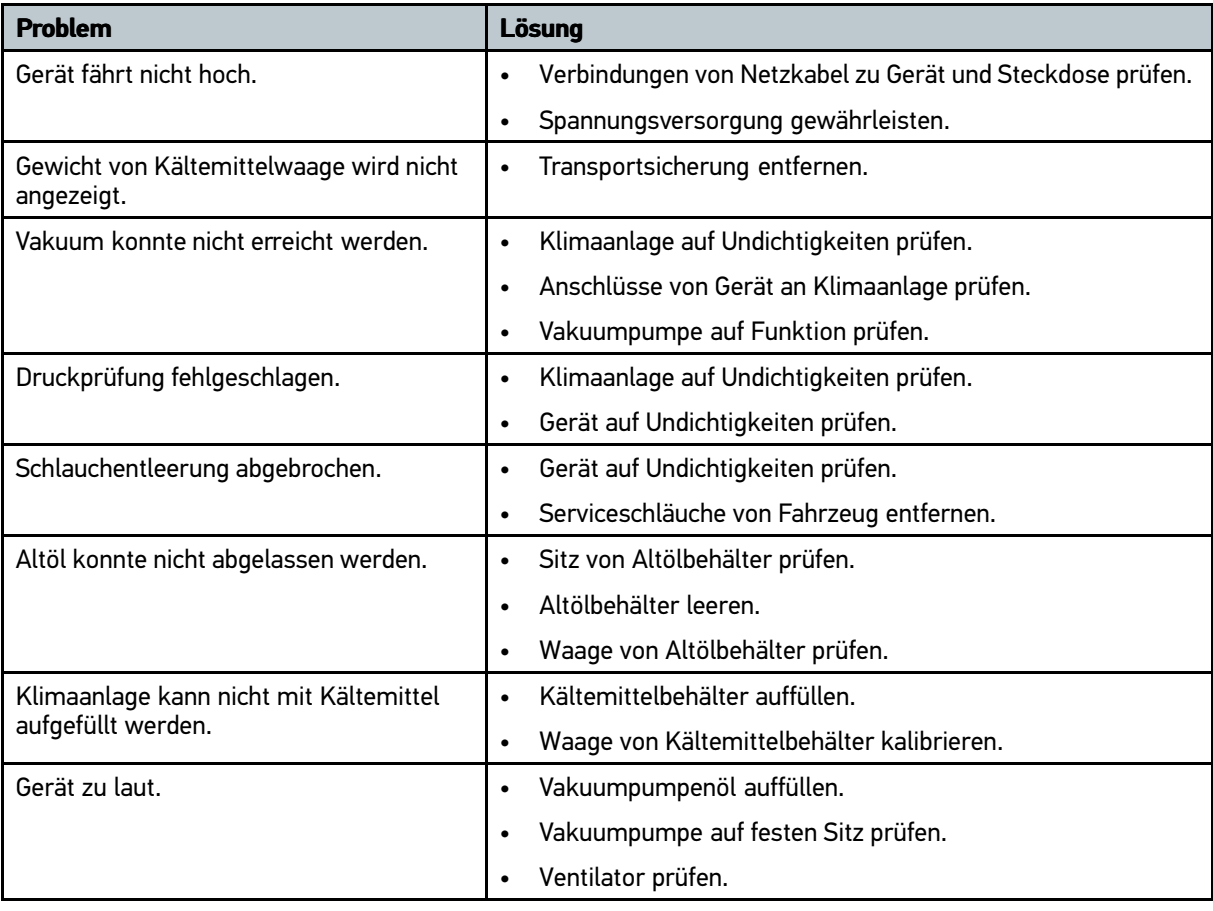

# 8.2 Pflege und Wartung

- •Wie jedes Gerät muss auch HUSKY 150 sorgfältig behandelt werden.
- •Gerät regelmäßig mit nicht aggressiven Reinigungsmitteln reinigen.
- Handelsübliche Haushaltsreiniger in Verbindung mit einem angefeuchteten weichen Putztuch verwenden.
- •Beschädigte Kabel/Zubehörteile sofort ersetzen.
- •Nur Original-Ersatzteile verwenden.

# 8.3 Instandhaltungsteile und -zubehör

Für Instandhaltung, Pannenbehebung und optionale Aufrüstung des Geräts ist folgendes Zubehör erhältlich:

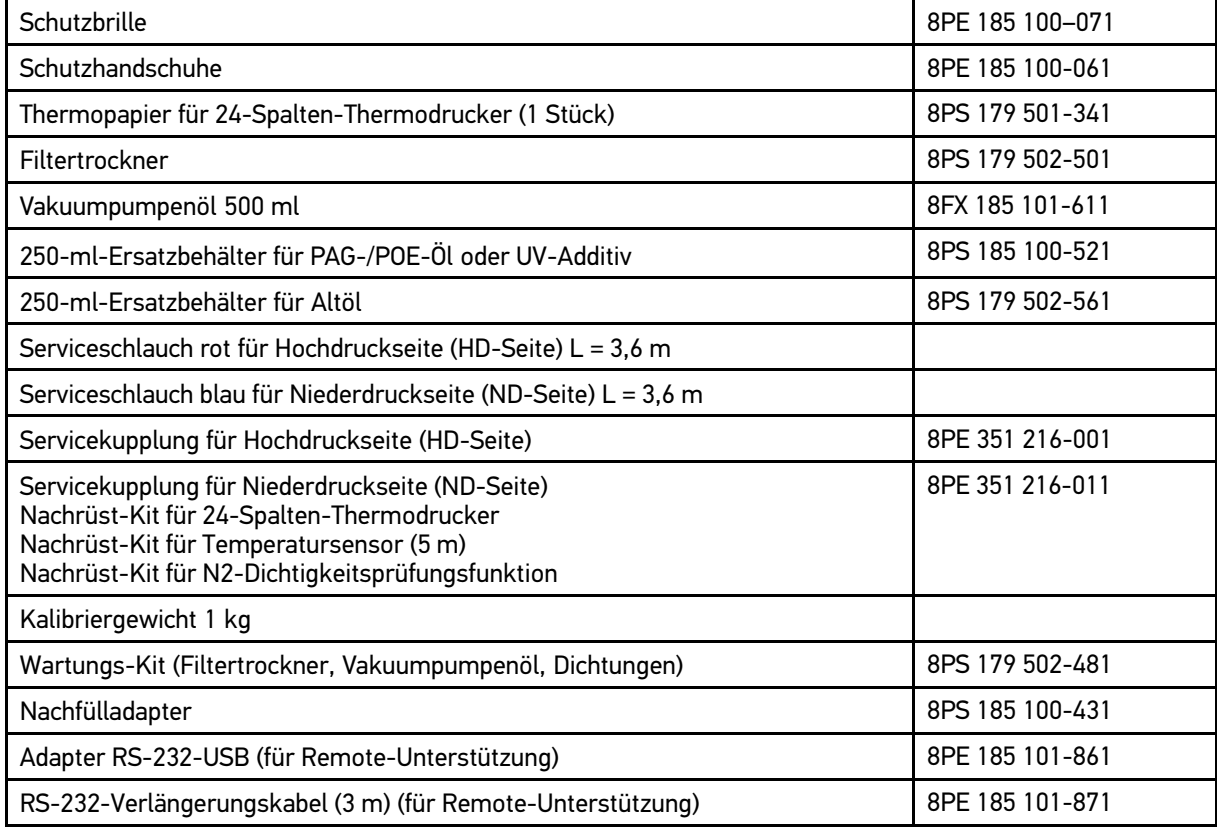

# 8.4 Entsorgung

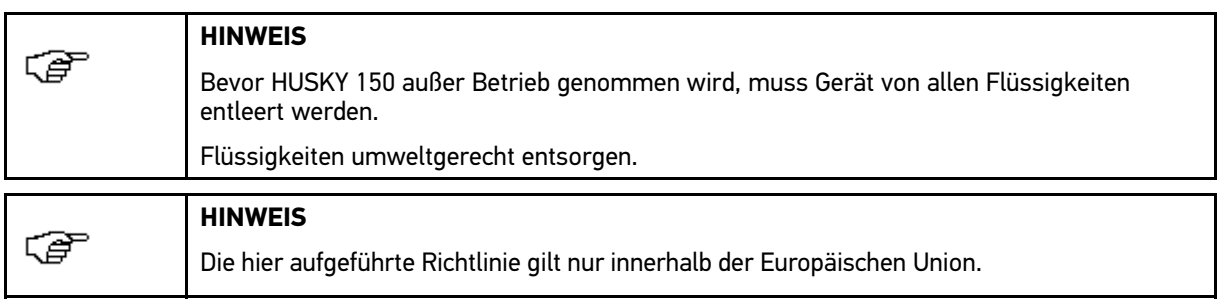

Nach der Richtlinie 2002/96/EG des Europäischen Parlaments und des Rates vom 27. Januar 2003 über Elektround Elektronik-Altgeräte sowie dem nationalen Gesetz über das Inverkehrbringen, die Rücknahme und die umweltverträgliche Entsorgung von Elektro- und Elektronikgeräten (Elektro- und Elektronikgerätegesetz – ElektroG) vom 16. März 2005, verpflichten wir uns dieses, von uns nach dem 13.08.2005 in Verkehr gebrachte Gerät nach Beendigung der Nutzungsdauer unentgeltlich zurückzunehmen und es den o. g. Richtlinien entsprechend zu entsorgen.

Da es sich bei dem vorliegenden Gerät um ein ausschließlich gewerblich genutztes Gerät handelt (B2B), darf es nicht bei öffentlich-rechtlichen Entsorgungsbetrieben abgegeben werden.

Das Gerät kann, unter Angabe des Kaufdatums und der Gerätenummern, entsorgt werden bei:

Hella Gutmann Solutions GmbH

Am Krebsbach 2

79241 Ihringen

DEUTSCHLAND

WEEE-Reg.-Nr.: DE25419042 Phone: +49 7668 9900-0 Fax: +49 7668 9900-3999 Mail: info@hella-gutmann.com

## 8.4.1 Entsorgung rückgewonnener Flüssigkeiten

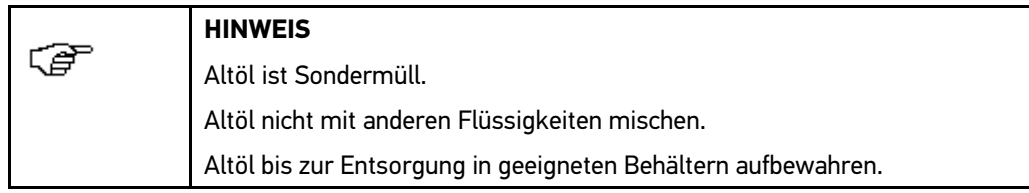

# 8.5 Technische Daten HUSKY 150

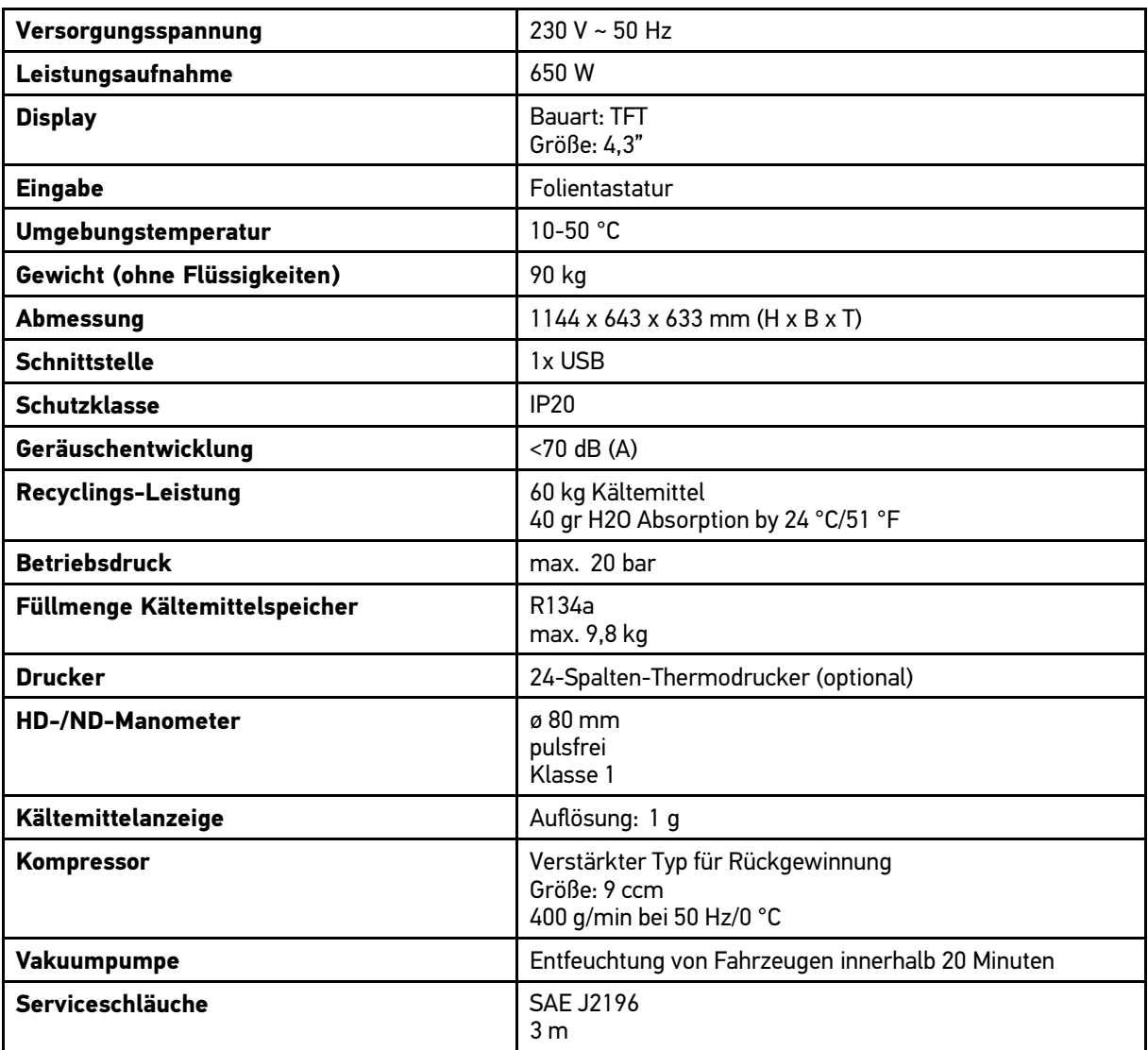

 $\overline{M}$  $\mathbf{s}$ 

# 8.6 Konformitätserklärung HUSKY 150

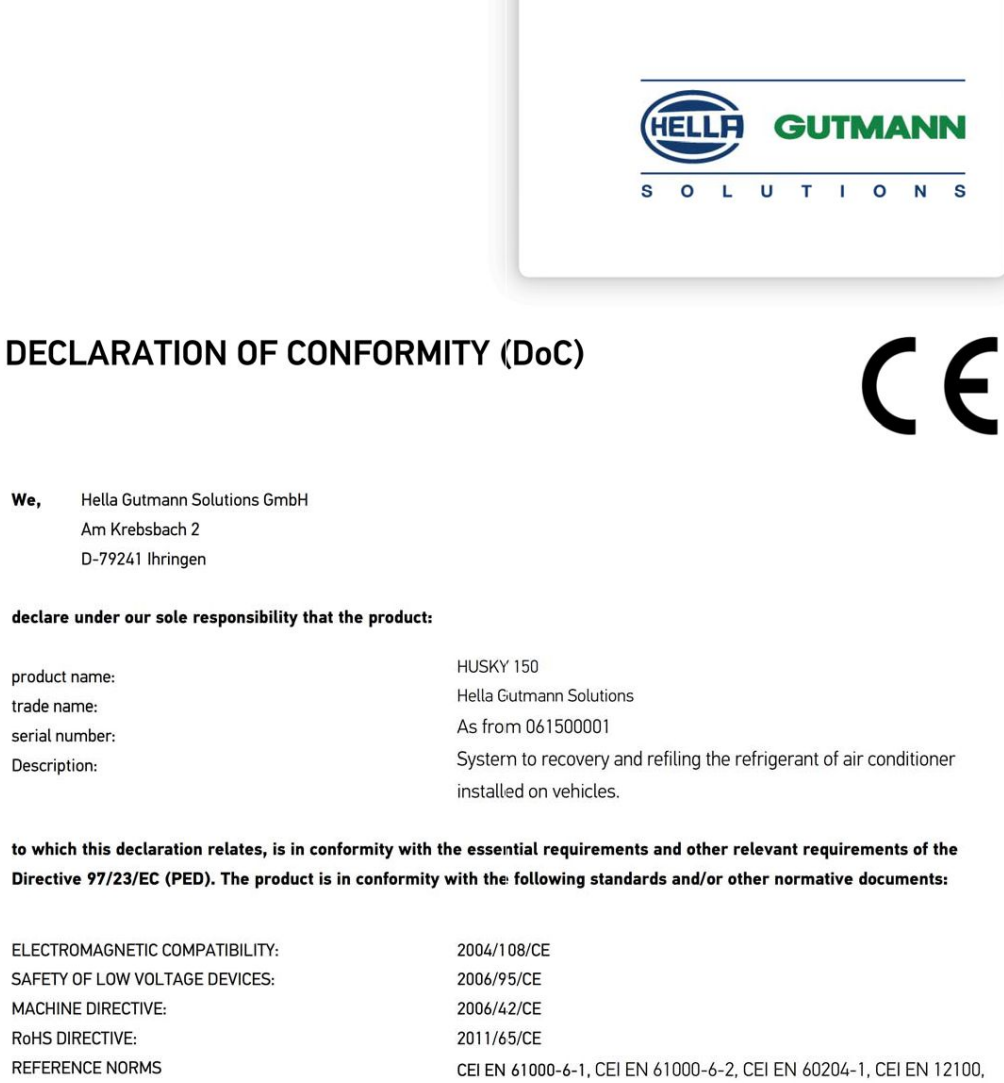

We Hella Gutmann Solutions GmbH Am Krebsbach 2

D-79241 Ihringen

declare under our sole responsibility that the product:

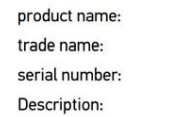

Systern to recovery and refiling the refrigerant of air conditioner

to which this declaration relates, is in conformity with the essential requirements and other relevant requirements of the Directive 97/23/EC (PED). The product is in conformity with the following standards and/or other normative documents:

ELECTROMAGNETIC COMPATIBILITY: SAFETY OF LOW VOLTAGE DEVICES: MACHINE DIRECTIVE: RoHS DIRECTIVE: **REFERENCE NORMS** 

Procedure used for theassessment of conformity of type: Certificate no.: Notified body: Notified body no.:

Place and date of issue (of this DoC)

Signed by or for the manufacturer

CEI EN 61000-6-1, CEI EN 61000-6-2, CEI EN 60204-1, CEI EN 12100, CEI EN 13857, CEI EN 378-1, CEI EN 378-2

Module A1 CE-1370-PED-A1-MRT 003-15-ITA Bureau Verita S.p.A., Via Miramere, 15, 20126 Milano 1370

Ihringen, June 23rd 2015

A. Hay

Name (in print) : Alfred Mayer Title : rnanaging director

**BD-Nr.: 060** 

### HELLA GUTMANN SOLUTIONS GMBH

Am Krebsbach 2<br>79241 Ibringen <sup>79241</sup> Ihringen DEUTSCHLAND Phone: +49 <sup>7668</sup> 9900–0 Fax: +49 <sup>7668</sup> 9900–3999 info@hella-gutmann.com www.hella-gutmann.com

© <sup>2015</sup> HELLA GUTMANN SOLUTIONS GMBH

<sup>1</sup> STUECK/PIECE(S) Made in Germany 9XQ 460 985-001